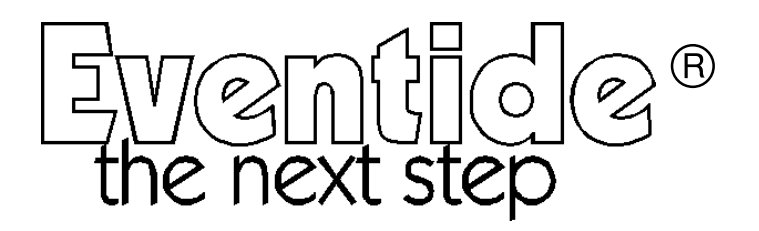

# Programming Manual for *Orville* and the DSP7000 family of Harmonizer<sup>®</sup> Brand Effects Processors.

Part No: 141035 Manual Release 1.2 31 May, 2000 ©1999 Eventide Inc., One Alsan Way, Little Ferry, NJ, 07643 USA

Harmonizer is a registered trademark of Eventide Inc. for its audio special effects devices incorporating pitch shift.

Orville, DSP7000, and Ultrashifter are trademarks of Eventide Inc.

This page intentionally left blank

# The Harmonizer<sup>o</sup> Programmer's Manual Table of Contents

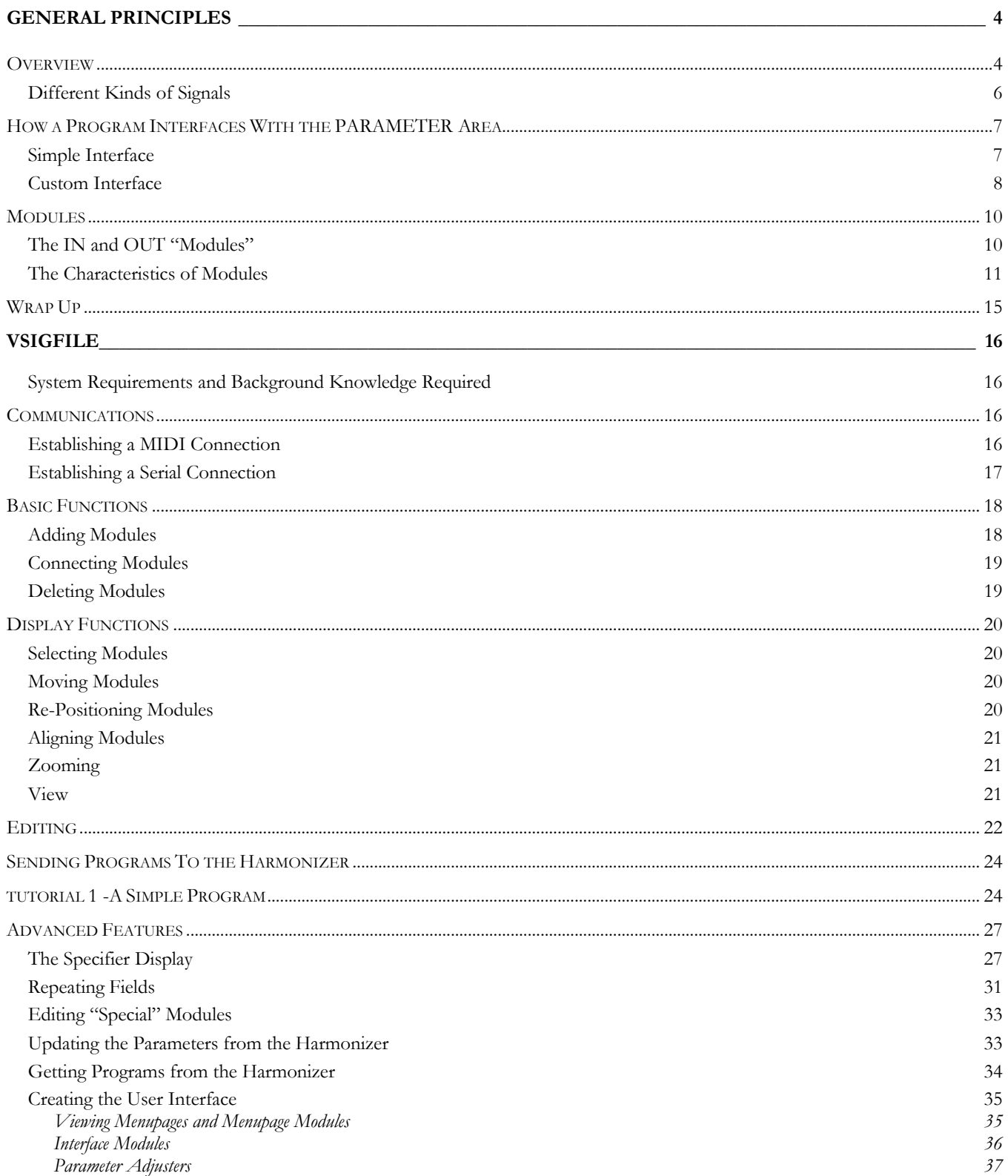

# The Harmonizer<sup>o</sup> Programmer's Manual

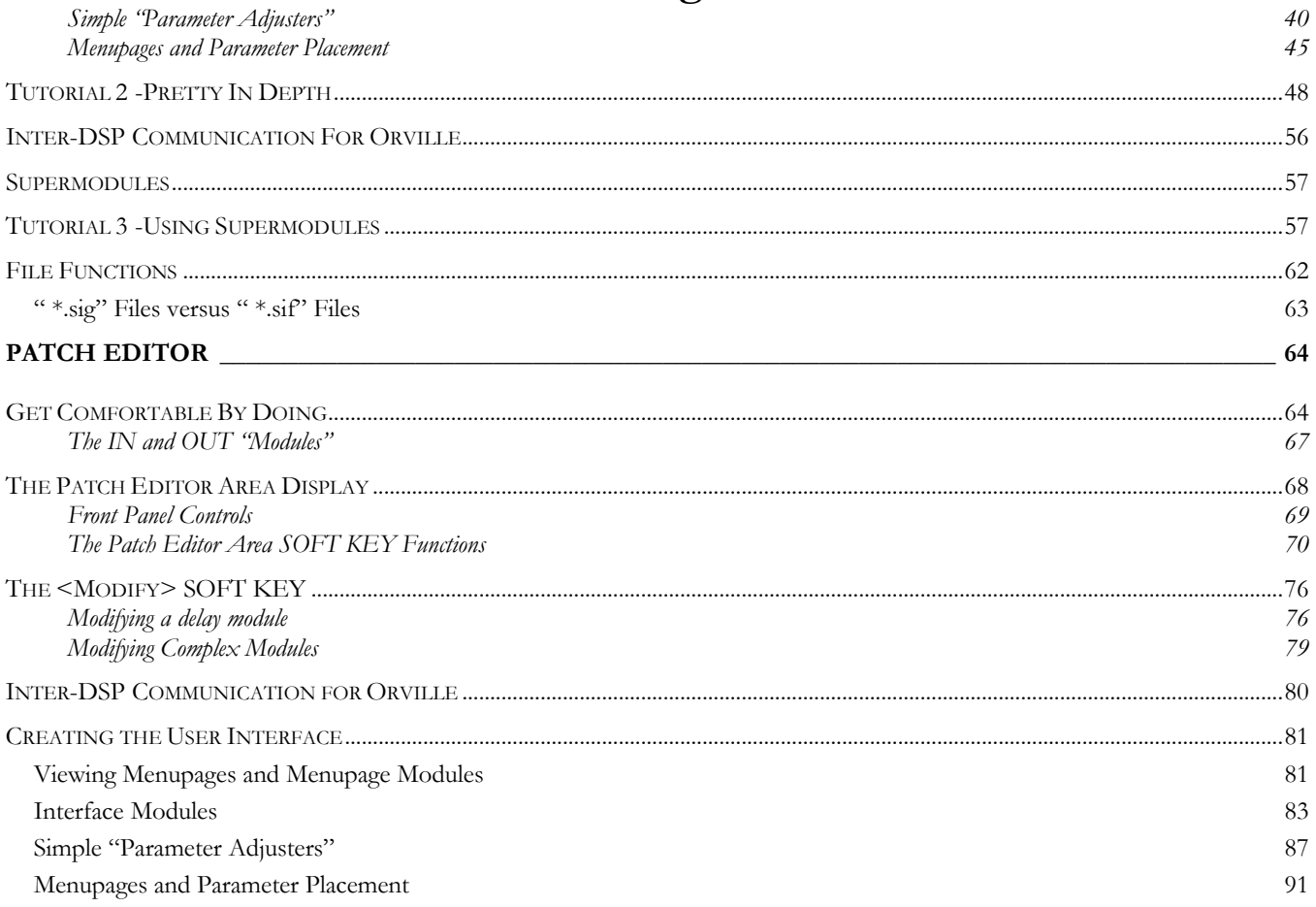

*This manual covers OrvilleTM as well as the DSP7000TM family of Harmonizer<sup>Ò</sup> Brand Effects Processors. In the following text these will, for convenience, be referred to as 'Harmonizers'. Much of its contents also apply to the 4000 family, but the reader is not advised to view this publication as an exhaustive reference for these models. This manual does not apply to the 3000 family of Harmonizer<sup>Ò</sup> Brand Effects Processors.*

One of the reasons Eventide's effects units are so versatile is that their effects programs are "modular." A single program is composed of many smaller "modules." Modules might best be thought of as good old fashioned "guitar pedals" *(except, of course, that unlike guitar pedals, the modules in the Harmonizer are 24 bit, crystal clear, high-end audio processors!)*. Imagine you have a gym floor covered with guitar pedals and a coat rack draped with patch cords. You run around connecting pedals, a delay pedal to a pitchshifter pedal, the output of that pitchshifter pedal to a compressor, the output of that compressor into a filter, etc. The end result of all that patching is, to the Harmonizer, a *program*.

Although that picture is oversimplified, it does capture the essence of what's going on inside VSigfile and the Patch Editor area. You're just connecting modules (guitar pedals) to each other to produce a desired overall program.

Without going into details, the example cited above, "a delay pedal into a pitchshifter into a compressor into

a filter" is shown to the right *as seen in the Patch Editor*. The little boxes represent the modules and the lines between them represent "patch cords." IN represents the inputs to the DSP (Digital Signal Processor) running the program, dly represents the delay module, **psh** represents the pitchshifter module, **cpr** 

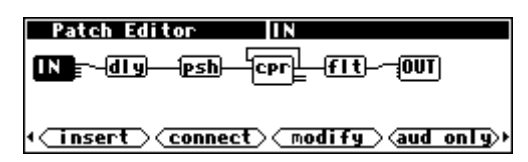

represents the compressor module, flt represents the filter module and OUT represents the outputs from the DSP running the program.

Of course, if things were going to remain this simple there would be no need for this separate Programmer's Manual. But *conceptually*, things are this simple! We'll muddy things up by implementing "control" features that will make your programs easier to use in the PARAMETER area. We'll further muddy them by making *large* programs that utilize many modules connected in ways that defy the "serial/parallel" paradigm. So the details may get a little complex, but the main idea should remain crystal clear: we're just connecting a bunch of 24 bit, full bandwidth guitar pedals!

The first chapter in this manual, *General Principles*, will cover the underlying concepts involved in constructing programs either in VSigfile or the Patch Editor area. It is essential reading. The second chapter will discuss the mechanics of creating programs in VSigfile, and the third chapter will discuss the mechanics of creating programs in the Patch Editor area. It is suggested that you only read the chapter pertaining to the construction "environment" you will in fact use. The Appendix, *Modules Manual*, will be indispensable in all of your programming adventures. It lists the Harmonizer's available modules along with their specifications.

# **GENERAL PRINCIPLES**

# **OVERVIEW**

This section will describe in general terms just what goes into constructing a program. Return to this section if you ever feel like you're being mired down in details later on.

First, the primary "stuff" of program construction is the "module." Modules are small, functional "chunks." Some modules may have names that will be familiar to you, such as **delay**, reverb, filter, pitchshifter, and eq. As you would expect, a delay module delays the signal at its input. A reverb module adds reverb to the signal at its input. A filter module filters the signal at its input. And so on.

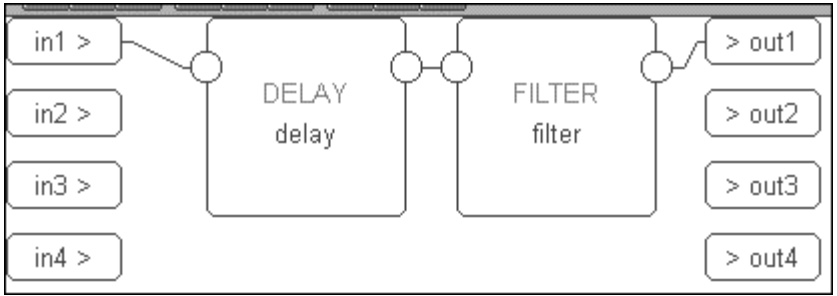

Before going any further, let's say you wanted to construct a program that delayed and filtered a signal. You would begin either in VSigfile or the Patch Editor area with a "blank slate" that contained nothing but representations of the inputs and outputs of the DSP that would run the program. You would then add a delay module and a filter module. Lastly, you would connect one of the DSP's inputs to the delay module, the delay module's output to the filter module, and the filter module's output to one of the DSP's outputs. The result, as seen in VSigfile, is shown above.

Most modules, **delay** and **filter** included, have "control inputs" that allow you to change parameters associated with a given module. For example, a **delay** module has a control input that allows you to change the delay time for the module (will it delay the signal 20ms or 1000ms?). A filter module has three control inputs: one for the cutoff frequency, one for the resonance at the cutoff, and one to select the type of filtering done by the module (lowpass, highpass, notch, or band).

We normally construct programs so that parameters such as the ones described above can be altered in the PARAMETER area of the Harmonizer *(like the factory presets you've probably already played with)*. Some things called "*userobject* signals" are used in the construction of a program to create and organize menu pages of parameters in the PARAMETER area.

The three paragraphs above capture the three **cornerstones** of program construction in the Harmonizer.

- 1. We must connect appropriate modules to achieve a desired, overall audio effect.
- 2. We must control the parameters of the modules in a program so that the desired audio effect is achieved.
- 3. We must make some of the parameters available in the PARAMETER area so that the user can "tweak" the program to fit a particular situation.

Much complication will now be heaped upon the three **cornerstones**, but all of the complication is introduced in order to achieve the goals set out in the three **cornerstones**! Don't lose sight of the three **cornerstones**, as they motivate everything that follows! Get it - **cornerstones** !

To gain a greater appreciation for what we are doing when we construct an the Harmonizer program, consider the following analogy:

Computer programs basically compute things. The computer user however, is not directly involved in actual computation (thank goodness). The user *does* direct the computer regarding *what* computations it should carry out and receives the results of those computations through a "user interface." The user interface on a computer is typically a monitor, a keyboard, and a mouse. The lucky individual who *designs* a computer program on the other hand, needs to consider both the actual computations that the computer performs *and* the way those computations will be controlled and displayed at the user interface.

By analogy, when you construct a program for the Harmonizer you must consider the actual audio manipulations carried out by the program *(cornerstones one and two) and* the way those manipulations will be controlled and displayed at the user interface *(cornerstones two and three)*. In this context, the user interface is the PARAMETER area in conjunction with the front panel keys and display. *Don't worry, constructing programs for the Harmonizer is decidedly easier than even the easiest computer programming!*

Unfortunately, we must discuss these two charges "bass ackwards." with user interface coming first and actual audio manipulations coming second. The latter can't be properly understood without the former. *(If you've ever learned a computer language, the first thing they teach you is how to print "Hello" on the monitor!)*

But first we'll take a brief detour and look at the different types of *signals* that interconnect modules in the Harmonizer. After that, we'll talk about the user interface.

# *Different Kinds of Signals*

To achieve the goals set out by the three cornerstones, we must employ four signal types. Signals connect modules together. The four signal types are:

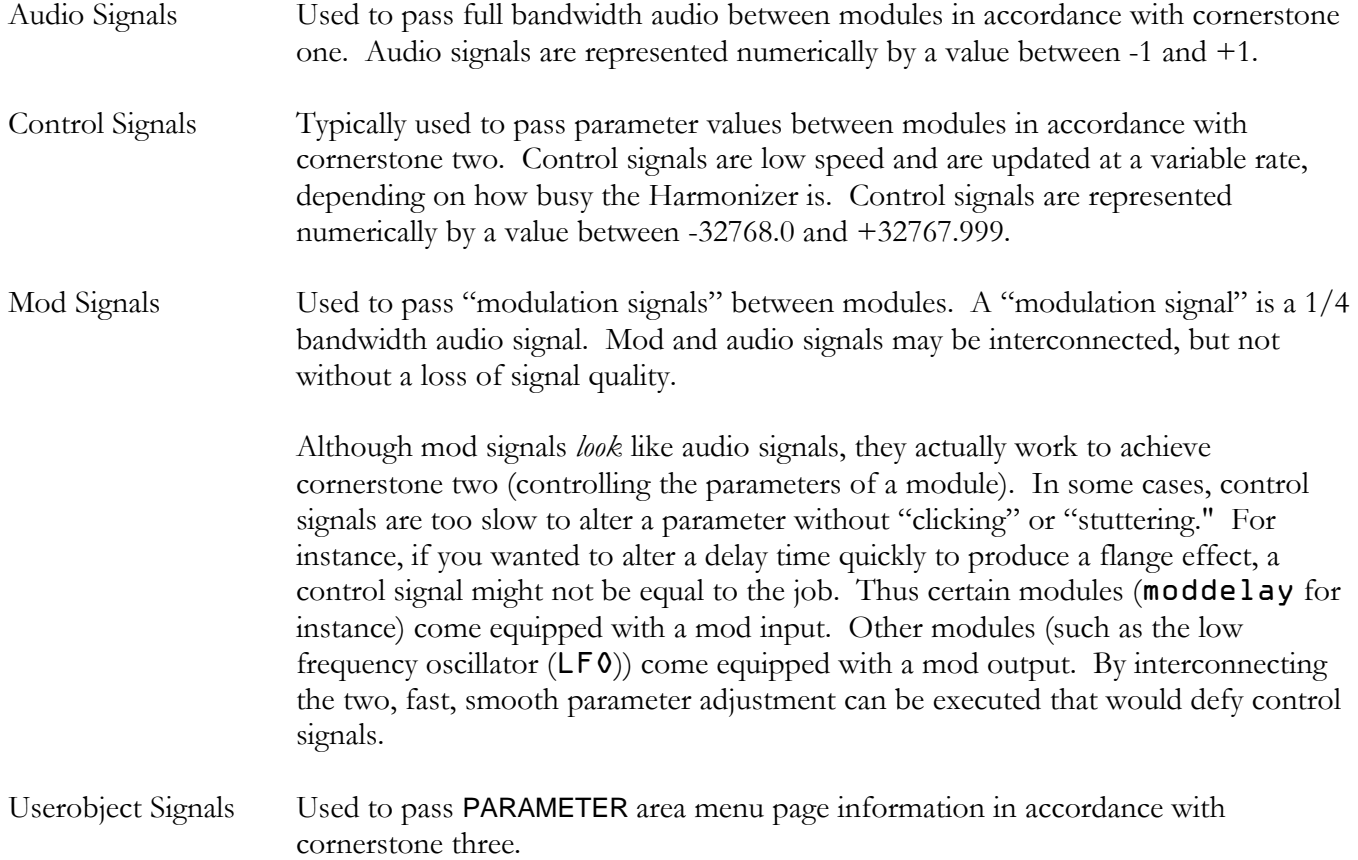

There exist module inputs and outputs for each of the four signal types. They are named (logically enough):

- audio inputs/outputs
- control inputs/outputs
- mod inputs/outputs
- *userobject* inputs/outputs

Only inputs and outputs of a similar type may be interconnected *(except for audio and mod inputs/outputs)*. A given module will only have those types of inputs/outputs that are pertinent to its function.

### **HOW A PROGRAM INTERFACES WITH THE PARAMETER AREA**

### *Simple Interface*

Because you really shouldn't be reading this manual if you haven't already read the *User Guide*, we'll assume you've seen menu pages in the PARAMETER area.

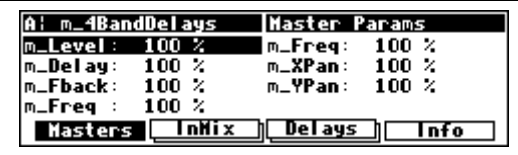

A menu page, with an associated SOFT KEY, is created by connecting a module's *userobject* output to a *userobject* input on something called the "head" module. Every program has one (and only one) head module. The actual parameters that will appear on a menu page created this way depend on the module being connected. They will usually be the values of all unconnected *control inputs*..

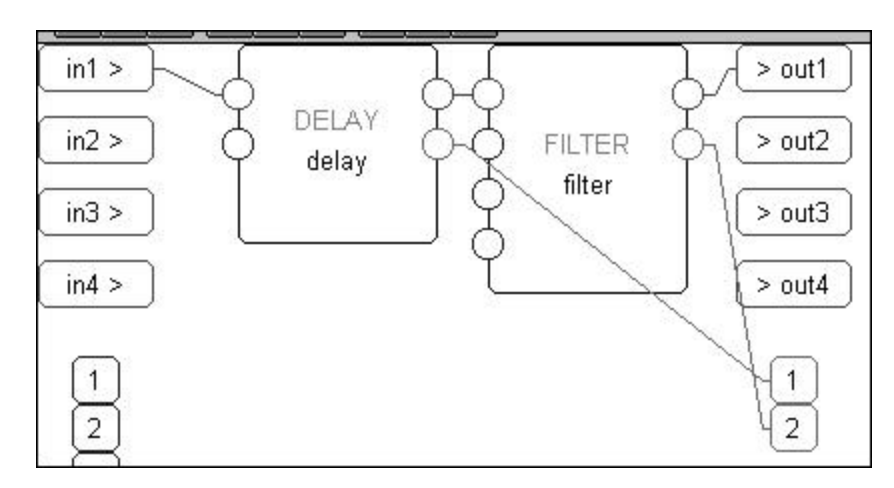

For example, consider the simple **delay** module connected to a **filter** module we started this chapter out with *(again, as shown in VSigfile)*. Now that you've learned a little more, we've "unhidden" the control inputs for these modules *(the unconnected ones on the left)* and the *userobject* outputs *(the ones on the lower right)*. As you can see, we've connected their *userobject* outputs to the *userobject* inputs on the head module *(the disembodied "1" and "2" in the lower right corner. The observant user will spot that the head "module" doesn't really look like the other modules)*.

If we run this program and go to the PARAMETER area, we see the screen to the right. A menu page exists for each module that contains parameters pertinent to its functioning.

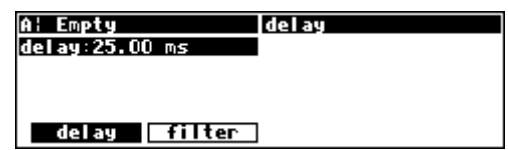

Note that the order of the connections to the head module's *userobject* inputs dictates the order of the SOFT KEYS.

Constructing programs this way is fast and easy. Just concentrate on the audio connections and then connect every modules' *userobject* output to the head module. However, the user interface isn't very "slick" and may be cumbersome to use. That's where "custom" interface construction comes in. . .

### *Custom Interface*

There is one very special module that is used to create custom menu pages. It's called (appropriately) the menupage module. It has any number of *userobject* inputs *(the example shown to the right has only one)* and a single *userobject* output. The menupage module will create a menu page out of the *userobject* outputs that are connected to it.

 $(1)$ **MENUPAGE** menupage

The menupage module is typically used with a special group of modules called the "interface" group. Most of the modules in the interface group have a *userobject* output and either a single control output or a single control input. The interface modules that have a control output *(like the "knob" module shown to the right)* are connected to the control input of another module. The interface module then "takes over" that control input. Similarly, interface modules that have a single control input *(like the "monitor" module shown to the right)* are connected to the control output of another module to display the value of that control output. *(It should now be clear that not all modules exist to deal with audio. Many, such as the interface modules, exist to create a user interface. Still others exist to manipulate control signals.)*

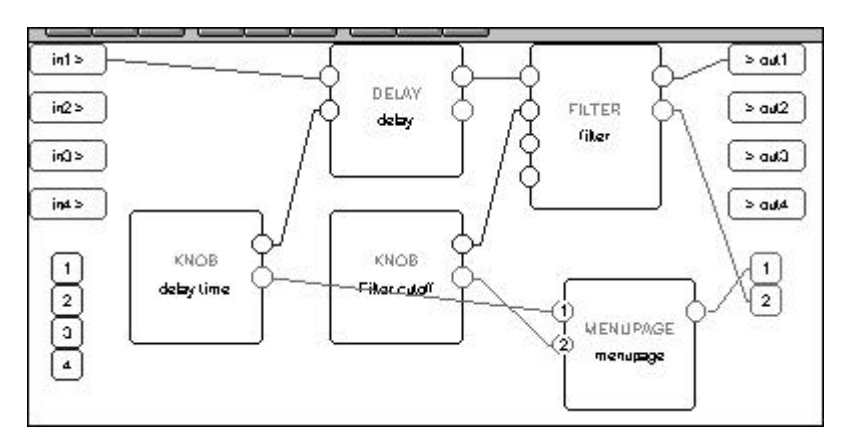

For example, we could utilize two **knob** modules and a **menupage** module in the program we've been working on. One knob module will take over the delay time control input on the **delay** module. The second knob module will take over the frequency control input on the filter module. The *userobject*s of both knob modules are connected to the menupage module, which is in turn connected to the head module.

When we run the program on the Harmonizer, the screen shown to the right appears in the PARAMETER area. Notice that the order that the knob modules' *userobject* outputs are connected to the menupage module dictate their order on the menu page in the PARAMETER area.

Also notice that because the second **knob** module "took over" the filter module's frequency control input, that parameter no longer appears on the filter module's menu page.

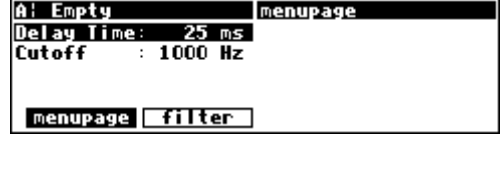

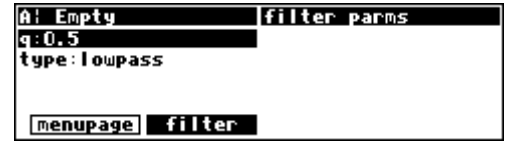

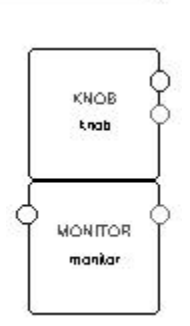

The menu pages found in the factory presets were almost exclusively made with interface modules and menupage modules.

Now that you have some understanding of audio signals, control signals, and *userobject* signals coupled with an understanding of how they all play a role in making a program both functional and accessible from the PARAMETER area, we can discuss modules in a little more depth.

# **MODULES**

Modules are the magic that make the Harmonizer shine. They are signal processing "nuggets" that are interconnected (via the *signals* discussed above). Before we discuss aspects of the prototypical modules like the  $delay$  module, the  $filter$  module, the  $pitchshifter$  module, etc., we need to look at the more peculiar IN and OUT "modules."

# *The IN and OUT "Modules"*

### **Orville**

Orville's programs are loaded and run one at a time on a given DSP. The DSP running the program

provides the program with four channels of input audio (where that input audio comes from is a function of the routing configuration, see the Harmonizer's *User Manual*). The DSP running the program also takes the four channels of output audio from the program (where it is subsequently sent is again a function of the routing configuration).

**DSP7000** The DSP7000's programs are loaded and run on its single DSP. The DSP provides the program with two channels of input audio and takes two channels of output audio from the program. The remainder of this manual will show Orville-style four channel processing, but the idea is the same with the DSP7000's two channels. If you send a program that has more than two inputs or outputs to your DSP7000 from VSigfile, it will not be accepted.

The input audio and output audio connections to the program are handled through a pair of pre-defined modules called IN and OUT.

The IN module has up to four signals to send to the program, labeled 1, 2, 3, and 4. Since these signals are coming *from* the module, they are called outputs of the module. A small amount of confusion might result because the IN module has outputs. Similarly, the OUT module has inputs labeled 1, 2, 3, and 4. This difficulty is minor compared to the gain in consistency created by using the word output to refer to all signals that come *from* a module, and using the word input to refer to all signals that go *into* a module.

In the simplest of conceivable programs, the IN module's outputs are connected directly to the OUT module's inputs (this is the Thru' program in bank 0). Normally, other, optional modules are inserted in-between the IN and OUT modules.

The **IN** and **OUT** modules always remain as part of the program.

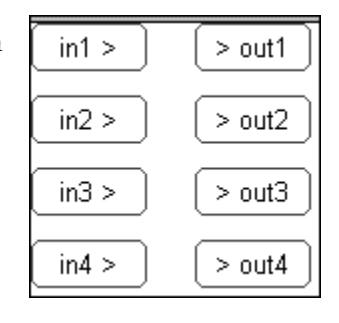

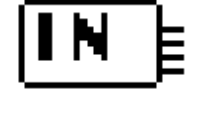

**Patch Editor**  $\mathbf{m}$  and  $\mathbf{m}$ 

### *The Characteristics of Modules*

There are several characteristics associated with any module. All modules have:

- a module type
- a module name

Modules use memory and processing resources that can be divided into the following groups:

- audio memory
- signal processing
- user interface and control signal memory
- control processing

Different types of modules use different amounts of these resources.

Modules that have audio inputs and outputs introduce a six-sample delay in the processed signal.

More complex modules have some or all of these items:

- *specifier*s
- audio inputs (and/or mod inputs)
- audio outputs (and/or mod outputs)
- control inputs
- control outputs
- *userobject* outputs
- *userobject* inputs

The following sections will discuss all of these attributes in depth. . .

### *MODULE TYPE*

There are many kinds of modules at our disposal. The "module type" simply defines a module as being a particular *kind* of module. When a module is added to a program, it is selected by module type. Once added, the module type cannot be changed. If a different module type is needed, the "offending" module must be deleted and then the correct module type must be added anew.

The *Modules* section in this manual is sorted by module type. When a module is mentioned in this document, it is referred to by module type. For example, a module whose module type is "samphold" would be referred to as a samphold module.

### *MODULE NAME*

The module name is a text string that is stored with a particular module. It is helpful to change the module name immediately after adding a module so that modules of the same type can be told apart. Choose a name that reflects both the purpose of the module within the patch, and the module type. The name may be up to 18 characters in length. To the right we see **gate** type module named "Ch1 Hiss Gate."

GATE Ch1 Hiss Gate

A resource is something that is needed for the operation of a Harmonizer program -there are several different kinds of resources. A program cannot run if it needs more of a particular resource than is available.

# *Audio memory*

Modules that store audio for brief periods of time use audio memory. Modules that use audio memory include modules in the delay, filter, pitch shift, and reverb groups. Some modules contain "*specifier*s" *(see below)* that increase or decrease the amount of audio memory used by either varying the number of audio channels or by specifying the amount of delay explicitly.

# *Signal Processing*

Modules that perform operations on audio use signal processing. The amount of processing performed by a module can only be changed via *specifier*s *(see below*.*)* This is important, as the amount of signal processing that can be done in any given period is finite. Modules that perform complex effects on audio use more processing than those that perform simple effects. For example, the reverb\_a module uses more processing power than the delay module, even though the delay module might use more audio memory.

# *User Interface and Control Signal Memory*

Interface memory includes memory used to store text, adjustable range limits, default values, control inputs, control outputs, and any data used by "control" modules. Modules that use text fields consume a large amount of this kind of memory. For instance, it is possible to use up all of the user interface memory with just two textblock modules if each contains enough lines of text (See the *Modules Section* for a closer look at the **textblock** module).

# *Control Processing*

Control processing is a resource that cannot be exhausted, though it can be strained. The Harmonizer will repetitively process everything that comes under the control process category as often as possible. Control operations will get slower as more operations are required. For instance, if a single menu page has eight values displayed that are all changing rapidly, the display may appear to update slowly. Typically, control values are updated about 100 times a second.

*SPECIFIERS*

A *specifier* is a control that affects a module's behavior. For example, a delay module might have a *specifier* that sets the maximum delay time a user can enter. A pitchshifter module might have a *specifier* that sets the number of pitchshifting voices used by the module. A module may have several *specifier*s.

*Specifier*s are only adjustable in the Patch Editor area or in VSigfile (i.e. *specifier*s can never be altered in the PARAMETER area). There is no input or output for *specifier*s; they reside "inside" a module (you'll learn how to access the "inside" of a module in the VSigfile or Patch Editor chapters).

*Specifier*s have the following features:

- they are extremely efficient in terms of resources. (A module with a *specifier* for a given characteristic is more efficient than a module with a control input for that characteristic.)
- they can change the amount of resources that a module needs.

*RESOURCES*

- they can change the number of audio, mod, and control inputs and outputs, or even the number of other *specifier*s (!) for a module.
- they can be numerical, multiple choice, or text.

The *Modules Section* in this manual lists all of the module types and their associated *specifier*s.

### *AUDIO INPUTS*

An audio input is used to pass high fidelity audio into a module. An audio input can be connected to at most one audio or mod output. Unconnected audio inputs are actually attached to a special "null signal" provided by the Harmonizer's operating system. The null signal simulates a zero voltage, noise-free audio source. Audio signals range if value from  $-1$  to  $+1$ , or full negative to full positive. Audio inputs are always found on the left side of modules.

### *AUDIO OUTPUTS*

An audio output is used to pass high fidelity audio out of a module. An audio output may be connected to any number of audio or mod inputs. Audio outputs are always found on the right side of modules.

### *CONTROL INPUTS*

One module can control the parameter of a second module by connecting to the second module's control input *(as we saw the knob modules doing in the "Custom Interface" section)*. The range of values a control input can accept may be set by a *specifier*, by fixed internal programming, or even by another control input. A few notes concerning control inputs:

- Control inputs are always found on the left side of a module.
- The value of a control input cannot change the amount of resources used by a module.
- The existence of a control input takes up processing and memory resources. In modules with a variable number of control inputs (like the  $c$ \_switch module), reducing the number of inputs reduces the amount of resources used. *(In such modules, specifiers control the number of control inputs.)*
- Control inputs can be connected to only one control output.

### *CONTROL OUTPUTS*

A control output sends a numerical value to another module by connecting to one of the other module's control inputs. A single control output can connect to any number of control inputs. Control outputs are always found on the right side of a module.

### *MOD INPUTS*

A mod input is used to pass a high performance modulation signal into a module. A mod input may be connected to at most one audio or mod output. Unconnected mod inputs are actually attached to a special "null signal" provided by the Harmonizer's operating system. The null signal simulates a zero voltage, noise-free audio source. Mod signals range if value from -1 to +1, or full negative to full positive. Mod inputs are always found on the left side of a module.

Although mod signals are high performance modulation signals, they kind of stink at passing audio signals *(they were never really meant to! Remember, they act to achieve cornerstone two - to control the parameters of modules)*. An audio signal passed through a mod in/mod out on a module will lose fidelity. This is because the sampling rate used for mod signals is 1/4 that used for audio signals. *(Of course if you go for that retro, "aliasing." dawn-of-the-samplers kind of sound, mod signals might be right up your alley!)*

### *MOD OUTPUTS*

A mod output is used to pass a high performance modulation signal from a module. A mod output may be connected to any number of audio or mod inputs. Mod outputs are always found on the right side of a module. See the comments made immediately above concerning the "low-fi" status of mod signals.

### *USEROBJECT OUTPUTS*

Most modules have a *userobject* output. The *userobject* output can be connected to the *userobject* input on a menupage module, the head module, or a gang module. Such a connection will allow the module's parameters to be accessible in the PARAMETER area. The existence or use of a *userobject* does not affect system resources or memory. This means that menu pages can be created without using much in the way of resources or program memory.

In VSigfile, *userobject* outputs are always found on the right side of a module. In the Patch Editor area, *userobject* outputs are not explicitly shown.

### *USEROBJECT INPUTS*

A handful of modules (gang, head, and menupage) have *userobject* inputs. This means that these modules can accept as inputs other modules' *userobject* outputs. For instance, a menupage module may be used to create a PARAMETER area menu page by accepting the *userobject*s of other modules.

In VSigfile, *userobject* inputs are always found on the left side of a module. In the Patch Editor area, *userobject* inputs are not explicitly shown.

### **WRAP UP**

OK, so that completes our birds-eye view of the program construction process. Recall that all of our constructing is done to satisfy the three so-called "cornerstones":

- 1. *We must connect appropriate modules to achieve a desired, overall audio effect.* This is achieved by connecting audio-manipulating modules via audio signals. The "heart" of the program lies in its audio construction.
- 2. *We must control the parameters of the modules in a program so that the desired audio effect is achieved.* This is achieved by using mod signals and control signals to alter the parameters of the audiomanipulating modules.
- 3. *We must make some of the parameters available in the PARAMETER area so that the user can "tweak" the program to fit a particular situation.*

This is achieved by connecting userobject outputs to the head module. Additionally, menupage modules may be used in conjunction with interface modules to create custom menu pages.

That completes the *theory* of program construction, but much remains in the way of *execution*. We'll cover that in the VSigfile Chapter and the Patch Editor Chapter. You should now proceed to either the VSigfile Chapter  $or$  the Patch Editor Chapter, depending on which you plan to use. If you have a computer that you</u> can use with VSigfile, you really ought to use it *(see the VSigfile Chapter for system requirements)*. VSigfile is decidedly easier to use than the Patch Editor area, especially for constructing large programs.

# **VSIGFILE**

# *System Requirements and Background Knowledge Required*

To run VSigfile, you will need a PC-compatible running Microsoft Windows 3.1, 3.11, 95, 98, NT3.51, or NT4.0, fitted with a minimum of 8M ram (16M for NT). Macintosh users have had some success running Vsigfile under the "Virtual PC" Windows emulator, but Eventide is unable to assist in replicating this operation.

To communicate with the Harmonizer you need either a Windows supported MIDI interface (typically Creative Technology's "Soundblaster") or an IBM PC type RS232 serial port. You can create programs on VSigfile without the Harmonizer connected, but you can't run them on the Harmonizer until they're uploaded *(and this, of course, requires connecting the Harmonizer to your computer!)*.

This chapter assumes that you're familiar with the operation of a PC and with the Windows operating environment and that you've read the User's Manual and the General Principles Chapters in this manual.

# **COMMUNICATIONS**

You will create programs in VSigfile and then send them to the Harmonizer to be run, or you will receive programs from the Harmonizer to edit in VSigfile. Either way, there needs to be a communications link between VSigfile and the Harmonizer. You have your choice of a MIDI connection or a serial port connection. We'll look at each in turn.

# *Establishing a MIDI Connection*

Assuming you've launched VSigfile, choose Comms under the Preferences menu. Choose MIDI as the **Comms** Type in the dialog box that opens.

Then choose MIDI config.

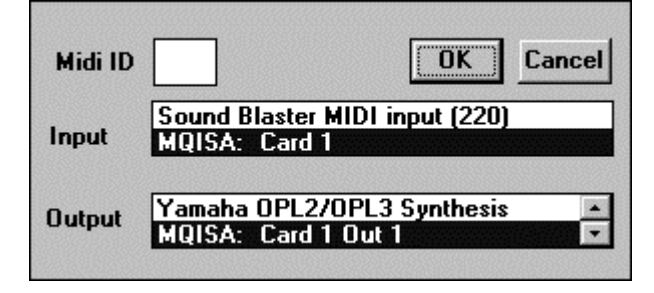

Preferences Win User Config MIDI config Comms

> The dialog box that opens allows you to select an input interface and an output interface from the possibilities that exist on your particular computer. Select the interface(s) you want to use. Make sure that the output goes to the external MIDI socket, not to the internal (usually wavetable) synthesizer.

You will need to connect the MIDI Output on the Harmonizer to your chosen MIDI Input interface on your computer *and vice versa*. One way communication is *not* sufficient.

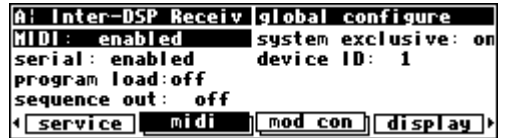

On the Harmonizer, ensure that MIDI is enabled and system **exclusive** is **on**. You will find these parameters on the [midi] menu page in the SETUP area.

If you find that your PC is "unhappy" about the speed of transmission (as in "it's too fast!"), lower the **sysex speed** parameter on the "second" [midi] menu page in the SETUP area. This will dumb down the Harmonizer's transmission speed.

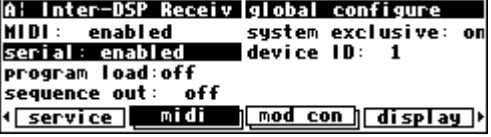

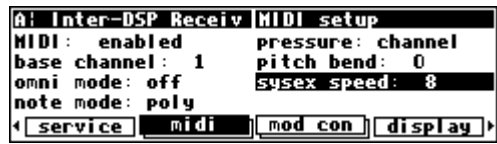

### *Establishing a Serial Connection*

Assuming you've launched VSigfile, choose Comms under the Preferences menu.

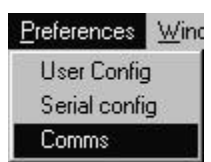

Choose Serial as the Comms Type in the dialog box that opens.

Choose Serial Config to select the comms port you would like to use.

You must also ensure that the **baud rate**, the **data bits**, the **stop bits**, and the **parity** agree on the

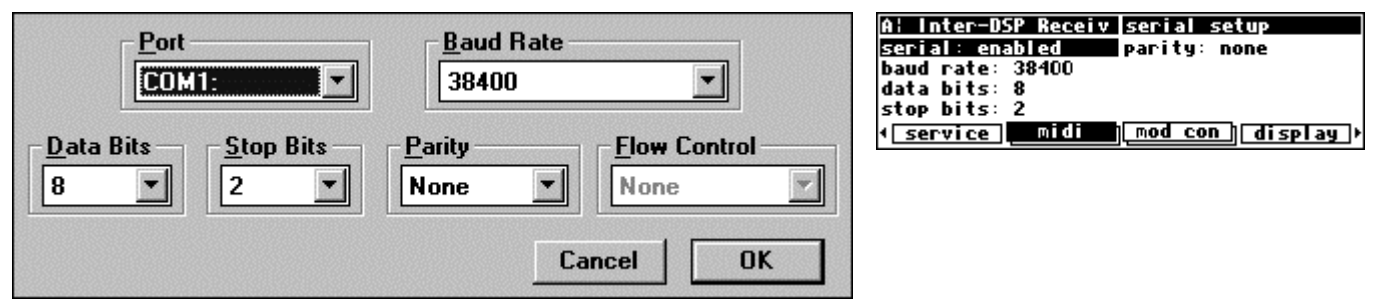

Harmonizer and VSigfile. These parameters are found on the "third" [midi] menu page in the SETUP area in the Harmonizer (as shown above right) and in Serial Config under the Preferences menu in VSigfile (as shown above left). The higher you set the **baud rate** the faster the communication will be between the Harmonizer and your computer. However, most computers have a ceiling above which errors occur. You should set the **baud rate** as high as you can (on both machines) without incurring errors. On the Harmonizer, ensure that **serial** is **enabled** and **system exclusive** is **on**. You will find these parameters on the [midi] menu page in the SETUP area.

Connect your computer's serial port to the Harmonizer's serial port and ensure that no other device on your computer is hogging the comms port (the modem is a common offender on the author's computer).

 If VSigfile is unable to access its assigned comms port, you will get the message shown to the right. It means that there is a device (or another program) hogging the comms port or that there is something wrong with the selected comms port. Either way, you've got a problem to ferret out.

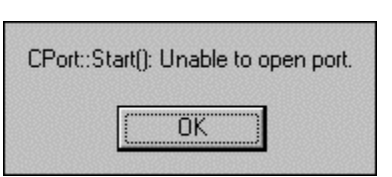

VSigfile will itself hog the comms port. To "disconnect" VSigfile from the comms port (so that you can use another device), choose Disconnect from the Midi menu.

### **BASIC FUNCTIONS** All right, so now you have VSigfile communicating with the Harmonizer (you do, View don't you?). Now we can take a look at how we actually add, connect, and  $\textrm{\LARGE\sqrt{}}$  Toolbar manipulate modules in VSigfile.  $\vee$  Status Bar Before we look at anything, verify that the View menu is "checked" as shown to the as Sigfile right. That way, the structures we describe will be visible to you.  $\vee$  as Graphic show Audio show Control show Misc show unconnects Show All Fields In VSigfile, signals are color coded: • audio and mod inputs, outputs, and signals are coded green.  $in1$  $>$  out1 • control inputs, outputs, and signals are coded blue. • *userobject* inputs, outputs, and signals are coded pink.  $in2 >$  $>$  out $2$ • The black and white (damn!) screen capture shown to the right is similar to 1  $\mathbf{1}$ what you should see if you were to begin a new file (by pressing the  $\Box$

button). The green "ins and outs" correspond to the <u>audio</u> inputs and outputs to the DSP that will eventually run the program. The blue "1, 2, 3, and 4" on the left correspond to the "global" control outputs. The pink "1" on the right corresponds to the first *userobject* input on the head module.

# $\overline{2}$ 3

# *Adding Modules*

Use the Add Module command found under the Edit menu to add modules to a program. The dialog box shown to the right opens. The left side of the box selects a group (a collection of similar modules) and the right side selects a module type inside that group. Additionally, you can change the Num field to insert more than one instance of a particular kind of module. Go ahead and insert a IIR module from the "Filter" group as shown above.

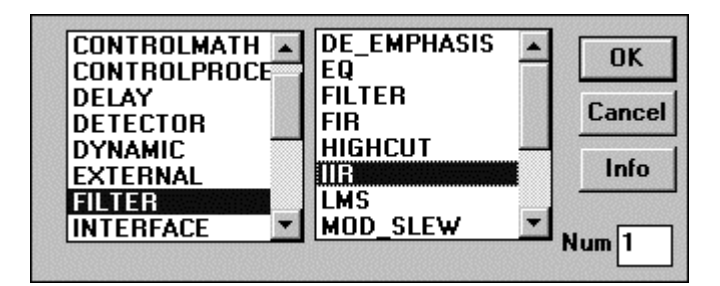

# *Connecting Modules*

To connect an input to an output simply click on the input or output you want to start with, drag to the output or input you want to connect to, and release. Go ahead and connect the IIR module to the other stuff as shown to the right.

Also note that when you "hover" the pointer over an input or output for a second, a "bubble" appears that describes what that input or output is.

Additionally, the lower left corner of the VSigfile window displays the Module type you are hovering over, its name, the input/output name, and what it is connected to (if anything).

IIR: rez filter:in from long delay-out

# *Deleting Modules*

To delete modules, first select the module slated for deletion by clicking on it (its module type name will turn red). Then press the "Delete" key on the keyboard or select the Delete Module command from the Edit menu.

To delete more that one module at a time, just click and drag over the area that contains the modules you would like to delete *(in the screen capture to the right, the multiply and the peak modules are being selected)*. All of the modules that you select will have red module type names. Then press the "Delete" key on the keyboard or select the Delete Module command from the Edit menu.

# *UNPLUGGING CONNECTIONS*

To unplug a connection, click on the input that terminates the connection and press the "Delete" key on the keyboard. Away it goes. . .

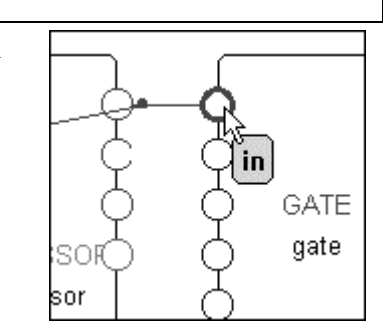

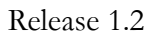

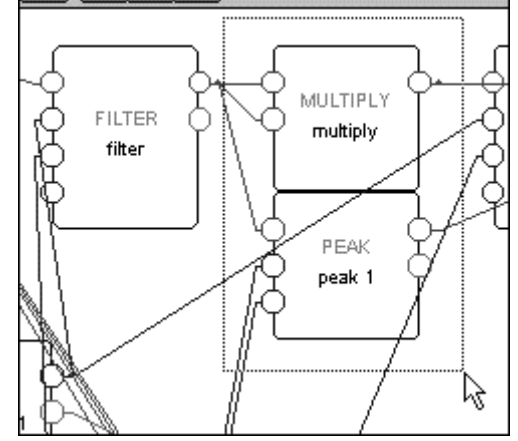

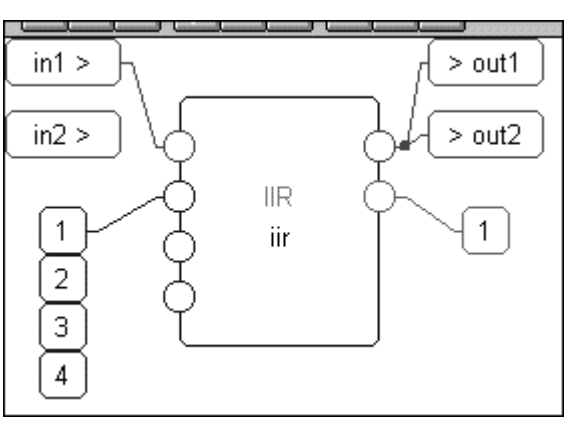

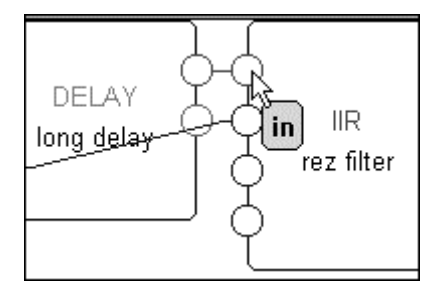

# *The Harmonizer<sup>Ò</sup>*  **Programmer's Manual DISPLAY FUNCTIONS**

Now that you can add modules, we can discuss a few of the display-related features of VSigfile. These functions don't have anything to do with the *actual* construction of a program; they simply make it easier to view and manipulate the display.

# *Selecting Modules*

A single module can be selected by clicking on it. Several modules can be selected simultaneously by clicking and dragging over the area on the screen that contains the desired modules *(as shown to the right)* or by clicking on all of the desired modules while pressing the "Shift" key on the keyboard. The selected module or modules will have red module type names *(modules that aren't selected have gray module type names)*.

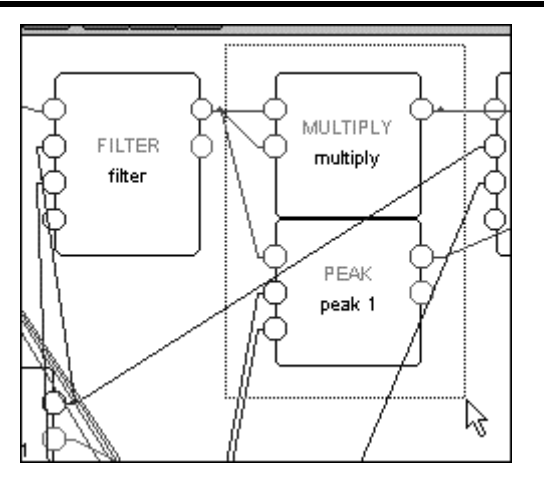

# *Moving Modules*

You can move modules around on the screen at will. Doing so can help to make a patch more "viewable." Simply click on the module you want to move and drag it to its new position. All of a module's connections will stay with the module.

To move more than one module at a time, first select the modules you would like to move. All of the selected modules will have red module type names. Then click on any one of the selected modules and drag the whole bunch to its new location.

# *Re-Positioning Modules*

To make a patch more "viewable." a function under the Edit menu exists that automatically re-Positions all of the modules on the screen. There are times when this is very useful; particularly when you've downloaded a program from the Harmonizer to work with on VSigfile. There are other times where using re-Position will just make things less "viewable."

Trouble is, the re-Position function is not "Undoable" *(see below)*. As a workaround, Save a program just before you use the re-Position function. If the result is worse than the original, simply reopen the saved version.

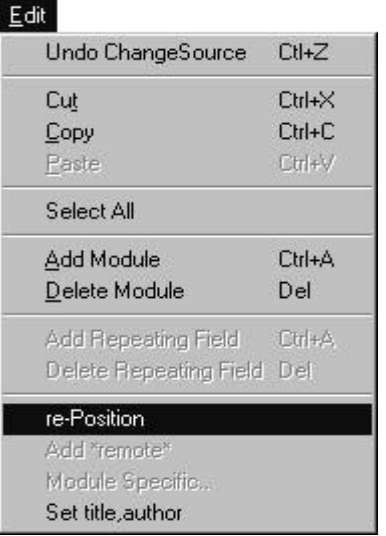

# *Aligning Modules*

You can align a group of modules either along their top edge or their left edge. First, select the modules you would like to align. Then select either Top or Left from the Align menu. The add and bound modules have been selected to the right.

The result of Top aligning them is shown below. Nice, eh?

# **ADD BOUND** bound add

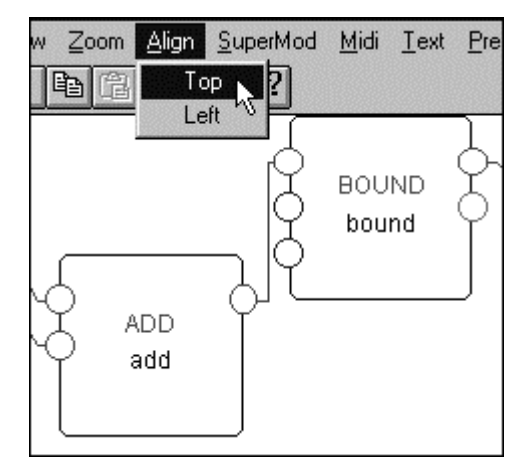

# *Zooming*

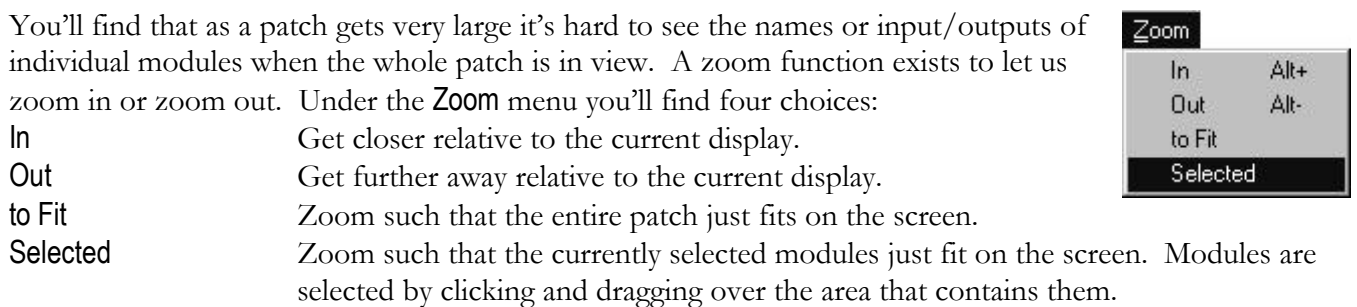

# *View*

As your programs become more complicated, you'll often want to "hide" certain kinds of signals to make a patch more "viewable." A check mark next to an item under the View menu indicates that that sort of signal is shown. The absence of a check mark next to an item indicates that that sort of signal is "hidden."

# *Audio*

Shows or hides all audio/mod *(green)* connections, inputs, and outputs.

# *Control*

Shows or hides all control *(blue)* connections, inputs, and outputs.

### *Misc*

Shows or hides all *userobject (pink)* connections, inputs, and outputs.

# *Unconnects*

Shows or hides all *unconnected* inputs and outputs. Hiding all the unconnected inputs and outputs is useful when trying to follow the logic of a patch.

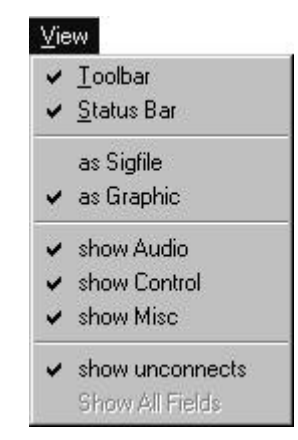

### **EDITING**

One of the benefits of using VSigfile over the Patch Editor area is that Editing patches in VSigfile is considerably easier than editing patches in the Patch Editor area (despite its name!).

# *Select All*

Selects every module in a program. This is the same as clicking and dragging over all the modules in a program, only easier.

# *Cut, Copy, and Paste*

VSigfile makes use of the standard "clipboard" associated with the Windows operating system. The clipboard is a temporary holding area for text or modules. The Cut, Copy, and Paste commands work with the clipboard as follows:

- The Cut command deletes the currently selected text, module, or modules and places what it deletes on the clipboard *(if something was already on the clipboard it will be overwritten!)*. If more than one module is Cut and connections exist between those Cut modules, then those connections will exist on the clipboard as well.
- The Copy command copies *(does not delete)* the currently selected text, module, or modules and places what it copies on the clipboard *(if something was already on the clipboard it will be overwritten!)*. If more than one module is Copied and connections exist between those Copied modules, then those connections will exist on the clipboard as well. You can also Copy by pressing the  $\mathbb{B}$  button.
- The Paste command places the contents of the clipboard into the patch. A version still exists on the clipboard so that you can Paste more than once. If text is selected *(as shown to the right)*, the Paste command will *replace* the selected text with the contents of the clipboard. You can also **Paste** by pressing the button.

# *Undo*

Selecting the Undo command under the Edit menu reverses the last change that was made to the patch. You can Undo many times in a row.

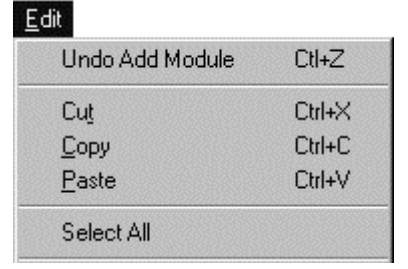

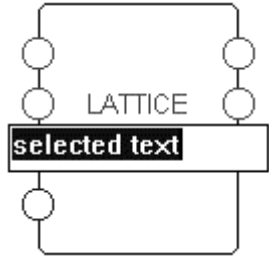

### *Context Dependent Menus*

By *right* clicking the mouse, a "context dependent menu" will appear as shown to the right. The available commands will depend on what's going on in the "vicinity" of the right click. Once you get more familiar with VSigfile, using context dependent menus will save you time.

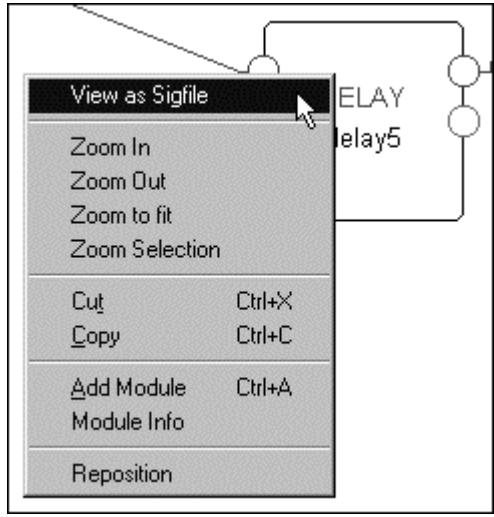

# *Shortcut Keys*

There are several "shortcut" keys that perform menu commands. They are listed next to their command in the various menus. For example, the Cut command can be accomplished by holding down the "Ctrl" key and the "x" key simultaneously. Once you get proficient with VSigfile, these shortcut keys will save you time *(and you know what they say about time. . .)*.

# **SENDING PROGRAMS TO THE HARMONIZER**

Once you've constructed a program in VSigfile, you'll want to send it to the Harmonizer so that it can be run. This is accomplished by selecting the **Send** command under the Midi menu. Make sure that the Harmonizer is in some area other than the Patch Editor area when you Send, lest errors occur! Be warned:

the program running on the currently displayed DSP will be "bumped out" by the program you Send! Save any changes before you Send!

<sup>→</sup> Your computer must be communicating with the Harmonizer for this to work! See *Communications* on page 16.

# **TUTORIAL 1 -A SIMPLE PROGRAM**

We can couple our new found knowledge of VSigfile with the material we learned in the General Principles Chapter to create a simple, but meaningful, program. We'll create a modulating filter.

To begin, start with a clean slate by pressing the **button**. You should see a work area that looks like the one shown to the right. The green "in1 >" and "in2 >" on the left represent the inputs 1 and 2 on the DSP that will eventually run the program *(we'll learn how to do quad programs for Orville later, but the idea is the same)*. Similarly, the green "> out1" and "> out2" on the right represent the outputs 1 and 2 on the DSP that will eventually run the program. The blue "1, 2, 3, and 4" on the left represent the "global inputs" *(these only have meaning for Orville's dual DSPs, and we'll learn about them in "Inter-DSP Communication" on page 56)*. The pink "1" on the right represents the first *userobject* input on the head module. Recall that the *userobject* outputs of modules are connected to the head module so that their menu pages will appear in the PARAMETER area.

To create a "modulating filter" program, we'll need just two modules: an LFO *(low frequency oscillator)* module and a modfilter module. Go ahead and add these modules to the program by using the Add Module command from the Edit menu. You'll find the L**F0** module in the "Oscillator" group and the modfilter module in the "Filter" group.

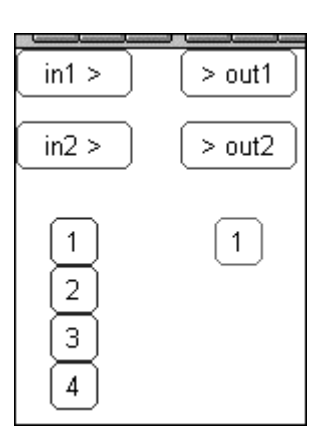

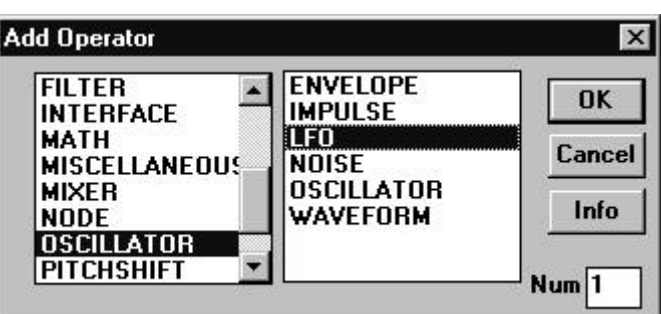

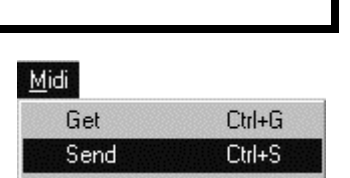

After adding both modules, the screen should look *similar* to the one at the right. The modules are overlapping and nothing is yet connected. Move *(by clicking and dragging)* the **modfilter** module to the right so that both modules are clearly in view. Note that the DSP outputs and the **head** module input "move out of the way."

The screen should now look similar to the small one at the immediate right.

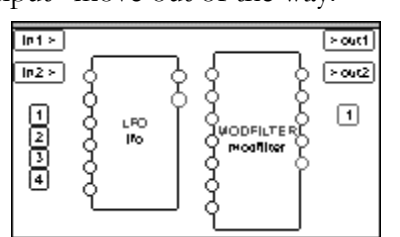

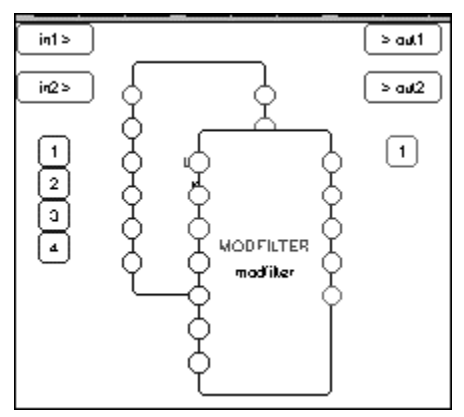

Now connect in  $\triangleright$  to in on the **modfilter** module by clicking on in  $\triangleright$  and then dragging to in on

the modfilter module *(recall that if you "hover" the pointer over an input or output for a second, a "bubble" will appear that describes the input or output)*. Similarly,

- Connect low on the modfilter module to > out1 *("low" is the lowpass output of the filter)*.
- Connect high on the modfilter module to >out2 *("high" is the highpass output of the filter)*.

Connect out on the LF0 module to fmod on the modfilter module. *("fmod" is a modulation input. The filter's cutoff frequency will vary as a function of the signal applied to this input.)* The result should look similar to that shown right.

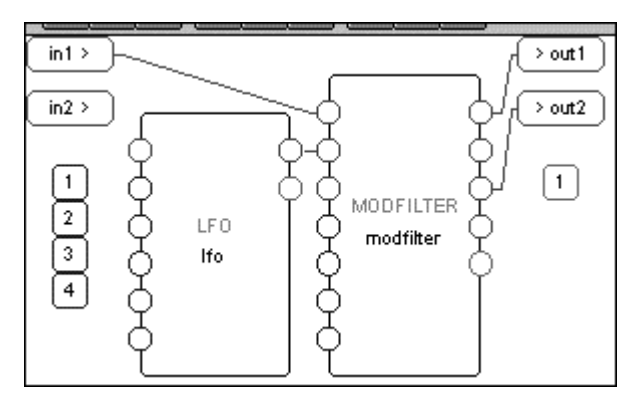

Let's take a moment and analyze these connections. A signal comes into the DSP's input 1 and then into the modfilter module. We refer to the *Modules Section* to learn what exactly the modfilter module will do with the signal. It reads:

### Modfilter:

This module implements a classic state-variable audio filter. It provides simultaneous lowpass, bandpass, highpass, and notch outputs. It has variable Q. . . and frequency and has mod rate frequency and q factor modulation inputs.

So, not surprisingly, it will filter the signal applied to its input. All of the frequencies in the input signal that lie *below* the cutoff frequency will be output at low, and all of the frequencies in the input signal that lie *above* the cutoff frequency will be output at high. Furthermore, the LFO module's output signal will modulate the cutoff frequency. We've now satisfied "cornerstone one" of program construction: *We've connected appropriate modules to achieve a desired, overall audio effect.*

The second and third "cornerstones" of program construction state that:

- We must control the parameters of the modules in a program so that the desired audio effect is achieved.
- We must make some of the parameters available in the PARAMETER area so that the user can "tweak" the program to fit a particular situation.
- In our simple program these will be one in the same. We will arrange to have the parameters for both modules available in the PARAMETER area by connecting their *userobject* outputs to the *userobject* inputs of the head module.

First click on the head module's *userobject* input 1 (the pink square below the DSP outputs). Then select the Add Repeating Field command from the Edit menu. A second *userobject* input should appear.

Connect the modfilter's userobject output to the head module's userobject input  $1$  and the  $LFO's$ userobject output to the head module's

userobject input 2. The screen should look similar to the one on the right.

OK, now we're ready to send the program to the Harmonizer to be run. Make sure the Harmonizer is in some area *other* than the Patch Editor area and then select the Send command from the Midi menu.

 $\rightarrow$  If you aren't connected to the Harmonizer, read "Communications" on page 16.

The Harmonizer should flash "coding file from remote" and then "loading program." You should then find yourself in the PARAMETER area with a screen that looks like the one to the right. After turning the **[Ifo] /freq** to something other than **0.0Hz, mess with the [modfilte] /freq and freq mod parameters.** 

And that's basically it. You can create simple programs by concentrating on "cornerstone one" and then satisfying the other two "cornerstones," by liberally connecting *userobject* outputs to the head module. Now that you've been introduced to the basics and have some hands-on experience, let's move on to more advanced topics in program construction.

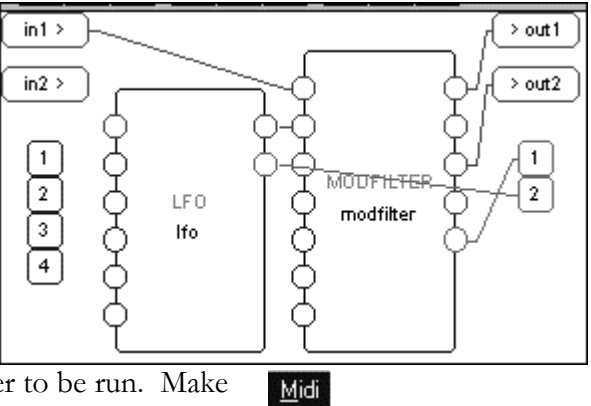

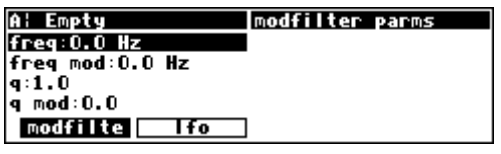

Get

Send

Ctrl+G Ctrl+S

# **ADVANCED FEATURES**

### *The Specifier Display*

Some mention was made in the General Principles Chapter of "*Specifier*s." The astute reader will note that no mention has been made of these creatures since! Well, now's the time. Go ahead and add a delay module from the "Delay" group.

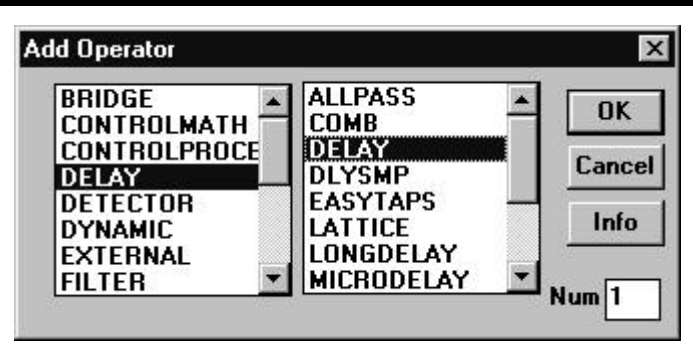

Once it's added, doubleclick on it. You will call up the "VSigfile *Specifier* Display" shown to the right. We've entered the "guts" of the module. Here we have access to all kinds of cool stuff. Cells that contain black type can be altered, while those that contain gray

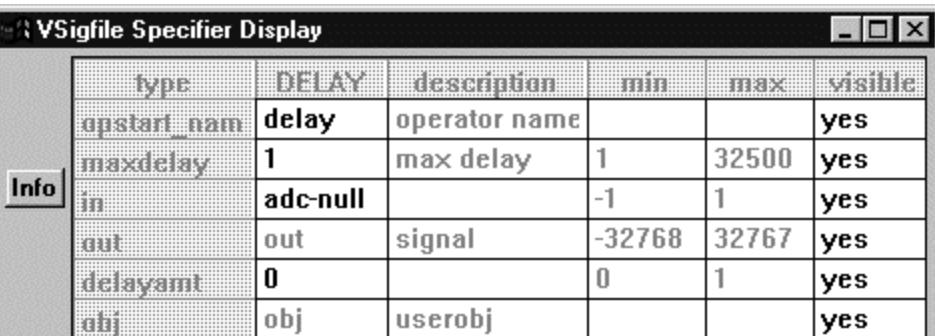

type cannot. Let's take each row in turn. . .

### *Title Line*

 $\sim$   $\sim$   $\sim$   $\sim$   $\sim$   $\sim$ **WRIGHT E**tractor (The Fig min пах

The first row gives a general description of each column (more or less).

- The type column describes what type of input or output a row pertains to *(if a row doesn't have anything to do with inputs or outputs (like the first two shown above), the 'type' column is of little value)*.
- The MODULE column contains most of the alterable information in the Display. The title of the column *(in this case, "DELAY")* is the module type.
- The description column gives a marginally useful description of each row.
- The min and max columns list the minimum and maximum values that can be entered in the MODULE column.
- The visible column allows you to "hide" input or outputs in the normal VSigfile display.

### *Module Name*

custan nam delay operator name yes

The second row, MODULE column cell allows you to alter the name of the module. The module name is a text string that is stored with a particular module. There is a default module name that is usually the same as the module type. It is helpful to change the module name immediately after adding a module so that modules of the same type can be told apart. Choose a name that reflects both the purpose of the module within the patch, and the module type. The name may be up to 18 characters in length, and no two modules in a given patch may share the same name.

Additionally, you can change the name of a module from the normal VSigfile display by double clicking on the name.

If you plan to use multiple copies of a particular module type, it's wise to tack a "1" onto the end

instance. The subsequent copies will be numbered sequentially, as shown to the right.

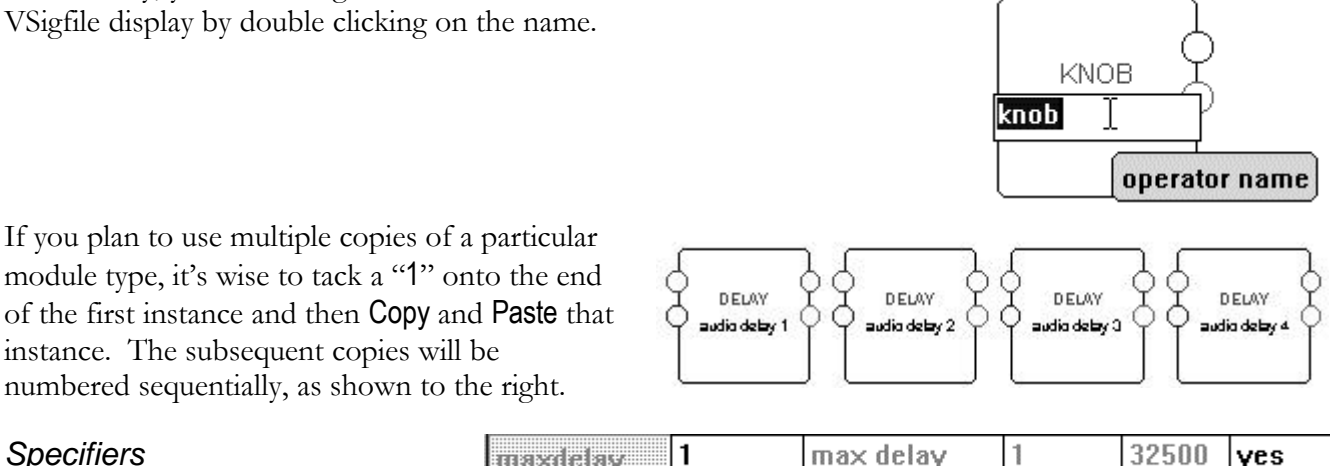

max delay

# *Specifiers*

The third row contains a "*specifier*" for the delay module. Remember *specifier*s from the General Principles Chapter? It read:

|1

**ITHEXCLE STY** 

A *specifier* is a control that affects a module's behavior. For example, a delay module might have a *specifier* that sets the maximum delay time a user can enter. A pitchshifter module might have a *specifier* that sets the number of pitchshifting voices used by the module. A module may have several *specifier*s. The range of permitted values for a *specifier* is fixed.

*Specifier*s are only adjustable in the Patch Editor area or in VSigfile (i.e. *specifier*s can never be altered in the PARAMETER area). There is no input or output for *specifier*s, they reside "inside" a module

Whadaya know? We've got a delay module here, and the *specifier* at hand sets the maximum delay time for it. By looking at the min and max columns, we can see that the minimum delay time is 1 (millisecond) and the maximum delay time is 32500 (milliseconds). The maximum delay time is something you set as the program's creator; the user will not be able to alter it. This is important, because, like most things in life, the amount of delay the Harmonizer has available is finite. As a result, it is necessary to divide this among the modules, so that each has enough. Setting the maximum amount that each module can use in this way, makes sure that there is enough left for the others.

Different types of modules will have different types of *specifier*s; some may have no *specifier*s at all and some may have many. The Modules Section describes what the *specifier*s for a given module do. Let's look at the VSigfile *Specifier* Display windows for a few other types of modules to see what sorts of *specifier*s they have:

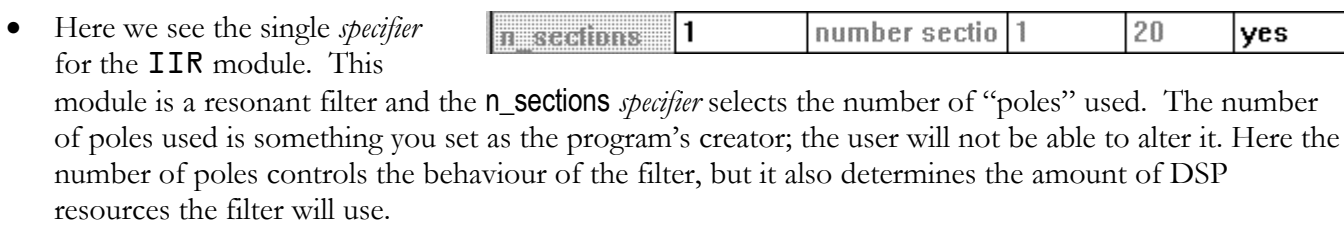

|1 number taps 64 **REFEST** yes • Here we see the single *specifier* for the easytaps module. This module produces a tapped delay line and the taps *specifier* selects the maximum number of taps that the user can select. As with all *specifier*s, the maximum number of taps is something you set as the program's creator; the user will not be able to alter it.

ves

• Here we see the four *specifier*s for the meter module. The meter module monitors a control signal output and displays its value in what looks like an old-school VU meter.

lin

• The minimum *specifier* sets the lowest value that will be displayed, while the maximum *specifier* sets the highest. The name *specifier* sets the description of the meter, and the tag *specifier* sets the description on its **SOFT** KEY (if it has one). All of these items are selected by you, the program's creator, at its inception. The user can't change any of this stuff.

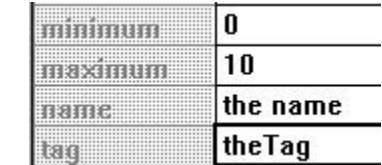

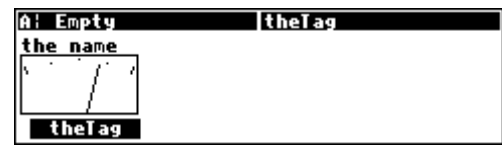

yes

There is one other type of *specifier* that we've deliberately ignored: the sort that controls "repeating fields." This sort of *specifier* can't be altered from the VSigfile *Specifier* Display and is discussed in a section all to itself below.

### *Audio Inputs*

Returning to the VSigfile *Specifier* Display window for the delay module that we started out with, the next row after the *specifier* row displays the audio inputs.

adc-null

Double clicking on the MODULE column calls up yet another window: the "Editing Signal Input" window. Here you can select among all of the possible audio outputs in your patch.

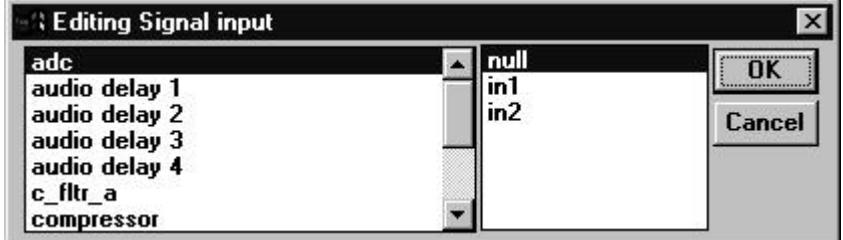

The output you select will be connected to the input you double clicked on to call up the Editing Signal input window. If connecting things this way works for you, great, but most folks find it easier to click and drag in the normal VSigfile display.

out

# *Audio Outputs*

The next row displays the audio output. Well, actually it just tells you that it exists. This row is mainly useful if you want to "hide" the audio output.

EQUE

# *Control Inputs*

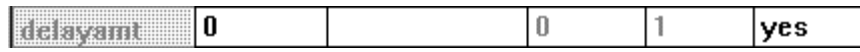

signal

The next row on the other hand, is very useful. It describes the control input for the module. The type column tells you what the control input is for *(in this case, 'delayamt' controls the amount of delay)*. If no control output is connected to this control input *(as is the case here)*, the MODULE column allows you to set the delay amount just as you would in the PARAMETER area on the Harmonizer. The value you enter is constrained by the min and max columns *('0' and '1' in this case)*.

If a control output *is* connected to this control input *(as is the case shown to the right)*, its module name and output will be displayed.

**Richard** III c curve-out

 $-32768$ 

32767

ves

If you double click on the MODULE column, you'll call up the Editing Control input window. Here you can select among all of the possible control outputs in your patch. The output you select will be connected to the input you double clicked on to call up the Editing Control input

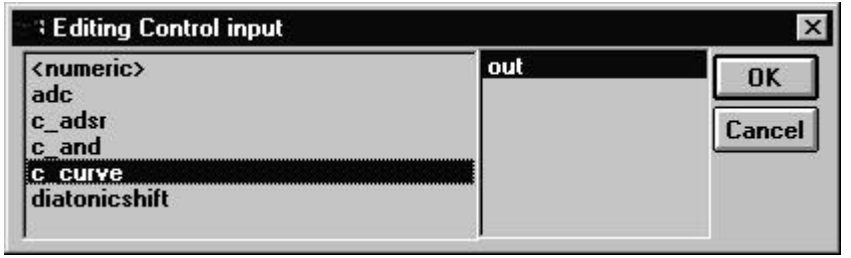

window.

*If connecting things this way works for you, great, but most folks find it easier to click and drag in the normal VSigfile display.*

# *Userobject Outputs*

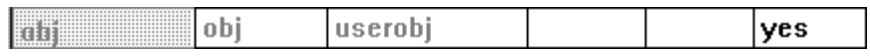

The final row displays the *userobject* output. This row isn't too useful unless you want to "hide" the *userobject* output.

And that's basically it. You'll find that different modules have different displays in the VSigfile *Specifier* Display window, but they're all variations on the theme described above. When in doubt, turn to the Modules Section for a complete description of a module's *specifier*s, inputs, and outputs.

# *Repeating Fields*

The term "repeating fields" is easier to define by example than to explain in mere words, so here are a few examples of repeating fields:

- A diatonicshift module can have one, two, three, or four pitchshifting voices. The parameters associated with each pitchshifting voice are repeating fields.
- A menupage module can have any number of *userobject* inputs. Each input is a repeating field.
- A quadmixer module can have as many as fifty audio inputs. Each input is a repeating field.
- A sequencer module can have between two and fifty "steps" in its sequence. Each step is a repeating field.
- The DSP inputs and outputs can have two, three, or four connections (*DSP7000 users will want to restrict this to two*). Each input or output is a repeating field.
- The head module can have any number of *userobject* inputs. Each input is a repeating field.

Get the idea? If not, you will. Read on. . .

If the repeating field on a module pertains to the number of inputs or outputs (of any type) on the module, each repeating field will be numbered. The **oswitch** module shown to the right has a variable number of outputs. In this case it is set to five.

There are three distinct techniques used to increase or decrease the number of repeating fields. In most cases, the number of repeating fields can be altered via any of the techniques. In a few modules however, the number of repeating fields can only be altered via one of the techniques. We'll look at each technique in turn.

# *ALTERING THE NUMBER OF REPEATING FIELDS IN THE SPECIFIER DISPLAY*

To demonstrate the first technique, we'll add a  $\text{mixer}$  module. Each audio input on this module is a repeating field. There can be as few as one input *(as shown to the right)* or as many as fifty. The top input is an audio input, and the bottom input is a control input that controls the level of the audio input.

Double click on the module, and the VSigfile *Specifier* Display window pops up as shown to the right. To alter the number of repeating fields, click on any existing example of the repeating field. In this case, we want to alter the number of inputs. Clicking on "adc-null" associated with in1 or "0" associated with gain1 will be sufficient. Click on either of these fields. In the upper left border of the window a  $\overline{a}$  button appears.

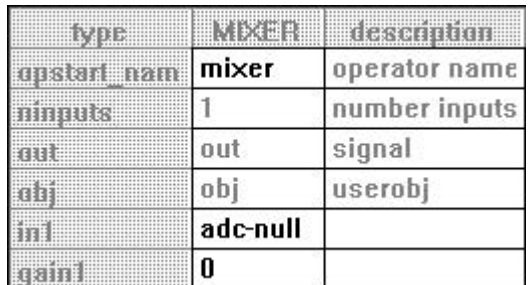

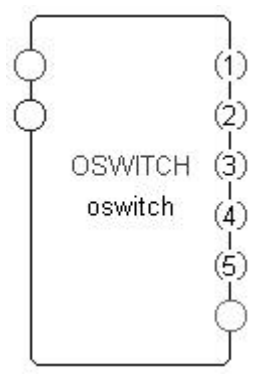

**MIXER** mixer

Clicking on the  $\begin{array}{c} \hbox{++} \\ \hbox{+} \end{array}$  button will add a repeating field to the module as shown to the right. A new  $\blacksquare$  button appears that will allow you to similarly decrease the number of repeating fields.

If you exit the VSigfile *Specifier* Display you'll see that the module now has two audio inputs and two control inputs. If you wanted more than two inputs, you would follow the same procedure:

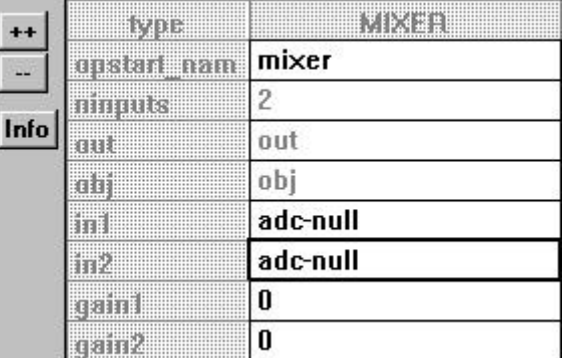

- Double click on the module to open the VSigfile *Specifier* Display window.
- Click on the existing example of the repeating field immediately "above" where you would like to insert a new instance when adding. Click on the repeating field you would like to delete when deleting..
- Press on the  $\frac{+1}{+}$  button or the button as many times as necessary to increase or decrease the number of repeating fields.

*ALTERING THE NUMBER OF REPEATING FIELDS WITH THE CTRL AND DELETE KEYS*

Again we'll add the  $\texttt{mixer}$  module to demonstrate the second technique. In this simple example, we'll mix the DSP inputs 1 and 2. First connect DSP input 1 to the input on the  $\text{mixer}$  module.

Next connect DSP input 2 to the input on the mixer *while holding down the Ctrl key on the keyboard*. A repeating field is added *below* the one you connected to.

The complement of this technique involves reducing the number of repeating fields. Simply click on the repeating field you want to remove and press the Delete key on the keyboard.

# *ALTERING THE NUMBER OF REPEATING FIELDS WITH THE EDIT MENU*

Finally, we can add or delete repeating fields by clicking on an example of the repeating field in question and selecting the Add Repeating Field or Delete Repeating Field command under the Edit menu.

For example, click on DSP input 2 and select the Add Repeating Field command under the Edit menu. A third DSP input appears. Select the same command and the fourth DSP input appears. You can do the same on the DSP outputs. To delete a repeating field, click on the repeating field you would like to delete and select the Delete Repeating Field command under the Edit menu.

It's worth noting that this is the *only* technique you can use to add or remove DSP inputs or outputs from your program!

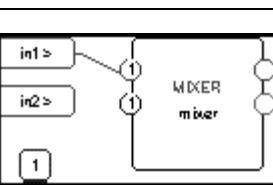

**MIXER** mixer

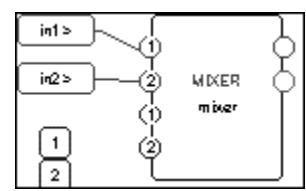

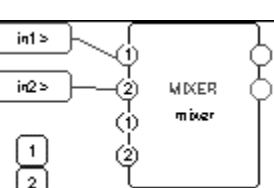

 $in1$ 

 $in2 >$ 

 $in3 >$ 

# *Editing "Special" Modules*

A select few modules require a non-standard editing environment. To enter this "special" environment, click on the special module and then select the second to last command under the Edit menu. The exact phrasing of this command will change depending on what module you have selected. Here are some examples:

 "Curve" modules, the multitap module, and the waveform module have a graphical editor that is considerably easier to use than the Harmonizer's front panel.

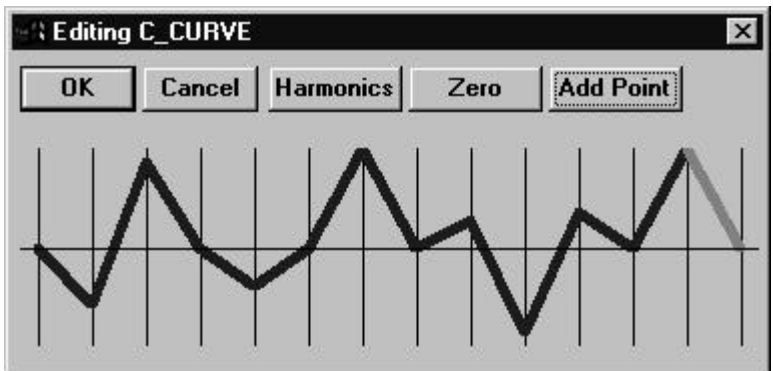

The **textblock** module has its own editor.

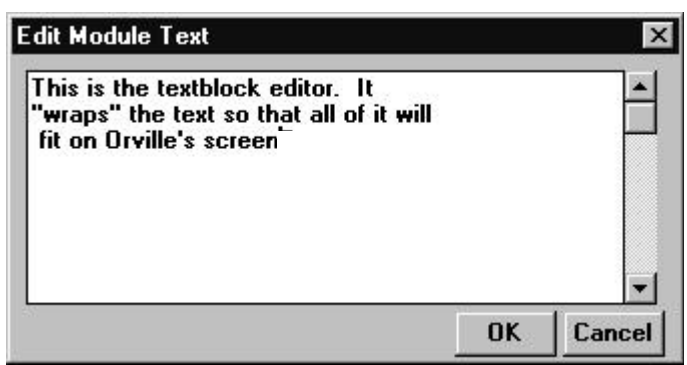

# *Updating the Parameters from the Harmonizer*

As you create more extensive programs, you'll find yourself frequently Sending incomplete version of a program to the Harmonizer as you work. When you do, you will often change parameter values on the Harmonizer. It would be quite irritating if you lost those parameter changes when you returned to work in VSigfile.

Fortunately, you don't have to. Once you're done tweaking things in the Harmonizer and are ready to return to VSigfile, select the Update params command under the Midi menu. VSigfile will update all of the parameter values in your patch from the Harmonizer.

Note: if you change the types, order or connections in VSigfile after you've sent a program to the Harmonizer, you will not be able to Update it. You'll get the message shown to the right.

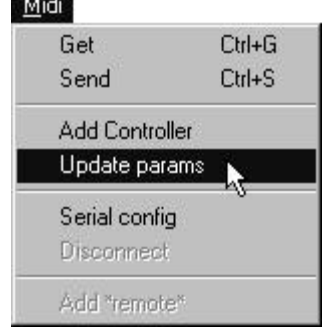

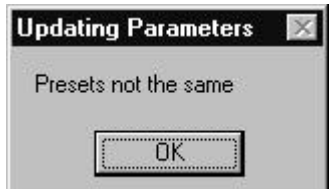

# *Getting Programs from the Harmonizer*

In addition to creating programs from scratch in VSigfile, you can alter programs that exist in the Harmonizer. First, **cload** the program in the Harmonizer. Orville users: make sure the DSP running the program is referred to in the upper left corner of Orville's display. Then select the Get command under the Midi menu in VSigfile.

# Serial config Disconnect Add \*remote\* Loading file from MIDI

Once to program is downloaded, its modules will appear in one

If you already have a patch in the active window of VSigfile, you

big string across the top of the display as shown right. Yuck.

abort, press **No**.

This is a good time to use the **re-Position**

command under the Edit menu. The result will look something like that shown to the right. You've still got some organizing to do, but at least you have a prayer now. A good way to organize something like this is to first hide Control, Misc, and Unconnects under the View menu and then organize the remaining modules. Then show Control and organize what appears. Finally, show Misc and organize what appears.

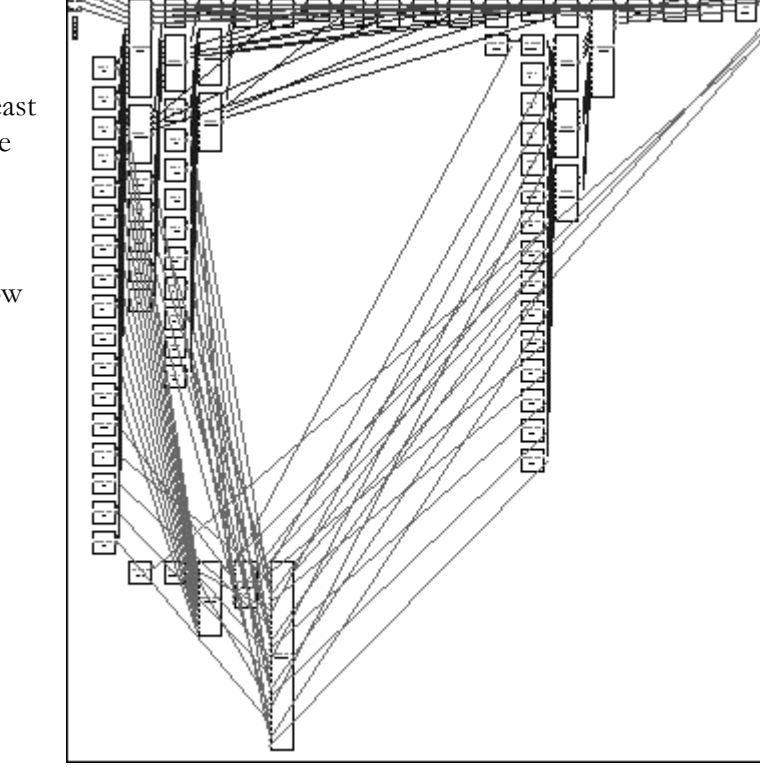

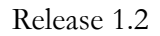

will get the warning that "All changes will be lost." This means that the program you Get from the Harmonizer will overwrite All changes will be lost. Continue ? the patch in the active window. To go ahead, press **Yes**, to Yes No Don't show this again

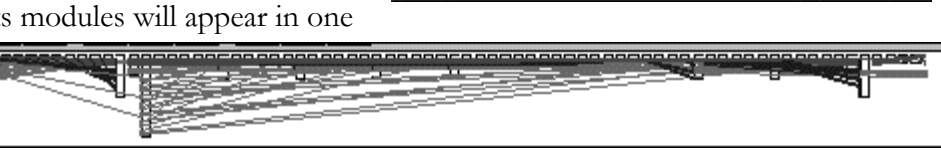

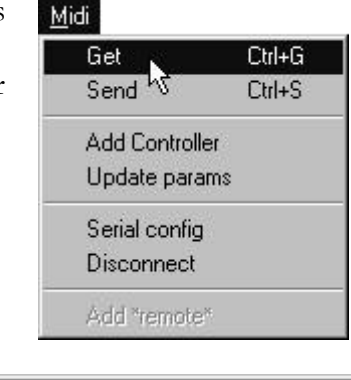
### *Creating the User Interface*

In our first tutorial in this chapter, we used an **LFO** module and a **modfilter** module. To allow the user to control the parameters of these modules in the PARAMETER area, we simply connected their *userobject* outputs to the head module. You can create a wealth of programs this way. In the PARAMETER area, parameters will automatically be grouped by module and SOFT KEYS will appear -one per module. A program created this way will be fully functional and have all of the audio characteristics of a factory preset. Audio, however, is where the similarities end. A program created this way will not look as slick, nor be as easy to use, as the factory presets are. Factory presets are created by hand-connecting the *userobject*s of knob modules to menupage modules and then hand-connecting the *userobject*s of those menupage modules to the head module. This section details how this is done.

### Viewing Menupages and Menupage Modules

A menupage module has a single *userobject* output and any number of *userobject* inputs. Normally a menupage module is connected to the head module. If so, the menupage module shows up in the PARAMETER area as one or more pages of parameters, a title line, and a SOFT KEY. The information for the title line and SOFT KEY and the list of connected *userobject*s that comprise the parameters seen in the PARAMETER area are accessible by using the VSigfile *Specifier* Display on the menupage module *(by double clicking on it*). For example, load the program **Patch Instruct** from the "**Programming**" bank in the Harmonizer.

The menu page shown to the right is visible in the PARAMETER area. It is created with a menupage module, a knob module, a monitor module, and a textblock module *(we'll see how in a minute)*.

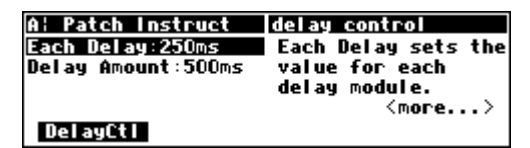

Use the Get command under the Midi menu to download this program into VSigfile. Then select the re-Position command under the Edit menu. Move the modules around until they look similar to what is shown on the right.

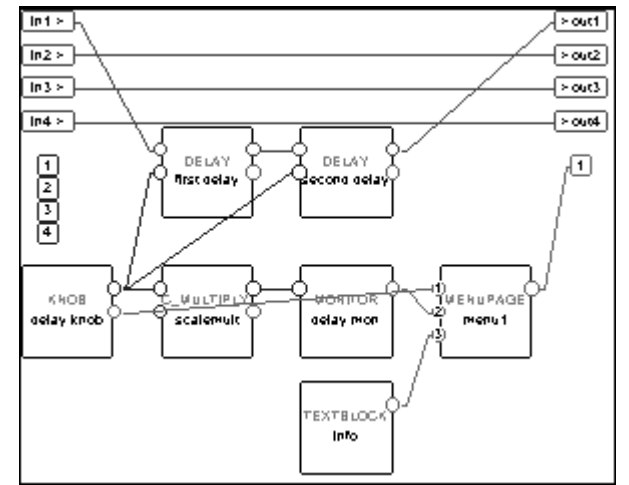

Double click on the menupage module to enter the VSigfile *Specifier* Display. From here, we can see the description "delay control" and the 8 char name "DelayCtl."

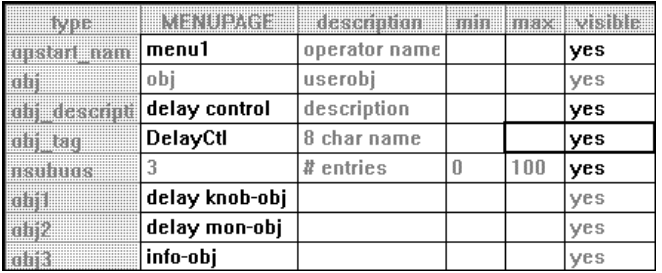

Note that these equate to the title and SOFT KEY when the menu page is viewed in the PARAMETER area.

The obj rows indicate which *userobject* outputs are connected to this menupage module's *userobject* inputs. In this case, the *userobject*s of the module named "delay knob." the module named "delay mon." and the module named "info" are all connected to this menupage module's *userobject* inputs.

To the right is a close-up of what's actually going on.

For the fun of it *(and what fun it is!)* exit the VSigfile **Specifier Display** and connect the userobject output of the knob module to userobject input 2 of the menupage module *(so that it is connected to both 1 and 2!)*. Then select the Send

command under the Midi menu to upload the program to the Harmonizer.

You should see that indeed, the **Each Delay** parameter is now doubled on the menu page. Change one version and then highlight the second version; you'll see that they are the same even if they do exhibit some peculiar behavior. You won't normally have any reason to put the same parameter on the same menu page more than once! *(But you may want to put the same parameter on* different *menu pages in the same program so that it will be accessible from more than one "place" in the program.)*

### Interface Modules

Control inputs are used to send a parameter value into a module. The parameter value is generated by another module, perhaps a knob module. One common use for this capability is the creation of custom "parameter adjusters" to adjust the parameters for the modules in a program. The custom "parameter adjusters" are special purpose modules from the "interface" module group. This group includes the common text/numerical parameter adjuster that is generated by the knob module, as well as several graphical "parameter adjusters" (hfader module, vfader module, and rfader module).

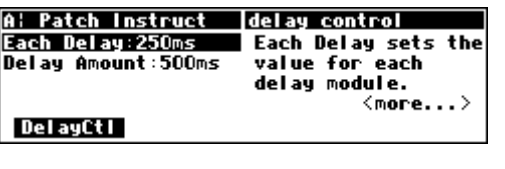

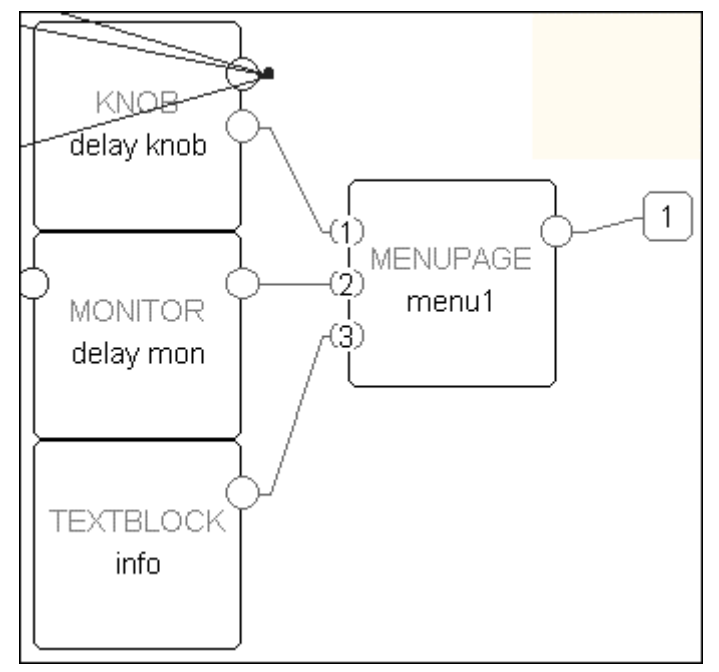

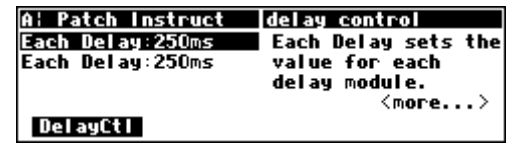

#### Parameter Adjusters

 "Parameter adjuster" modules have a single control output and a *userobject* output. If connected to a menupage module, a "parameter adjuster" will show up on the menu page in the PARAMETER area as a parameter.

For example, in the program Patch Instruct *(a section of which is shown to the right)*, the module named "delay knob" is a "parameter adjuster." It's *userobject* output is connected to a menupage module which is in turn connected to the **head** module.

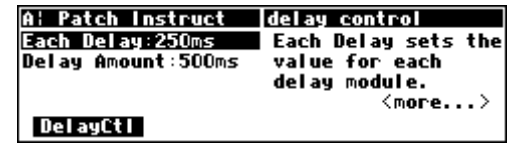

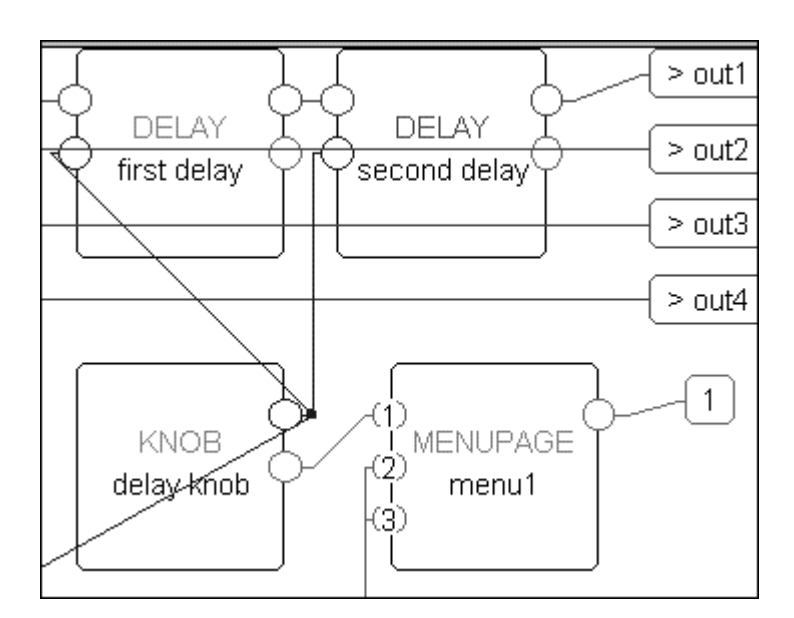

Thus, the module named "delay knob" shows up in the PARAMETER area as a parameter (Each Delay).

Selecting a parameter in the PARAMETER area and rotating the KNOB will change the value of the "parameter adjuster's" control output. The change will also be reflected in a textual or graphical display change. In this case, rotating the KNOB changes the Each **Delay** parameter in the PARAMETER area, and it changes the value sent from the "delay knob's" control output into both delay modules and the c\_multiply module *(see the diagram above)*.

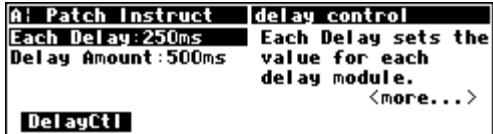

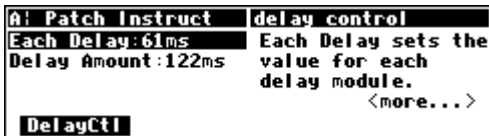

The actual text used for a parameter and the way changes made to a parameter's value in the PARAMETER area translate to control output changes are set up in the VSigfile *Specifier* Display.

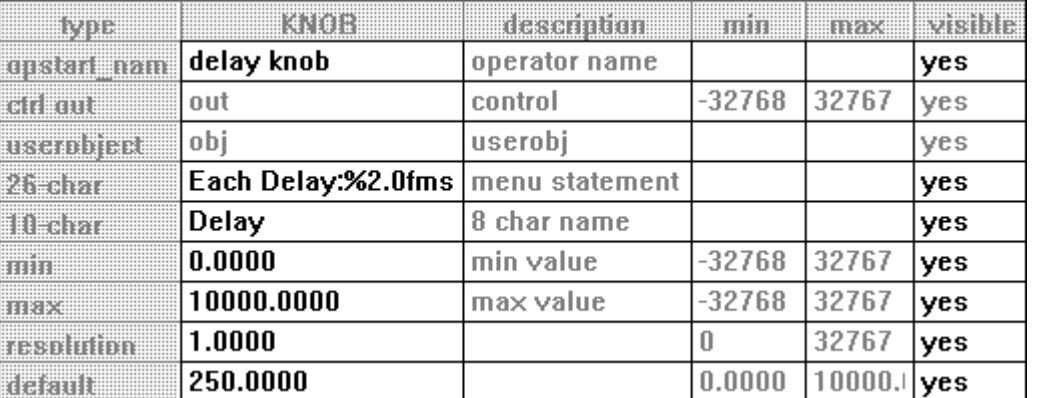

Double clicking on the knob module in the **Patch Instruct** program reveals this window as shown above *(you may have to download the program by using the Get command if you haven't already done so)*.

- The module name *specifier* is set to "delay knob."
- The menu statement *specifier* is set to "Each Delay:%2.0fms." This means that on a menu page in the PARAMETER area where this knob module's menu statement shows up, the text "Each Delay: **xxxxms**" will show, where **xxxx** actually reflects the value that the parameter is set to. The "%2.0f" part is described in some detail later.
- The 8 char name is "Delay." The 8 char name is what would show up as a SOFT KEY if this module's *userobject* output were connected to the head module.
- The **min value** *specifier* sets the minimum value that the parameter can be set to.
- The **max value** *specifier* sets the maximum value that the parameter can be set to.
- The resolution *specifier* sets the "jump" that the parameter value makes when the KNOB is rotated. In other words, when the user rotates the KNOB, the resolution is how far the parameter value changes per incremental movement.
- The last row reads "250.000" This allows you to manually set the value of the control output from the VSigfile *Specifier* Display.

Let's look at these lines in more detail, shall we?

### *Menu Statement*

The menu statement is a crucial *specifier* used in the basic knob module, which is the most common "parameter adjuster." The menu statement is the line that will appear in PARAMETER area menu page. The menu statement may contain up to 20 characters *including* the parameter value. Anything over 20 characters will not be displayed.

The first job of the **menu statement** is to indicate to the user what the parameter is for. It should also contain the *format* for the parameter value that will be displayed, indicating the number of spaces that the parameter value will take up and how many digits will be after the decimal point for a numerical parameter value *(parameter values can be text as well, more on this later)*. You must specify this format bearing in mind the min value, the max value, and the resolution.

The syntax of the format is:

### %Y.Xf

where  $Y$  is the number of spaces reserved for display and  $X$  is the maximum number of digits after the decimal point. The percent(%), period(.), and f must be used as shown. If the period(.) is removed, the Harmonizer will display six digits after the decimal point. Here are example formats and results that would be displayed on a menu page in the PARAMETER area. "~" represents a space that will be inserted.

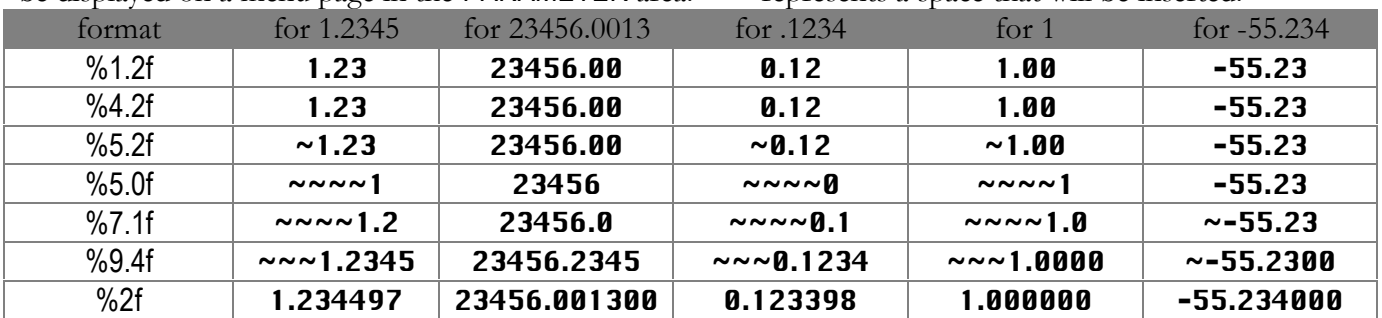

PIECISI

Refer to the separate User's Manual on entering text for a list of the characters included in the text insert menus. The formats shown here can be created using the % character, numbers, a small f, and a period(.).

As an wee exercise, Get the **Patch Instruct** 

program from the Harmonizer *(it's found in the "Programming" bank")*, and double click on the knob module. Then change the menu statement to "Each Delay:%2.3fms" as shown above.

Now Send the program back to the Harmonizer, and see the difference that made to the display. Note the decimal value in the "Each Delay" parameter. It used to read 250. Now it reads 250.000. *Contain yourself. . .*

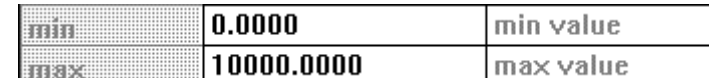

that controls the parameter. In the example program Patch Instruct, the "delay knob" parameter value has a range of 0.0000 to 10000.0000 set by the min value and max value *specifier*s. You can adjust these limits if you wish.

As another wee exercise, Get the Patch Instruct program from the Harmonizer *(it's found in the "Programming" bank")*, and double click on the knob module. Change the min value and max value to set different limits as shown above.

Now Send the program back to the Harmonizer and test the **Each Delay** parameter. To the right we bump up against the new min value.

And on this screen we bump up against the new max value.

You will find min value and max value *specifier*s in most of the "interface" group modules.

### *Resolution*

The resolution *specifier* controls what minimum change in a parameter value can be achieved by turning the KNOB or by using the INC or DEC key on the numeric keypad. The resolution *specifier* also controls the "rate of change" as the KNOB is spun. If the resolution is very *fine*, the parameter value will increment in "baby steps" as the KNOB is spun. If the resolution is very *course*, the parameter value will increment in "great leaps" as the KNOB is spun.

For example, if the selected parameter displays a value of 45.30 and the resolution is 1.0000, then slow motion clockwise rotation on the KNOB will change the value to 46.30 *(unless the max value is less than 46.30!)*. If the selected parameter displays a value of 45.30 and the resolution is 0.1000, then slow motion clockwise rotation on the KNOB will change the value to 45.40.

As yet another wee exercise, double click on the **knob** module the same way as in the Min and Max Value section and adjust the resolution *specifier*. Notice the difference this makes in the "step size" of the Each Delay parameter value. *(You'll have to walk yourself through this one. . .)*

The Harmonizer® Programmer's Manual Page 39 of 97 Release 1.2 1999 Eventide, Inc.

### *Min and Max Values*

The lower and upper limits of a numeric parameter value are set as *specifier*s in the module

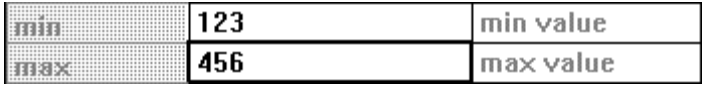

Delay Amount:246ms

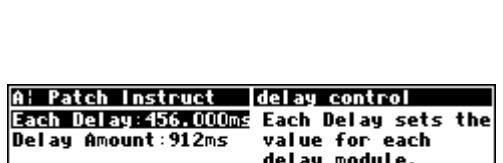

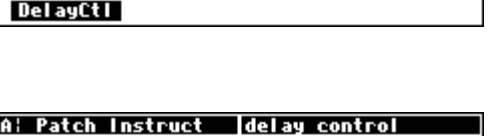

value for each del ay module.

 $<$ more... $>$ 

A: Patch Instruct | delay control Each Delay:123.000ms Each Delay sets the

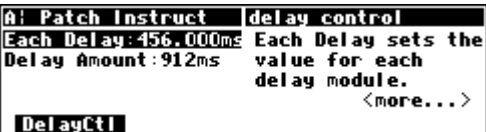

**A: Patch Instruct** delay control Each Delay:250.000ms Each Delay sets the **Delay Amount:500ms** value for each delay module. <more... DelayCtl

Each Delay:%2.3fms | menu statement

### Simple "Parameter Adjusters"

There are seven simple "parameter adjusters" modules:

- A knob module for simple numeric values.
- An rfader module for "rotary" graphical display instead of numeric values.
- An hfader module for "horizontal" graphical display instead of numeric values.
- A vfader module for "vertical" graphical display instead of numeric values.
- A textknob module for "text-valued" parameters.
- A tapknob module for "tapered" (or non-linear) values.
- A percentknob module for *percentage* display that corresponds to *fractional* control output.

They have several things in common:

- All have a single control output and no other signal inputs or outputs.
- All have a *userobject* output that can be connected to a menupage, gang, or head module.
- All have a menu statement and an 8 char name.

These modules are used by connecting their *userobject* outputs to a menupage module or the head module. The PARAMETER area menu pages will then show the text or graphic menu statements for the connected "parameter adjuster" modules.

The following pages describe the simple "parameter adjusters." To play along at home, load and then Get the program **Interface Modules** from the Harmonizer *(it's in the "Programming" bank)*.

### *Hfader Module*

The **hfader** module creates a horizontal graphic on a PARAMETER area menu page. In the example screen to the right it is the highlighted, upper left parameter. The area taken up by the graphic is one half of the width of the screen and one text line long. Eight of these can fit on a single menu page.

Six characters of the 8 char name are presented on the display to the left of the graphic. The menu statement is not used. Refer to the *Modules Section* for complete information.

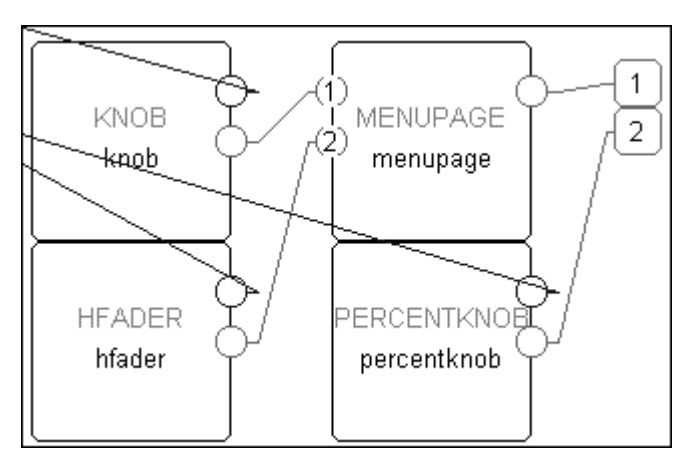

#### A: Interface Module Simple Param Adjtrs hfader-⊣percentknob∶ - 02  $\overline{\text{hfader}}$  mon: 59  $2$ knob mon  $\therefore$  0.00

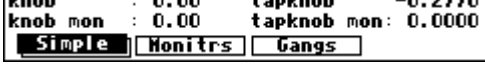

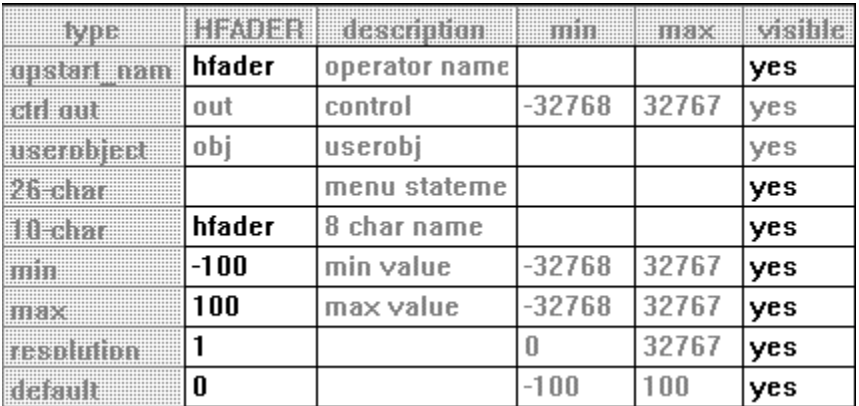

### *Knob module*

The knob module is the most popular interface module (in factory programs). It generates a 20-character text string, including a very versatile numerical display from the menu statement. Eight of these can fit on a single menu page.

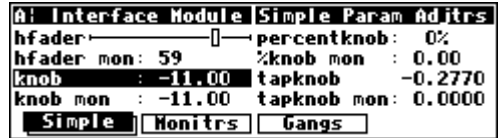

The 8 char name is used only if this module's *userobject* output is connected directly to the head module. Normally its *userobject* will be connected a menupage module. Refer to the Modules Section for complete information.

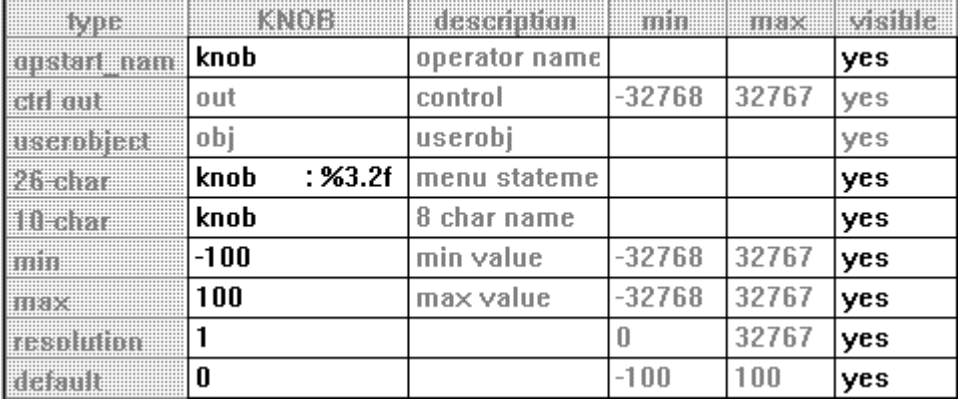

### *Percentknob Module*

The percentknob module is very similar to the knob module. The only difference is that the control output value is divided by 100. Refer to the *Modules Section* for complete information.

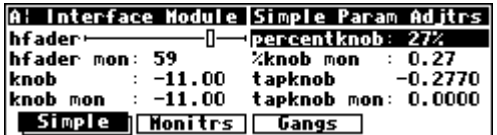

### *Tapknob Module*

The **tapknob** module is a modification of the standard **knob** module. Just like the knob module, the menu statement is used to create the 20-character text display. However, instead of using the %f format, the %s format is used. The tapknob module creates an 8-character numeric result that is inserted in place of the %s.

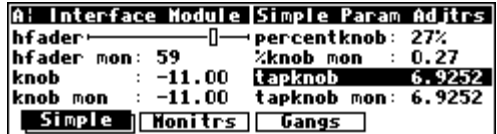

The tapknob module creates a tapered (non-linear) control that has a "selectable" number of steps (instead of the usual resolution parameter) and a "selectable" taper waveform. The greater the taper *specifier*, the more non-linear the parameter response. Refer to the *Modules Section* for complete information.

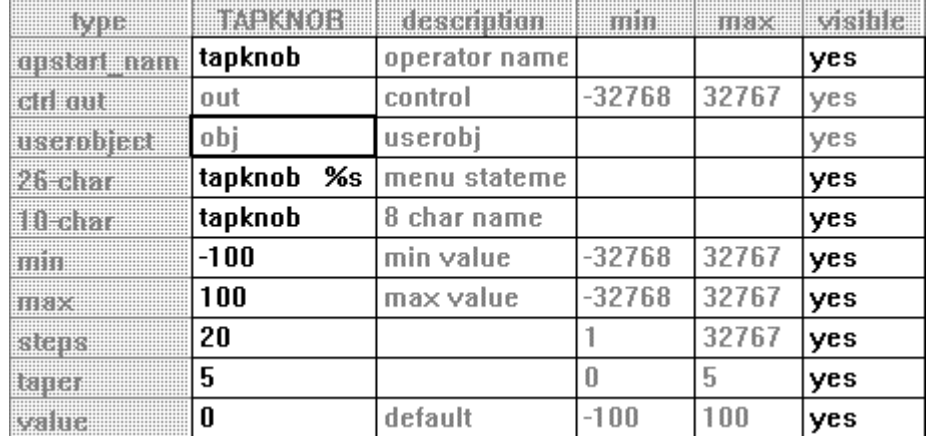

### *Rfader Module*

The **rfader** module creates a graphic on the PARAMETER screen. The graphic, including title, takes up four lines of the screen and one quarter of the width of the screen. Up to four of these modules can fit on one menu page.

Nine characters of the menu statement are displayed above the graphic as a title. Refer to the *Modules Section* for complete information.

### *Vfader Module*

The **vfader** module creates a graphic on the PARAMETER screen. The graphic, including title, takes up four lines of the screen and one sixth of the width of the screen. Up to six of these modules can fit on one menu page.

Six characters of the 8 char name are displayed in the graphic as a title. Refer to the *Modules Section* for complete information.

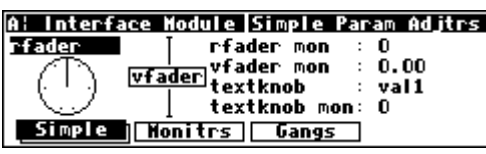

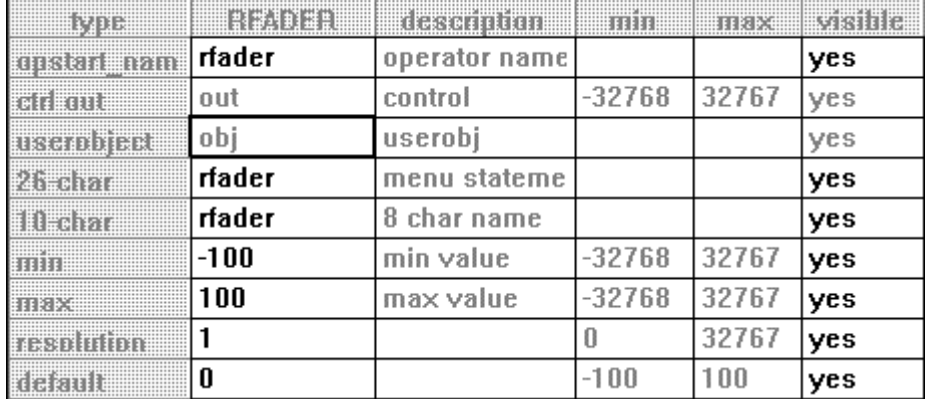

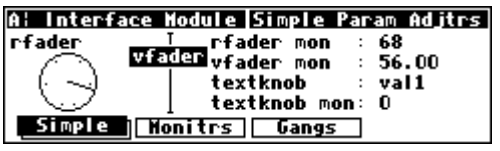

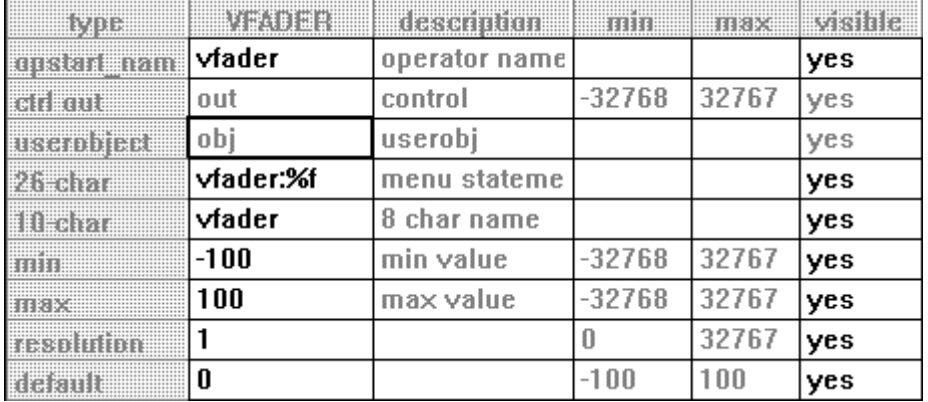

### *Textknob Module*

The textknob module creates a multiple choice selection in a single line by half screen width area of a PARAMETER area menu page.

The choices appear in place of the %s in the menu statement. The 8 char name is only used if the module's *userobject* is connected to the head module. The control output reflects which selection is made. If the 1st selection is made the output will equal 0. If the 3rd selection is made, the output value will equal 2.

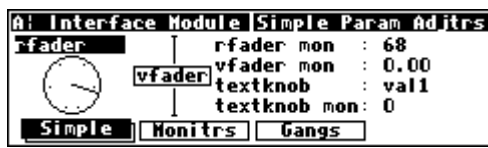

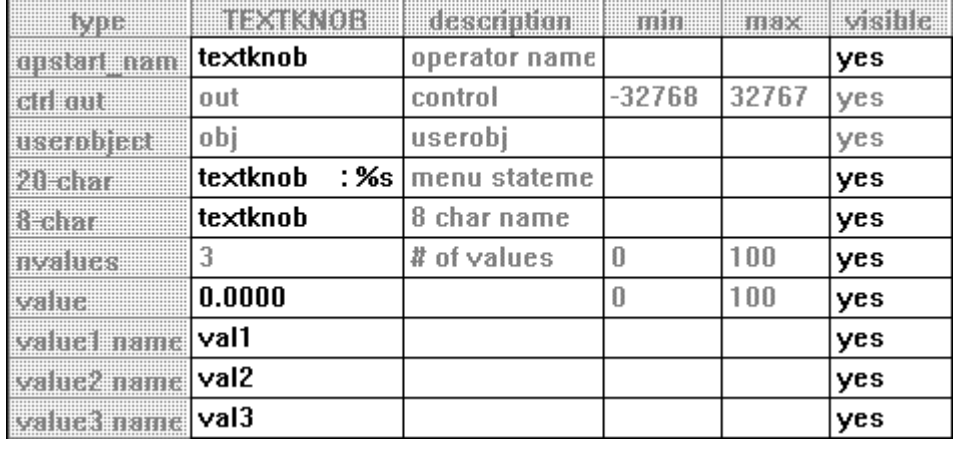

### *CONTROL SIGNAL MONITORS*

Just as "parameter adjuster" modules are used to *generate* control signals and are displayed as parameters in PARAMETER area menu pages, control signal monitor modules *monitor* the value of control signals and may be displayed on those same menu pages.

### *Graphical Control Signal Monitors*

There are five different monitor modules. Three of these, the hmonitor, meter, and vmonitor modules, produce graphical displays. The screen to the right *(taken from the program* Interface Modules *from the "*Programming"

graphical monitors *(among others)*.

Each of the graphical control signal monitor modules has a control signal input and four *specifier*s: minimum, maximum, name and tag. minimum sets the lowest value that may be indicated by the monitor.

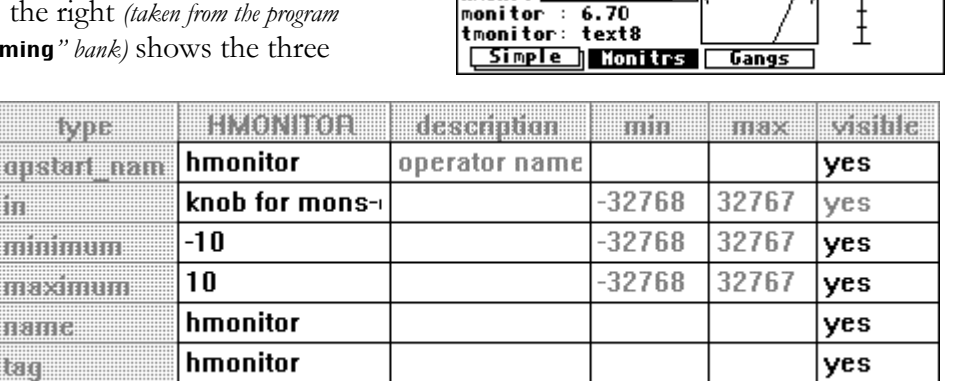

userobi

hmonit |

Input value: 6.7

A: Interface Module Monitor Modules

meter

**vmonit** 

yes

**maximum** sets the highest value that may be indicated by the monitor.

ahi

h

in minir maxi nant tag

• For vmonitor and hmon, the tag *specifier* is used to generate the text for the monitor.

obi

- For **meter**, the **name** *specifier* is used to generate the text for the monitor.
- The text fields of the monitors may include %f format numeric displays *(to convey numerical as well as graphical information)*.

## *The Harmonizer<sup>Ò</sup>*  **Programmer's Manual** A: Interface Module Monitor Modules

All three graphical monitors will indicate when the control input's value falls above or below the range set by the minimum and

**maximum** *specifiers. (The screen to the right was made by changing the max value to 11 on the "knob for mons" module in the* Interface Modules *program.)*

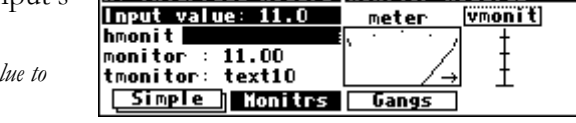

The **vmonitor** module creates a graphic that is one sixth of a screen width and four lines high. The hmonitor module creates a graphic that is one half of a screen width and one line high. The meter module creates a graphic that is one quarter of a screen width and four lines high. *Form over function. . .*

### *Textual Control Signal Monitors*

The monitor and tmonitor modules use text to display their control input values.

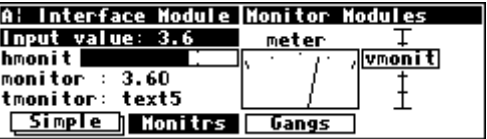

The **monitor** module is a mirror image of the knob module; it displays the decimal value of its control input. The format for the display is set using the text and %f format described earlier *(page )*.

The tmonitor module is a mirror image of the textknob module. It uses the control input to determine which of several text strings will be shown. A control input value of 0 chooses text1, a value of 3 chooses text4 and so on.

Both the textual monitor modules create displays that are half of a screen width and one line long.

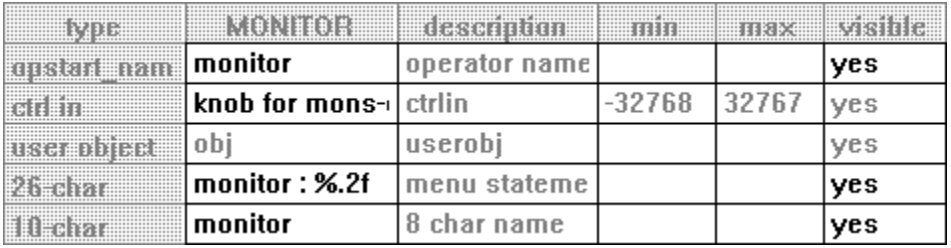

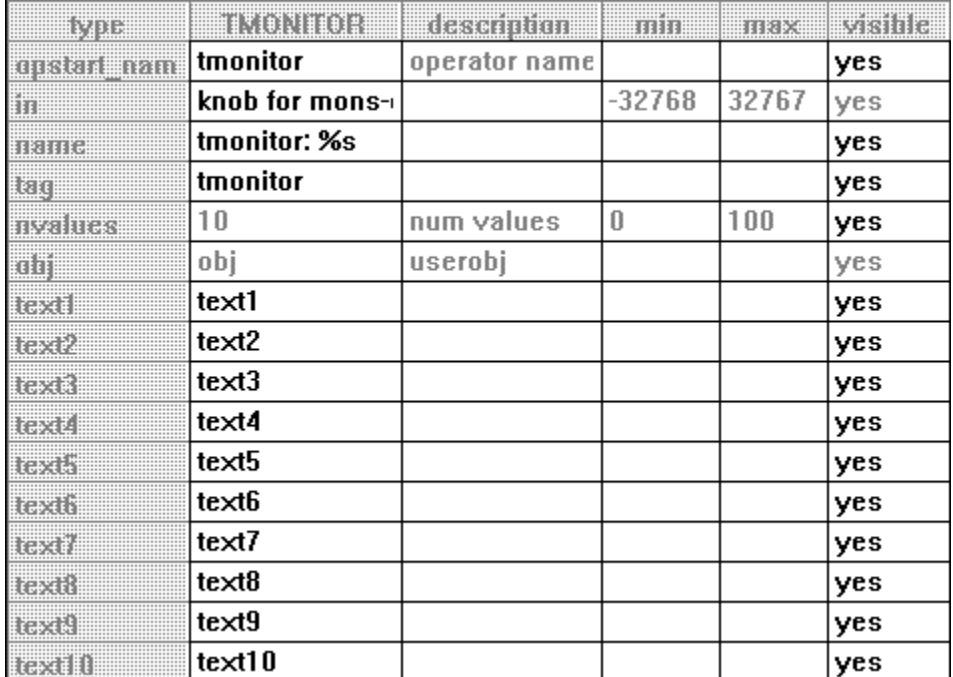

### Menupages and Parameter Placement

The use of menupage modules to create menu pages in the PARAMETER area is crucial for creating easy to use programs. This section discusses many of the fine points of menu creation. There are several important points regarding PARAMETER area menu pages and their construction in VSigfile:

Unconnected *userobject* inputs have no effect on the way things look in the PARAMETER area.

Any *userobject* output that is connected to the **head** module creates a SOFT KEY.

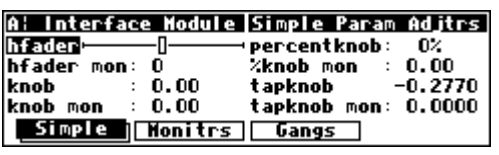

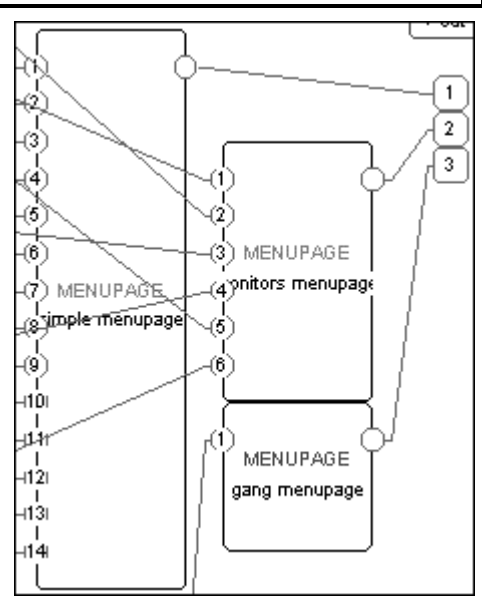

The order that a *userobject* is connected to the head module determines what location the SOFT KEY will appear in the PARAMETER menu. The first *userobject* output gets the first SOFT KEY. The fifth *userobject* gets the fifth SOFT KEY and so on.

• The order that a *userobject* is connected to a menupage module determines where on a PARAMETER area menu page it will appear.

Objects are placed on a menu in upper left to lower right order, as listed in the **menupage** module.

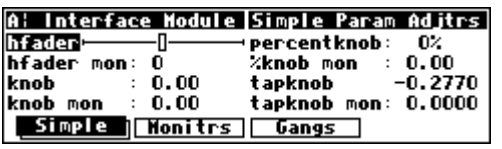

If a module's PARAMETER area graphic is too large to appear on a menu page with other modules' graphics, it is placed on a later menu page in a menu stack, thus creating a SOFT KEY stack.

**HFADER MONITOR** hfader hfader moni KNOB **MONITOR** knob knob mon ERCENTKNOB MONITOR 5 percentknob percentknob mon (6) (7) MENUPAGE .<br><sub>(8</sub>'mple menupage **TAPKNOB** мбÑтов (9 tapknob tapknob mon 10)

• menupage modules may be connected to other menupage modules! A menupage *userobject* output is the same as any other module's *userobject* output, except that a menupage *userobject* output is always big enough to warrant being placed on its own menu page or pages in the

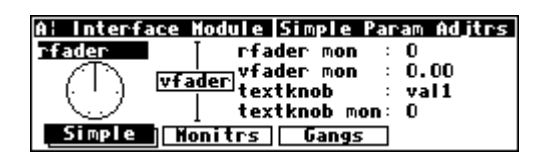

#### PARAMETER area.

• A *userobject* output may be connected to multiple *userobject* inputs. This means a single module's *userobject* output can show up in several menu pages in the PARAMETER area. *Note: If an module's PARAMETER area graphic is shown more than once on a single menu page, the second instance might not be updated when the first instance's value changes and vice versa.*

#### *Parameter Placement on a Menu Page*

Menu page design may be highly individualized. The "look and feel" of a menu page is important if a program is complex or if there are displayed reactions to adjustments that must be viewed and understood quickly. For instance, if a program uses a **meter** monitor to display the signal level in a given frequency range while a **knob** parameter gives adjustment of the compression level in that frequency range, it is important to have the knob parameter and the meter monitor on the same menu page. It may also be possible to show the relationship between a fader parameter and a meter monitor by placing them on the same menu page. This kind of "look and feel" control is performed through the connection of *userobject* outputs to menupage modules.

This section goes through a tutorial to show:

- Parameters are presented on a menu page in the PARAMETER area in the order their *userobject*s are connected to a menupage module, with placement beginning in the upper left corner of the screen and proceeding to lower right corner of the screen.
- Modules that produce parameters with simple text take up one eighth of the screen *(exception is the textblock module)*. Modules that produce parameters with graphics take up some other portion of the screen. The order that modules are connected to the menupage module may cause the parameters to be placed poorly, allowing only a few parameters to appear on a screen where better placement might have allowed more.

#### *Placing a Vfader, a Meter, and Four Knob Modules*

It is possible to build a good looking menu page using six modules connected to a menupage module. The order of their connection to the menupage module is important. The display to the right shows a typical arrangement of the six modules, taken from the program **Placement Demo** found in the "Programming" bank.

To achieve this arrangement, the modules' *userobject* outputs must be connected to the menupage module in exactly the order shown to the right:

- 1. main fader-obj
- 2. left low knob-obj
- 3. left high knob-obj
- 4. right low knob-obj
- 5. right high knob-obj
- 6. meter-obj

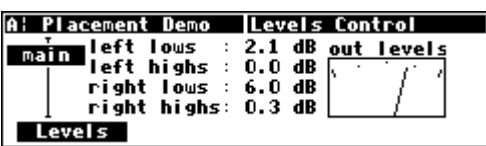

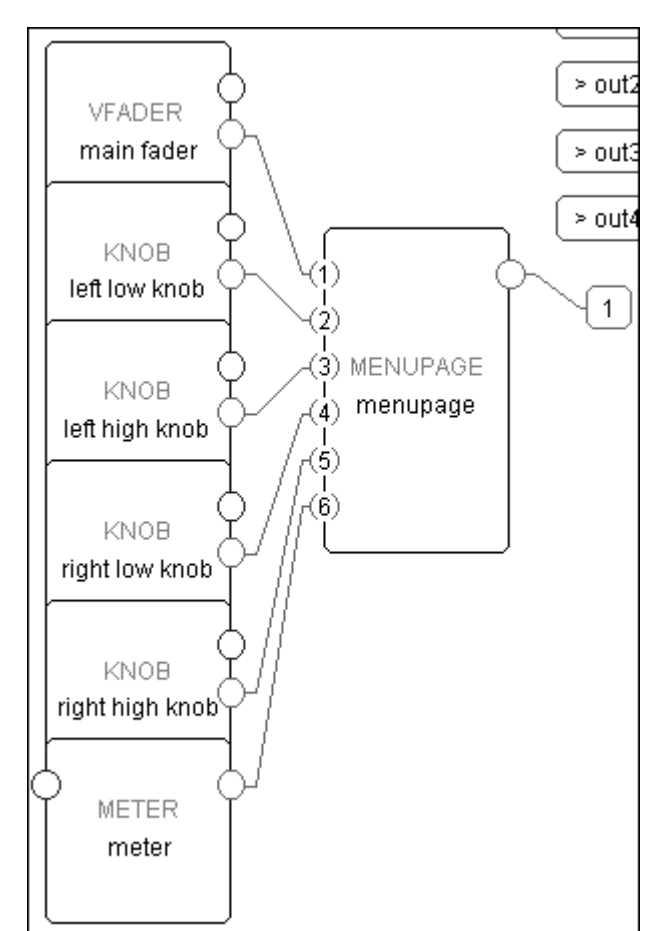

The Harmonizer® Programmer's Manual Page 46 of 97 Release 1.2

1999 Eventide, Inc.

If the *userobject* outputs are connected in a different order, the menu page items might not only look bad but might not all fit on the same menu page. For instance, connecting the *userobject* outputs in this order:

- 1. main fader-obj
- 2. left low knob-obj
- 3. left high knob-obj
- 4. meter-obj
- 5. right low knob-obj
- 6. right high knob-obj

results in *two* menu pages *(accessible via a stacked* SOFT KEY*)*!

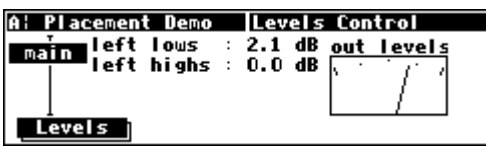

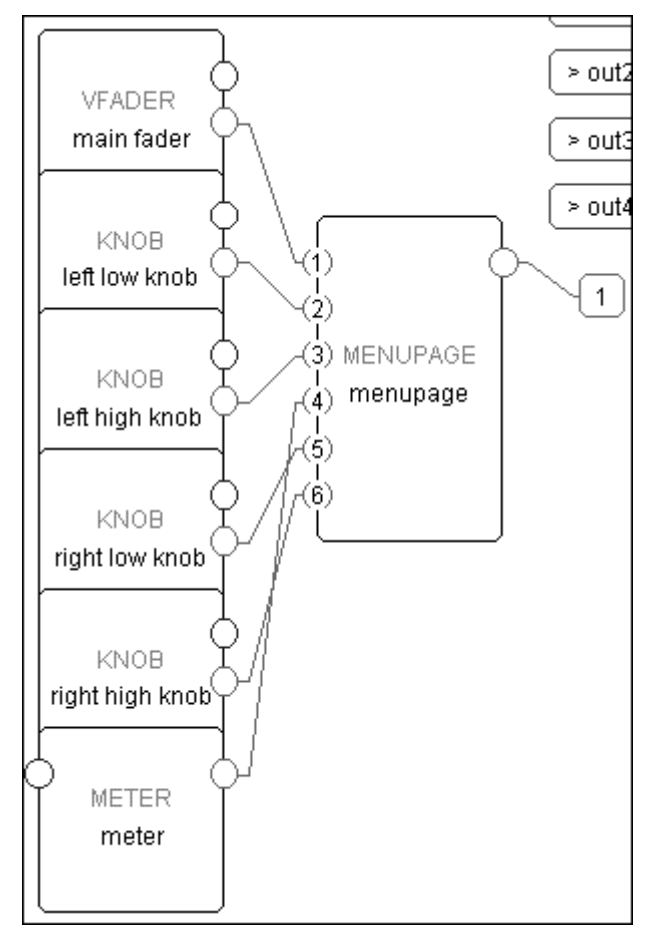

Since parameters are always placed from upper left to lower right, top to bottom, once the meter monitor is placed, (not fitting below the left highs parameter) there is no more room below the meter or to the right of the meter on the first menu page. Therefore, a new menu page is created for the latter two **knob** parameters.

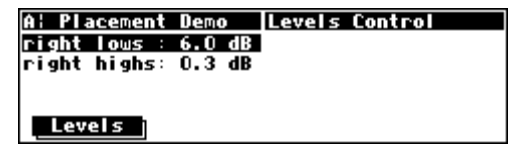

### **TUTORIAL 2 -PRETTY IN DEPTH**

OK, now you've got just about all the tricks at hand. It's time to build a serious program, complete with custom menu pages. We'll build a dual flanger with a changeable rate, depth, feedback, and waveform. Flangers work by modulating a short delay and then recombining that signal with the original signal. The interference that results from the recombination produces that classic "whooshing" effect.

Recall our three "cornerstones" of program construction:

- 1. We must connect appropriate modules to achieve a desired, overall audio effect.
- 2. We must control the parameters of the modules in a program so that the desired audio effect is achieved.
- 3. We must make some of the parameters available in the PARAMETER area so that the user can "tweak" the program to fit a particular situation.

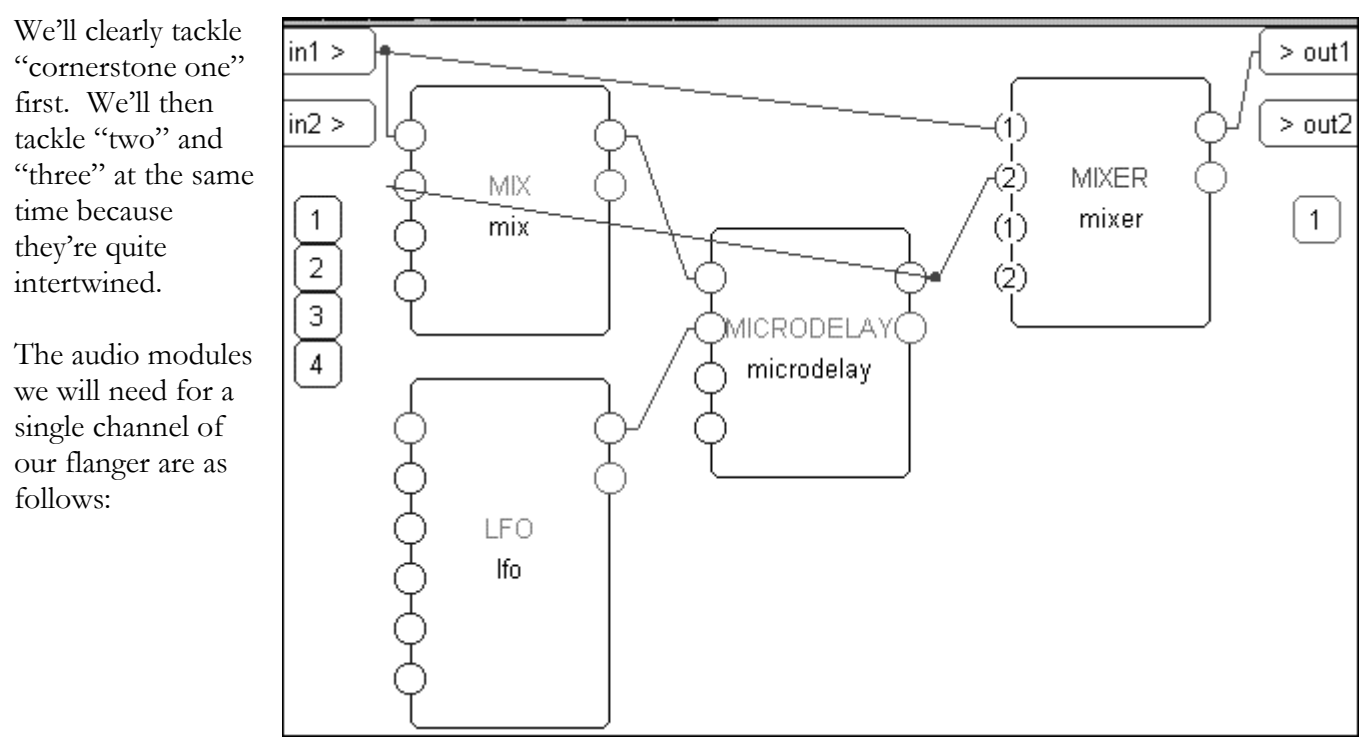

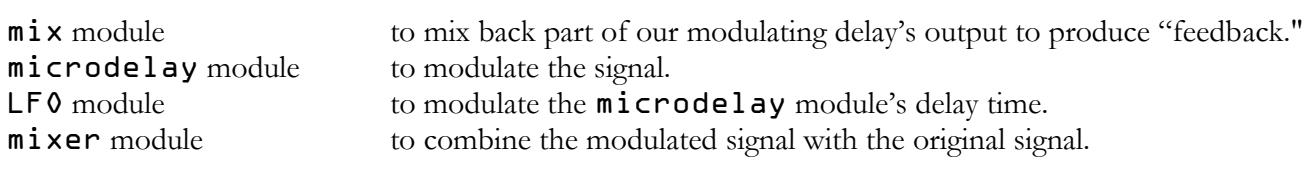

Go ahead and add these modules and connect them as shown above. The  $\texttt{mix}$  module and the  $\texttt{mixer}$ module are both found in the "Mixer" group. The microdelay module is found in the "Delay" group. The  $LF0$  module is found in the "Oscillator" group. Remember to add a repeating field to the  $mixer$ module by clicking on the first input and then selecting the Add Repeating Field command under the Edit menu.

To keep things straight, let's rename these modules. Remember to tack a "1" on at the end of each name. That way their names will Copy appropriately when we Copy these modules for the second channel.

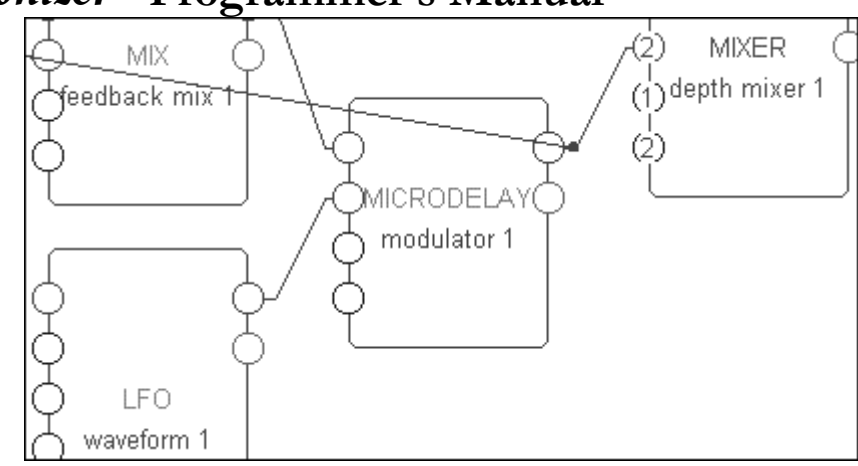

<u>B: Empty<br>atten1:0.00</u>

atten2:0.00

Now double click on the "modulator

1" module and change the max delay *specifier* to 50 milliseconds. A 50ms modulation is more than sufficient for a flanger. Also, set its delayamt control input to "0.1." Doing so will ensure that the delay time is never modulated to zero milliseconds, a situation that can result in audible clicks and pops. Now we've accomplished "cornerstone one." The audio is set (for channel one, anyway).

This is a good time to make sure the flanger works as you expect it to. Connect the *userobject* outputs from these four modules to the head module *(adding repeating fields as necessary)* and then select the Send command under the Midi menu to upload the program to the Harmonizer.

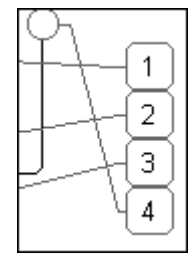

**feedback mix 1 parm** 

Depending on the order of your connections, you'll see something like the screen to the right in the Harmonizer. To get the flanger working, you'll need to set **atten1** on the [feedback] menu page to 1.00, delay on the [modulato] menu page to 0.1 ms, moddelay on the [modulato] menu page to 5.0 ms, and freq on the [waveform] menu page to 0.250 Hz. Try it out.

Assuming it works and you're not cursing this page, you'll want to choose the Update params command under the Midi menu to "grab" the parameter changes you made in the Harmonizer. Now let's concentrate on controlling the parameters of this program.

We're going to create a menu page that utilizes "parameter adjusters." To create a cool, usable flanger, we'll need six "parameter" adjusters and one monitor per channel *(to the right is a "sneak peek" at what we'll have when we're done)*:

- We'll need a "**Strength**" parameter that adjusts the length of the delay modulation.
- We'll need a "**Feedback**" parameter that controls how much of the delay's output is reapplied to its input. This will actually control the level of the mix module's second input.
- We'll need a "**Depth**" parameter that controls how much of the modulated signal is recombined with the original signal. This will actually control the level of the **mixer** module's second input.
- We'll need a "Rate" parameter that controls the rate of the LF0 module.
- We'll need a "Wave" parameter that selects the LF0 module's waveshape.

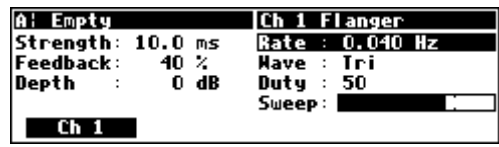

feedback nodulato waveform depth mi

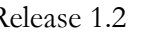

- We'll need a "Duty" parameter that controls the duty cycle of the LF0 module's waveshape.
- Finally, we'll want (though we don't *need*) a "Sweep" monitor that monitors the output of the LFO module.

We'll hook each one of these up and then use the VSigfile *Specifier* Display window to set all of the various *specifier*s correctly.

### *Strength*

The first "parameter adjuster" we'll want to add is a knob module *(from the "Interface" group)*. Go ahead and add it, and connect it to the microdelay module as shown.

Then double click on it to enter the VSigfile *Specifier* Display window. To the right is how we'd like to set everything and here's why:

- We set the module's name to reflect its purpose. Adding the "1" at the end ensures that when we copy this module later, the copied version is incremented properly.
- The **menu statement** is what will appear on the menu page. We write "4.1" because we want the value to take up four spaces no matter how many digits there are and because we want only one decimal point of precision.

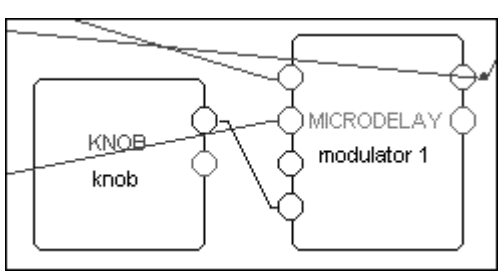

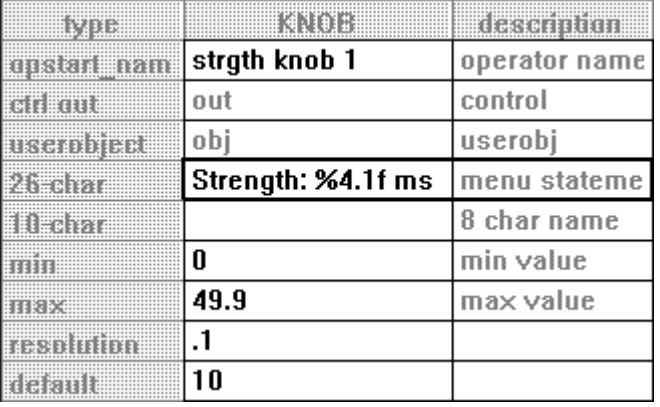

- Because this knob module will be connected to a menupage module and *not* to the head module directly, the 8 char name is left blank (it would serve as the SOFT KEY title if the module *were* connected directly to the head module).
- The min is set at zero corresponding to no modulation at all.
- The max is set at "49.9" because we set our maximum delay time to 50 milliseconds and we set the delayamt to "0.1." We don't want the user to specify a **Strength** that is greater than what the microdelay module is set up to deliver!
- We set the resolution to "0.1" so that a spin of the KNOB results in a reasonable change in the **Strength's value.**
- We set the **default** value at "10" because 10 milliseconds is a pretty standard flanger strength.

### *Feedback*

Add a percentknob module and connect its control output to  $amp2$  on the  $misx$  module. Then double click on it. Change the *specifier*s as shown to the right.

The  $\texttt{mix}$  module's control inputs accept a value from -1 to +1 *(negative values invert the phase of the applied signal)*. Recall that the percentknob module's output will be 1/100th that of its displayed value. Thus we can display the feedback as a percentage and still get the appropriate fractional control output.

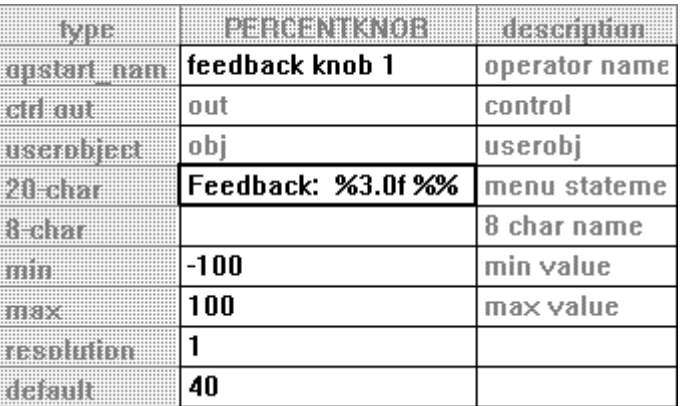

• The "%" in the **menu statement** is necessary to allow a *single* "%" symbol to appear on the Harmonizer's display. This is because "%" is a special symbol that tells the Harmonizer that *numeric* information is to be displayed in what follows. Thus, to tell it that you actually want to display a "%" symbol requires two.

#### *Depth*

Add a knob module and connect its control output to gain2 on the mixer module. Then double click on it to alter its *specifier*s to match those shown to the right.

The control inputs on the **mixer** module accept values from -100 to zero.

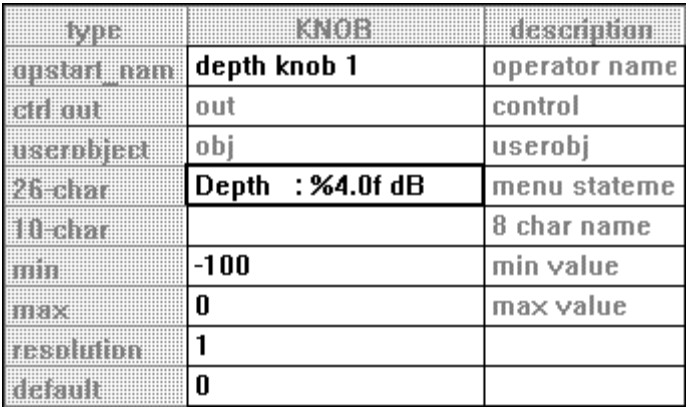

#### *Rate*

Add a knob module and connect its control output to freq on the LFO module. Then double click on it to alter its *specifier*s to match those shown to the right.

• The freq control input on the LF0 module accepts a value between zero and 1000.

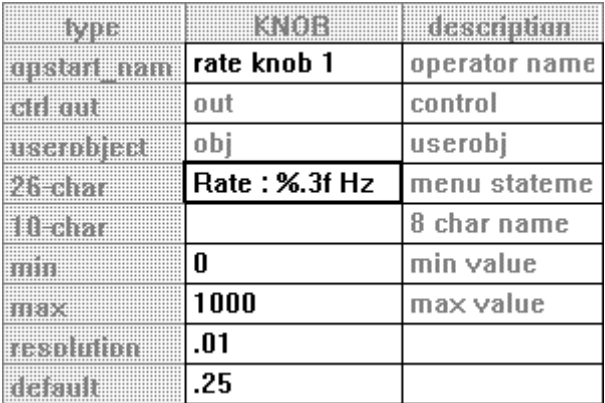

### *Wave*

Add a **textknob** module and connect its control output to freq on the LFO module. Then double click on it to alter its *specifier*s to match those shown to the right. Remember to add the correct number of repeating fields by first clicking on the cell under the "TEXTKNOB" column associated with the "value1

name." The **\*\*** button appears, permitting you to add repeating fields with abandon.

- The "value" row sets which value the module will default to. A value of 0 selects value1, a value of 1 selects value2, a value of 2 selects value3, a value of 3 selects value4, and so on. Here, a value of 1 selects value2, Tri.
- The waveshapes corresponding to each value can be found in the LFO module's section in the *Modules Section*.

### *Duty*

Add a percentknob module and connect its control output to dutycycle on the LFO module. Then double click on it. Change the *specifier*s as shown to the right.

• The dutycycle control input on the **LF0** module accepts an input value between zero and 1, but by using the percentknob module we can *display* a value between zero and 100. The choice is purely aesthetic. We could have just as well used a normal **knob** module and set its min and max to "0" and "1."

### *Sweep*

Arranging a **Sweep** monitor is a little more involved than the above interface modules were. We want to monitor the mod output of the **LF0** module, but all of the monitor modules have only control inputs. Of course we can't directly connect a mod output to a control input! Fortunately there exist a few "bridge" modules that convert audio/mod signals to control signals and vice versa. Go ahead and add an a\_to\_c module from the "Bridge" group and an hmonitor module from the "Interface" group. Connect them as shown above.

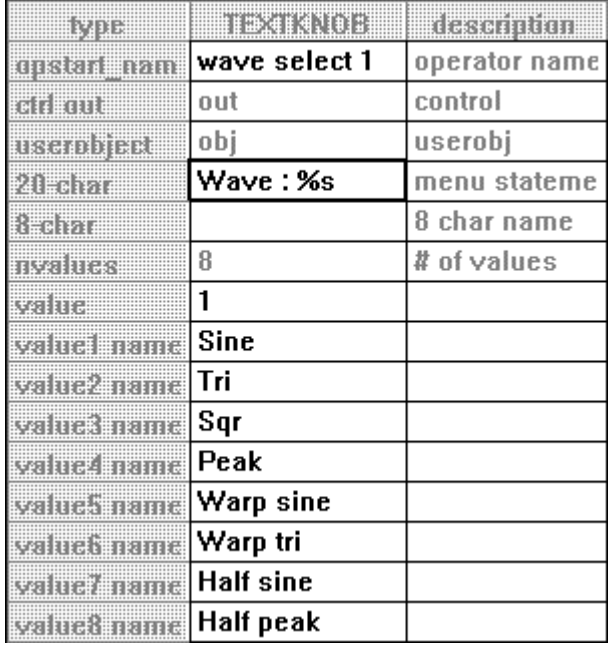

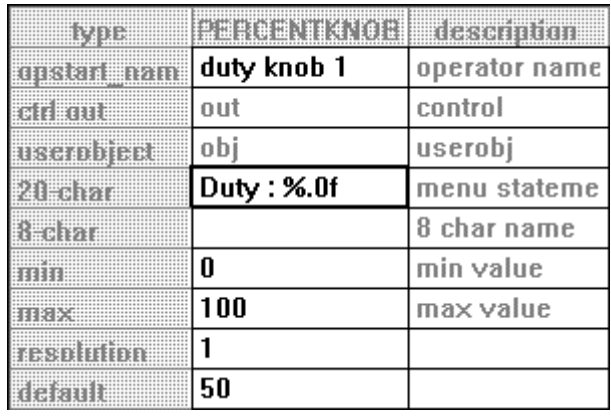

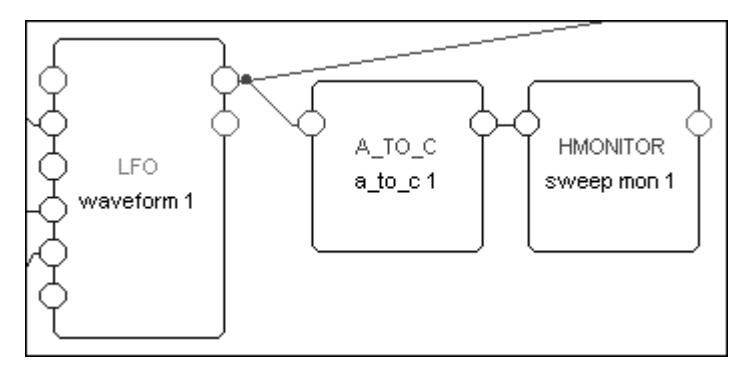

Double click on the **hmonitor** monitor and change the *specifier*s as shown to the right.

Audio and mod signals range from  $-1$  to  $+1$ . In this case, the LFO's output is only varying from zero to +1 and so we set the minimum and maximum on the monitor accordingly.

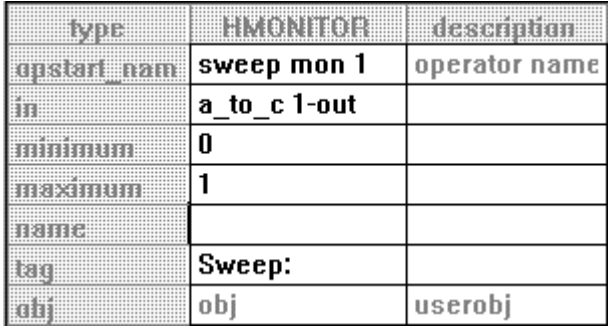

A: Empty

Strength: 10.0 ms

### *Constructing the Menu Page*

OK, the hard stuff is over. All of the elements are there, we just need to place them on a menu page. To the right is a sneak peak at what we will end up with. Notice that the parameters on the

right side of the menu page pertain to the modulation rate and shape, while the parameters on the left side of the menu page pertain to everything else. This is a good, functional arrangement.

Add a menupage module from the "Interface" group and connect its *userobject* output to the head module. Then double click on the **menupage** module and change the *specifier*s as shown to the right.

Have **Feedback:**  $\begin{array}{c} 40.2 \\ 0.0 \end{array}$  $\pm$  Tri Depth Duty  $\cdot$ : 50 **Sweep:**  $Ch<sub>1</sub>$ 

Ch 1 Flanger

Rate : 0.250 Hz

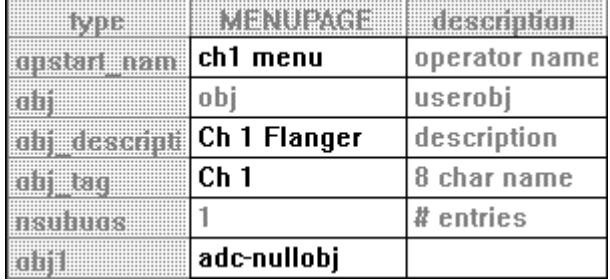

- The description "Ch 1 Flanger" will be displayed in the upper right corner of the Harmonizer's display.
- The 8 char name will be used on the menu page's SOFT KEY.

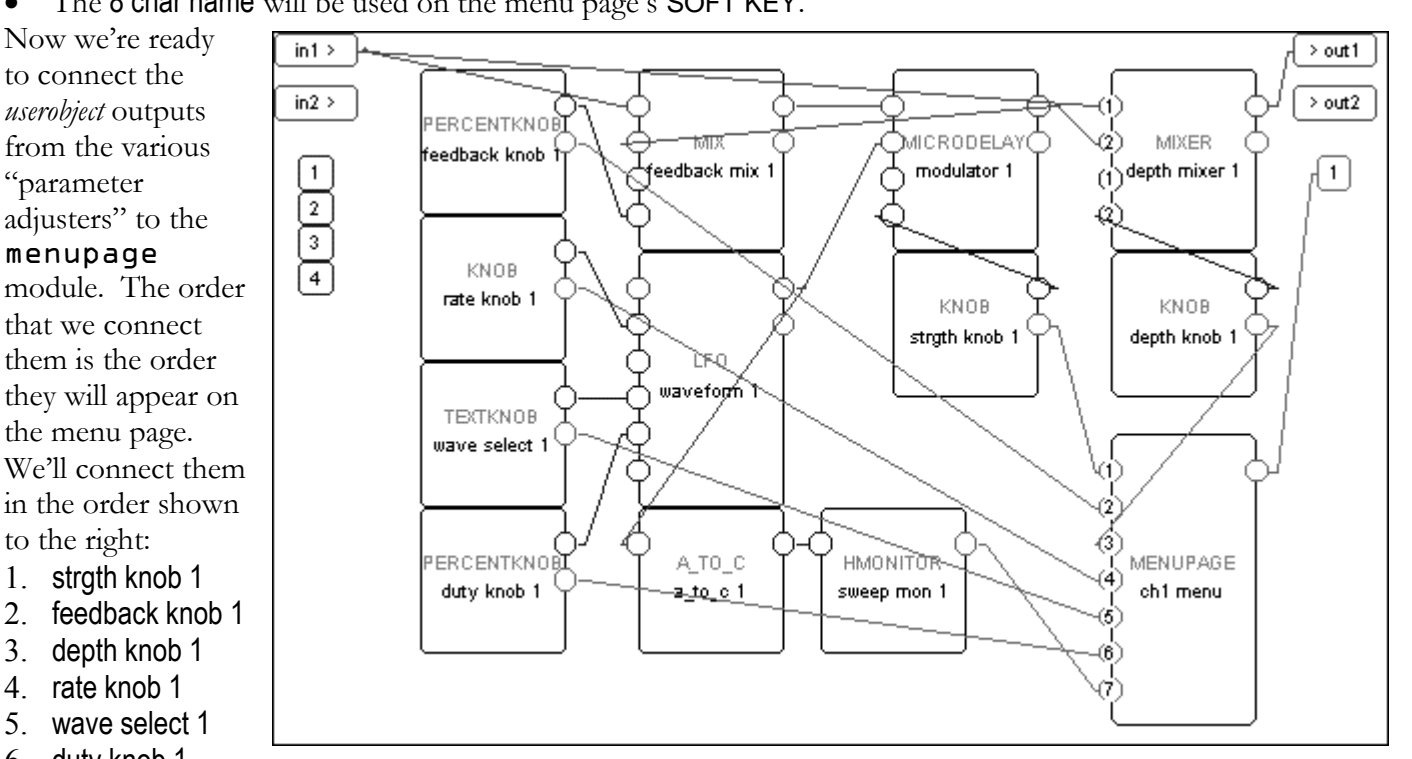

6. duty knob 1 7. sweep mon 1

Select the Send command under the Midi menu to upload the program to the Harmonizer. You should see a screen like that to the right. If you've made any errors *(a VERY common occurrence)* go back and fix things up.

Notice that our "three parameters on the left side and four parameters on the right side" idea has been shot! This is because the menupage module "robotically" places "parameter adjusters" in the order they are connected. What we really need to do is connect a "space saver" to the fourth *userobject* input. Add a knob module and leave its menu statement blank. Then connect its *userobject* output to the third *userobject* input *while holding down the Ctrl key on the keyboard*. This will connect the "space saver" to *userobject* input four *(by adding a repeating field)*.

Upload the program to the Harmonizer. Things should look pretty good now. . .

Creating the second channel of this dual flanger is easy now that we have the first channel up and running. Just select all of the modules on the page, and then Copy and Paste them *(if you have trouble pasting because "you cannot paste file with head into existing file." simply select all of the modules by clicking on each one while holding down the "Shift" key on the keyboard)*. All of the new modules except for the menupage module will be named appropriately because we stuck "1"s on the ends of our original module names. Move the new modules in such a way that the screen is somewhat understandable.

Double click on the new menupage module and alter its *specifier*s as shown to the right.

Follow the instructions on the next page.

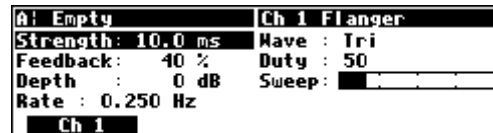

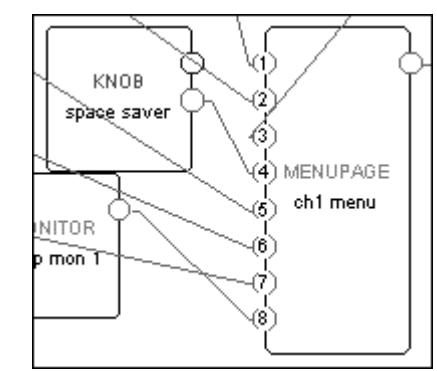

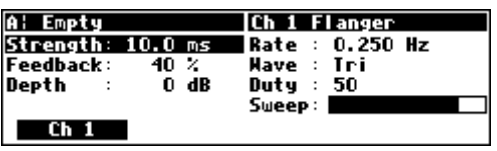

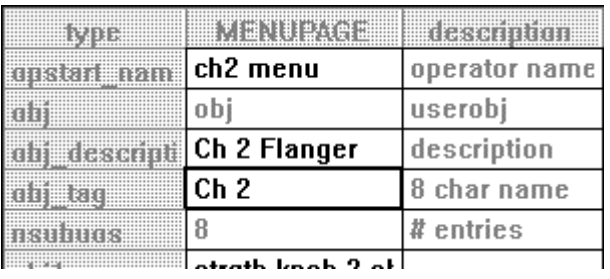

Connect:

- DSP input 2 to inputs 1 on both the second  $\texttt{mix}$  module and the second mixer module.
- The output of the second  $\texttt{mixer}$  module to DSP output 2.
- The *userobject* output of "ch2 menu" to *userobject* input 2 on the head module *(adding a repeating field if necessary)*.

As a final touch, select Set title,author under the Edit menu and name this program!

Upload the program to the Harmonizer and flange away. . .

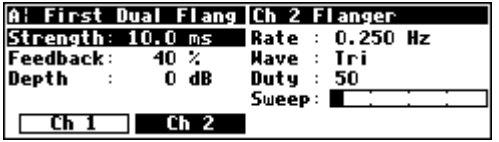

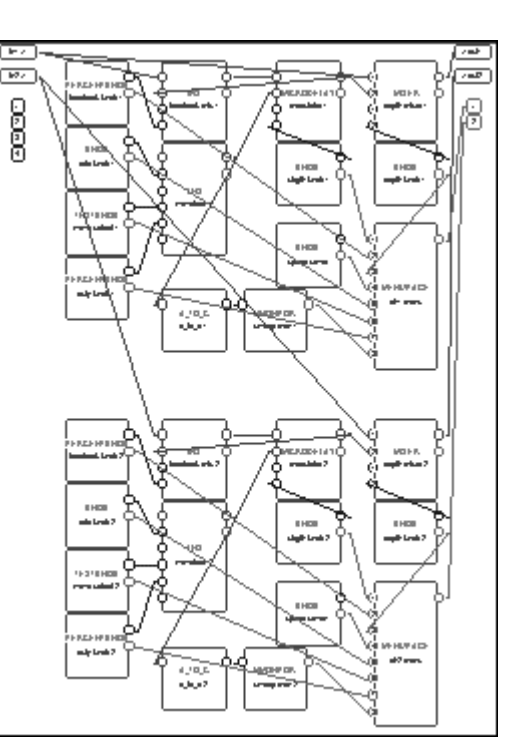

If you wanted to make a quad mono flanger for your Orville, you'd need to add repeating fields to the DSP inputs and outputs and then copy and paste as we did above. If you wanted to create a stereo (as opposed to dual) flanger, you'd need to use *two* sets of *audio* processing modules *(like we already have)* but only *one* set of *"control adjusters"* connected to *both* sets of audio processors *(you'd probably only want to use one LFO module as well)*.

You'll find that our creation of a two channel flanger could have been facilitated somewhat by using "Supermodule" functions. You'll read about Supermodules on page 57.

### **INTER-DSP COMMUNICATION FOR ORVILLE**

*DSP7000 users should move ahead - this is for Orville only.*

Control signals can be sent from one DSP to the other in Orville! The c\_bridge module accepts four control signal inputs. Control signal outputs that are connected to these inputs appear at the *other* DSP's "global control outputs" and at the control *outputs* of a **c\_bridge** module in the *other* DSP. A DSP's global control outputs are the four blue squares on the left side of the screen.

For example, load the program Inter-DSP Send from the "Programming" bank into DSP A. A knob module is connected to the first input of a  $c$ \_bridge module in as shown to the right.

Additionally, the knob module's *userobject* output is connected to the head module so that the knob module's parameter shows up in the PARAMETER area as shown to the right.

Now load the program Inter-DSP Receive from the "Programming" bank into  $\overline{DSP}$  B. A monitor module is connected to global control output 1.

Additionally, the monitor module's *userobject* output is connected to the head module so that it shows up in the PARAMETER area as shown to the right.

You can see for yourself that changing the **Send Value** in DSP A alters the **Receive value** in DSP B. Of course, you could add a c\_bridge module in DSP B to send control signals to DSP A *at the same time that DSP A is sending control signals to DSP B!* This function can be used to write huge programs that span both DSPs.

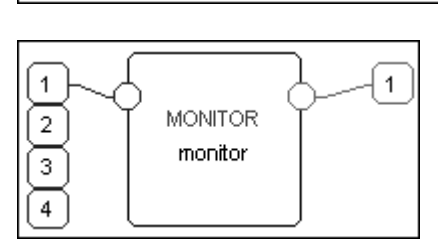

**B: Inter-DSP Receiv Receiver** 

Receive value: 501

**Receiver** 

KNOB sender knob

**Sender** 

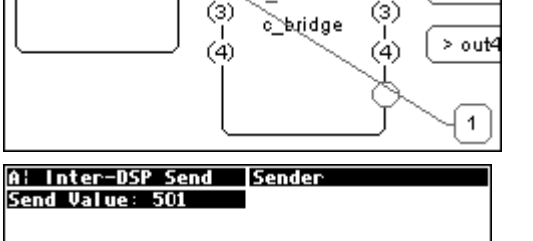

**C BRIDGE** 

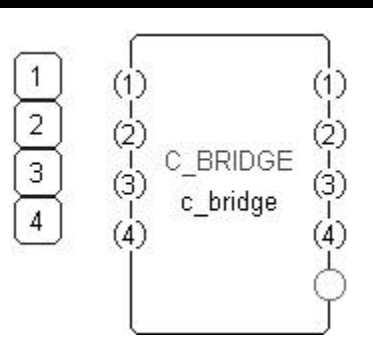

> out2

> out3

### **SUPERMODULES**

A "Supermodule" is a module which is itself made up of other modules (possibly including supermodules) that is able to leap tall buildings in a single bound. It is a way of making complex functions, and then reusing them without being bothered by their tedious inner details. Supermodules can also be used when a construction requires the same functions on multiple channels *(like our flanger above)* - it is only necessary to get a single channel working satisfactorily, and then that channel can be converted to a supermodule and repeated easily. Be aware that different instances of a supermodule are different modules - changing one will not change the others. The SuperMod menu contains supermodule related commands as follows:

#### SuperMod

Combine Modules **Break Apart** Create from File Save to File Add to Library Rename Edit Hide Internals

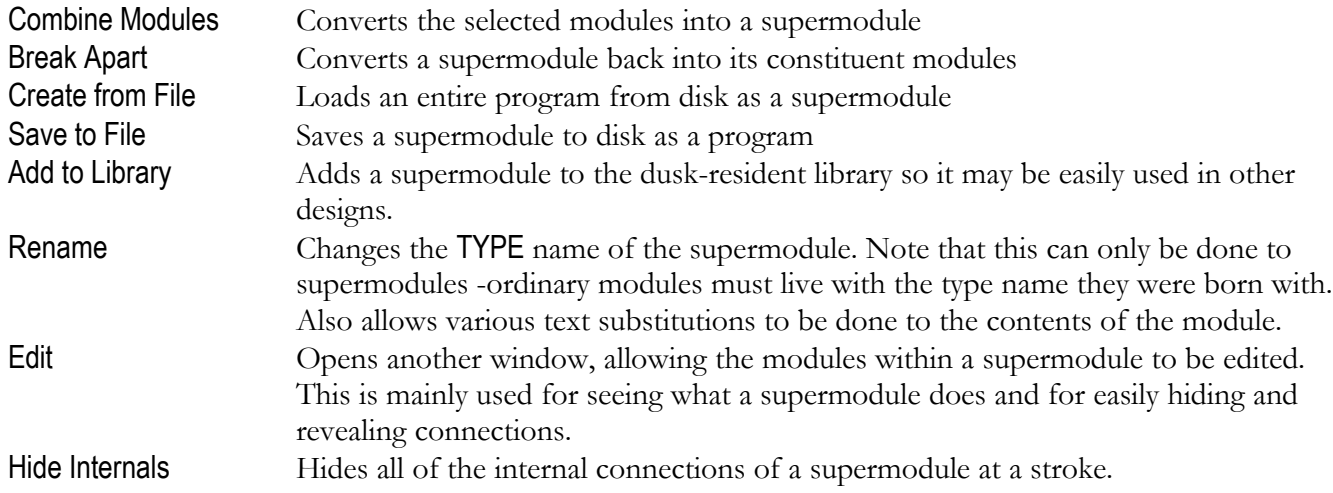

Supermodules only exist in VSigfile. If a program containing a Supermodule is Sent to the Harmonizer and then returned to VSigfile via the Get command, the Supermodule will no longer appear. In its place will be its constituent modules.

### **TUTORIAL 3 -USING SUPERMODULES**

In this tutorial we'll build a compressor, create a Supermodule from it, and use that Supermodule to generate a second channel.

- To start, begin a new file by pressing the button.
- Add a **ducker** module from the "Dynamics" group and name it "Comp" *(by double clicking on its name directly or by entering the VSigfile Specifier Display)*.
- Connect the ducker module's output to its sidechain input.
- Connect the ducker module's output to DSP output 1.

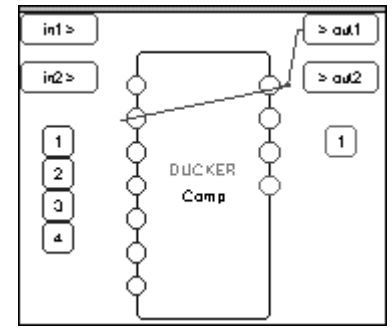

Cool. Now we need to be able to control our compressor. We need some interface modules. If we open the VSigfile *Specifier* Display window of our ducker module we see that we have the option of up to five controls. In this case we will connect "parameter adjusters" to all five. Also found here are the limits of

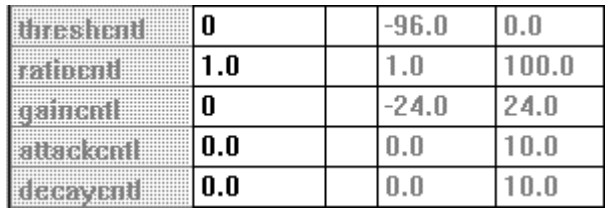

these control inputs. We'll need this information along with the "units" involved (e.g. is the attack control in seconds or milliseconds?) when we set the min and max *specifier*s in our "parameter adjusters." Refer to the *Modules Section* for the units that each control input is cast in.

Add a knob module and connect its control output to the ducker module's threshcntl control input. Double click on it and change the *specifier*s to match those shown to the right. Notice that we're not using the full range of the parameter as settings beyond the ones we've limited it to are quite "unphysical."

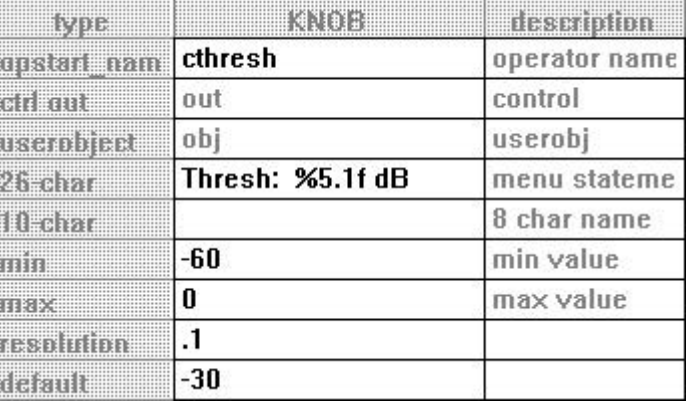

Now add four more knob modules. Connect and alter their *specifier*s *(in the VSigfile Specifier Display)* as the table below indicates:

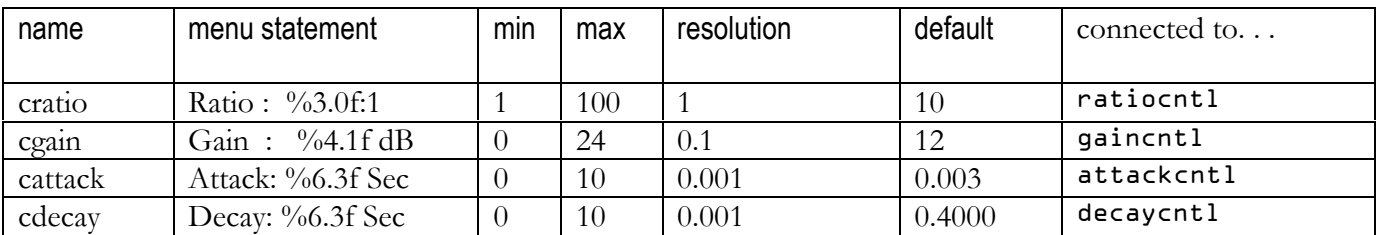

Next, add a menupage module and connect the *userobject* outputs of the five knob modules to its *userobject* inputs *(adding repeating fields as necessary)* as shown to the right. Connect the menupage module's *userobject* output to the head module.

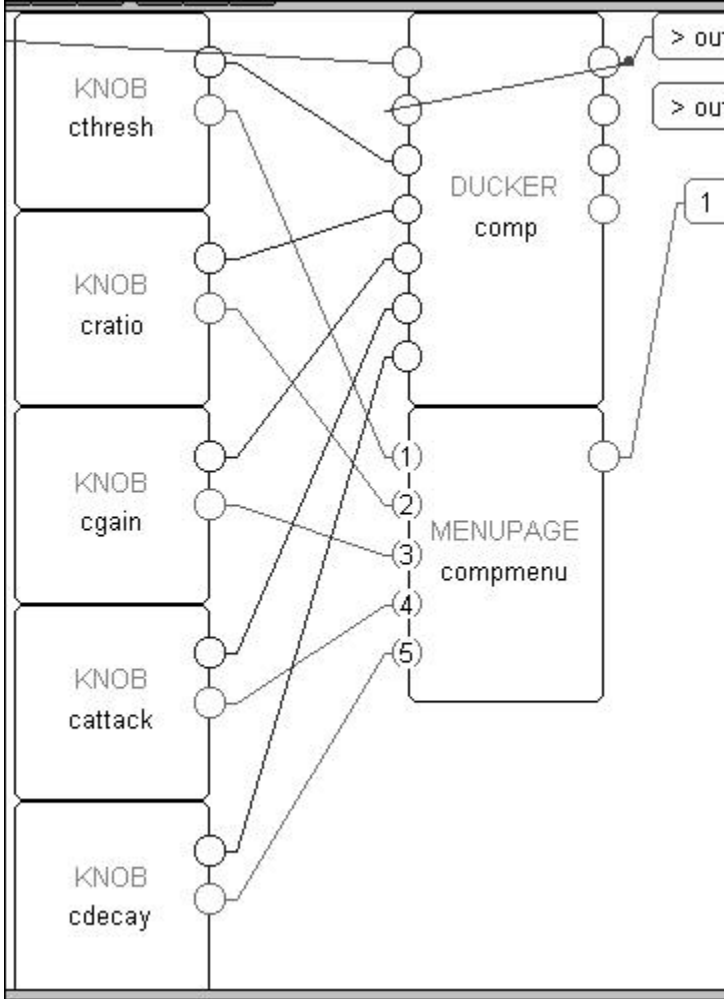

Finally, double click on the **menupage** module and change its *specifier*s as shown to the right. Be sure to include the " ^1" prior to the description and 8 char name. The significance of these will be discussed when we create a Supermodule. If we weren't planning on creating a Supermodule, the " ^1" would not be included.

Our single channel compressor is now fully functional. You can name it if you like *(use the "Set title,author" command under the Edit menu)* and Send it to the Harmonizer.

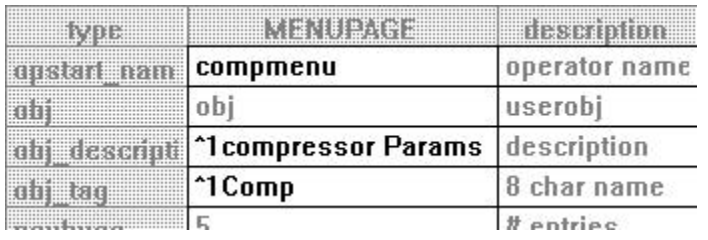

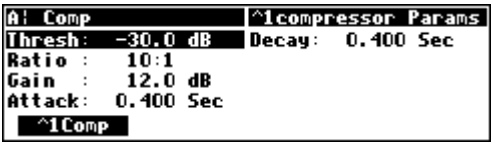

Now we'll create a Supermodule!

Select all the modules *(by clicking and dragging over all of them)* and then choose the Combine Modules command under the SuperMod menu. The Enter the name for the new SuperModule window should pop up. Type in the name "monocomp."

In the String Substitution fields, type a blank space in the Replacement column for " ^1." A check mark will appear next to "  $^{\prime\prime}$ " when you do. The substitution windows allows you to "globally" change text information for a Supermodule. In this case we do not want the "  $^1$ " to be part of our menu. Later we will substitute "L" and "R" to give a clear description of each menu when we employ them in a dual compressor.

 If you think through things when creating Supermodules, the substitution feature will allow quick redefinitions of multiple menu and knob names. You can avoid much tedious editing later.

Once the dialog box looks like the one to the right, press the OK button.

The VSigfile display should now look like the one shown to the right. Notice that all of its inputs and outputs are visible. Click on the Supermodule and then select the Hide Internals command under the SuperMod menu.

The VSigfile display should now look like the one shown to the right. At this time it would be a good idea to add this Supermodule to the "Library" module group so that it will always be immediately available to add to a file. Click on the Supermodule and then select the Add to Library command under the SuperMod menu. Although you may edit the supermodule contents at any time *(using the Edit command under the SuperMod menu)*, we suggest testing and tweaking it prior to saving it to the LIBRARY.

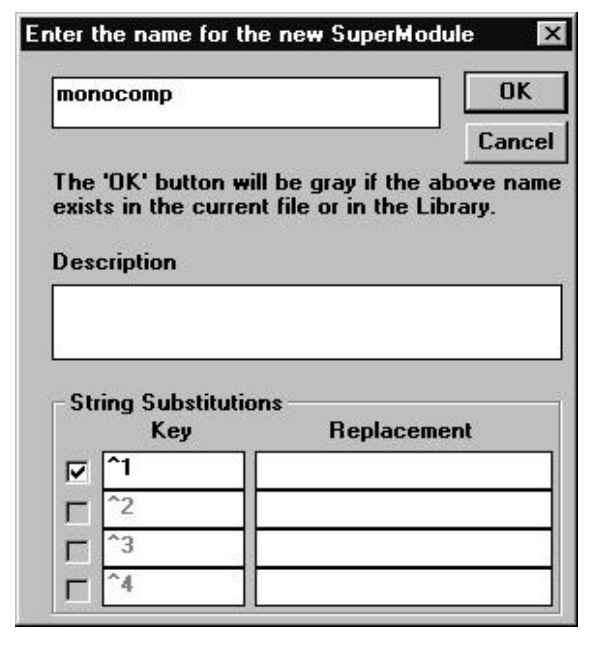

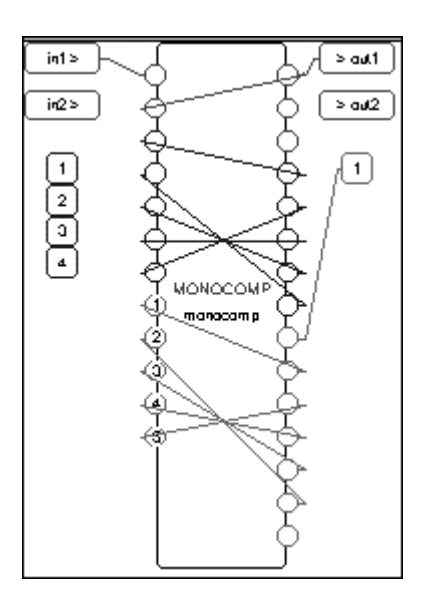

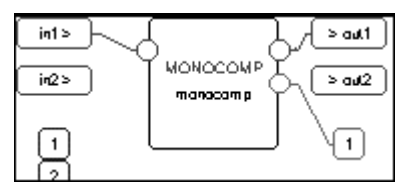

Now we will create a two channel version of our compressor. If you did in fact add the monocomp Supermodule to the "Library" module group, then you may simply add a second instance of the Supermodule as you would a normal module *(by selecting the "Add Module" command under the Edit menu)*. Alternatively, you may highlight the monocomp Supermodule, Copy, and Paste. Connect the new monocomp Supermodule's audio input to DSP in 2, its audio output to DSP out 2, and its *userobject* output to the head module's *userobject* input 2 *(adding a repeating field)*.

We will now highlight each Supermodule in turn and select Rename under the SuperMod menu. In the Replacement field enter "L" and "R" respectively.

Send the file to the Harmonizer and enjoy your dual compressor!

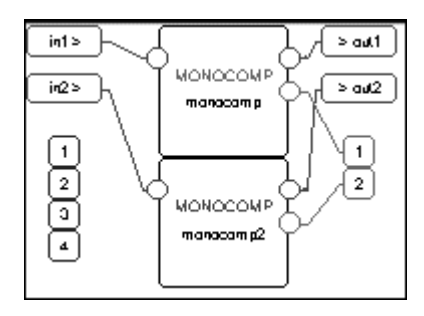

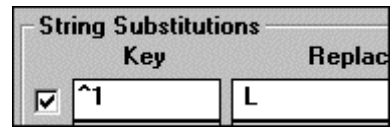

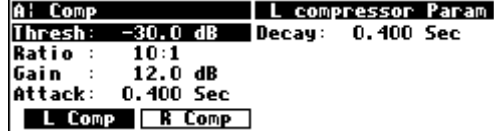

## **FILE FUNCTIONS**

As you'd expect, you can save and load the programs you create (or Get) to and from your computer. In this context, the programs are called "files." You can also print out a picture of your program. All of these functions are accessed under the File menu.

• The New command creates an "empty" file. Use this command to start creating a new program or just before you Get a program from the Harmonizer. The **button** does the same thing.

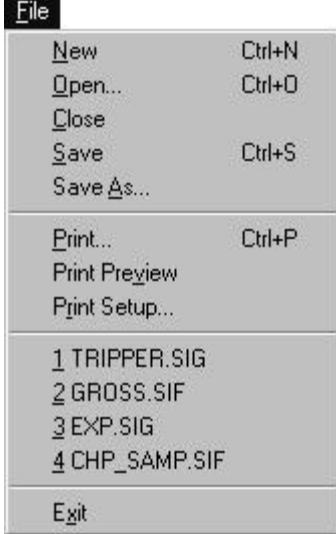

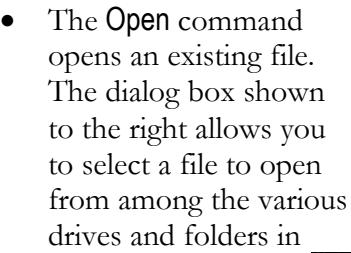

your computer. The button does the same thing.

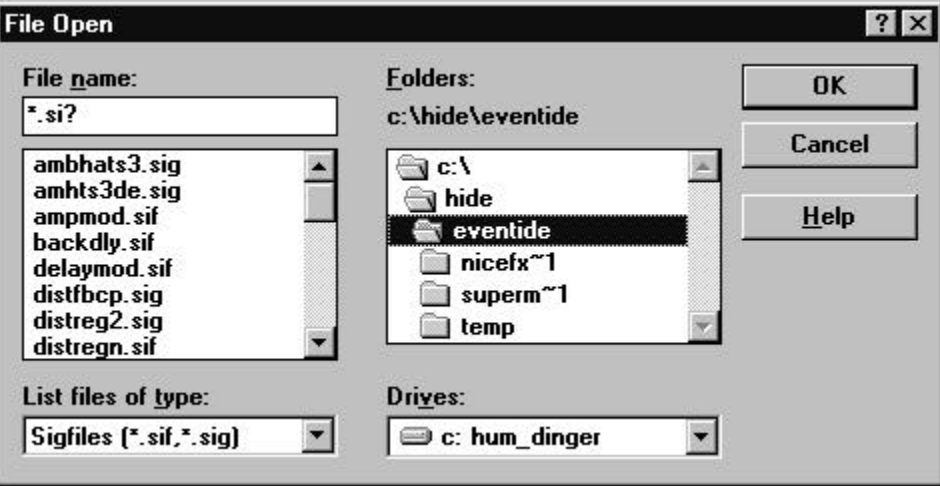

- The Save command saves the program in the active window and overwrites its previous version. The **button** does the same thing.
- The Save As command opens a dialog box similar to the File Open dialog box above. You can select from among the various drives and folders in your computer to save the program in the active window. You can also create or change the name of the file.

The **Print** command prints opens the dialog box shown to the right. The top section allows you to scale the size of the image to fit on a given number of pages. If more than one page is selected, you can overlap their edges by a given amount. The bottom section allows you to "hide" audio (Signals), control, or *userobject* (Misc) connections, inputs, and outputs. Once you're satisfied with these settings, press the Print button to print or the Cancel button to abort.

The Print Preview command calls up the exact same dialog box that the Print command calls up. Once you select the Scaling and Show options you would like to view, press the Print button

to call up the Print Preview window.

The Print Setup command calls up the dialog box shown to the right. Here you can select the printer, paper, and orientation for your VSigfile print jobs.

- The section of the File menu below the print section contains links to the last four opened files for quick access.
- **Print Setup** Printer OK **C** Default printer Cancel (currently HP LaserJet 4P/4MP on LPT1:) Options... C Specific printer: HP LaserJet 4P/4MP on LPT1:  $\blacktriangledown$  $He$ **Orientation** Paper C Portrait Letter 8 1/2 x 11 in  $\blacktriangledown$ Size:  $\overline{\phantom{0}}$ Landscape Source: Paper Cassette

**Print Control** 

**Scaling** 

Pages Horizontally **Pages Vertically** 

n

Page Overlap

Show  $\nabla$  Signals **⊽** Control  $\nabla$  Misc

Fit to 1 page  $\degree$ 

 $\times$ 

Print

Cancel

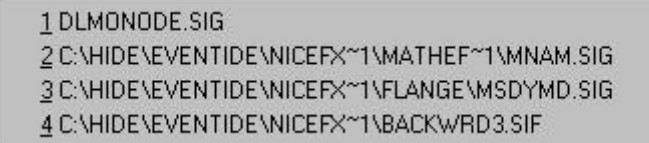

The Exit command closes the VSigfile program entirely.

## *" \*.sig" Files versus " \*.sif" Files*

Two file formats are recognized by VSigfile. You will normally want to save all of your files with the " \*.sif" extension, but it may be useful to know why both exist.

• The "Sig" file format is the format recognized by the Harmonizer. When files are transferred to or from the Harmonizer, they are transferred in the "Sig" format *(you may have noticed that when you use the Get command under the Midi menu, the file that results has the "Sig" extension)*.

• "Sig" files are saved as ASCII text. If you want to look at a VSigfile file in a text editor, the "Sig" extension is the one to use. But be warned, saving files with the "Sig" extension may result in a loss of some display information. In other words, the program may not *look* the same in VSigfile when you reopen it, although it will still function the same when sent to the Harmonizer.

• To view files in their "Sig" format, select the **as Sigfile** command under the View menu.

• The "Sif" file format on the other hand, does save all of the display information. It's the format you'll normally want to use.

The Harmonizer® Programmer's Manual Page 63 of 97 Release 1.2 1999 Eventide, Inc.

# **PATCH EDITOR**

## **GET COMFORTABLE BY DOING**

Let's make a patch, OK? That way you'll get a feel for how the Patch editor works, and you'll have a much better understanding of things when you read about the details later.

The patch we're going to make will be an audio compressor. A compressor reduces the audio gain when louder signals are input. The compressor we will build is constructed from a single "**ducker**" module. Here is an excerpt from the *Modules Section* of this manual describing the module:

> The ducker module is the basic building block for most dynamics control patches. It is essentially a dynamic range compressor with separate inputs for the signal whose gain is to be processed and for the detection (*sidechain*) input.

By connecting sidechain to the output, a basic compressor is built. By connecting a dry signal to the sidechain and a processed signal to the input, the processed signal can be ducked (have its gain reduced) during louder passages of audio.

Ducking is often used by radio talk show hosts such that the host's audio overrides the guest or telephone caller. Each time the host talks the caller's audio is dropped down such that the host's audio is much louder. If the host talks loudly, the caller's audio disappears altogether.

Since we'll be using the ducker module as a compressor, we'll loop the output audio back to the sidechain input. Try the following tutorial out on your Harmonizer:

To start, go to the PROGRAM area and load the **Thru'** program from the **Programming** bank.

Next, go to the Patch Editor area by pressing and holding the PARAMETER key. We're looking at an empty slate. The only things we see are the IN and the OUT modules, which exist in every patch. The IN module is where audio signals come into your program, and the OUT module is where audio signals exit your program. In its current configuration, the DSP running Thru' should be passing audio unchanged, just as the patch display shows.

To start creating the compressor, insert a ducker module. Press the  $\langle$ **insert** $\rangle$  SOFT KEY. You will get a list of things to insert.

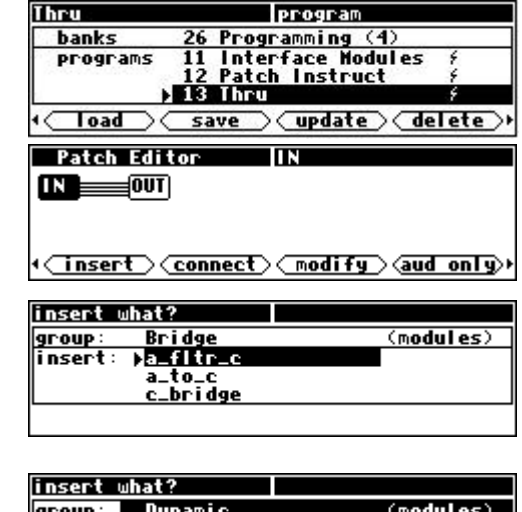

Penemies<br>| Compressor<br>| ducker insert: gate

We want a **ducker**, which is in the "Dynamic" group of modules.

You can either turn the KNOB until you see the little arrow pointing to **ducker**, or you can save a little

time by scrolling through groups first. To do the latter, press the LEFT CURSOR key so that the group name is highlighted, and then turn the KNOB until you see the "Dynamic" group.

Press the RIGHT CURSOR key twice to highlight the ducker and press the SELECT key. A ducker will appear in your program. It's the little box marked dck.

Note that the IN and OUT modules are still connected to each other, just as they were. Audio is still passing through the DSP running Thru unchanged!

Now we need to make a compressor from the ducker. Press the «connect» SOFT KEY.

The upper left-hand side of the display now asks you what you want to connect. The upper right-hand side of the display gives the name of the currently selected output. The center of the display shows the currently selected output as a highlighted little

line inside the module's box. You can choose to connect a different output instead by pressing the RIGHT or LEFT CURSOR key or by turning the KNOB. Right now we want to connect the ducker's output, which *is* the currently selected output. So just press the **SELECT** key.

Notice that the output we selected is still identified by a little line inside its module box, but the box itself is not highlighted. The little line tells us what we're connecting *from*. The editor is now asking what input we would like our previously selected output connected *to*. The currently selected input is shown as a

highlighted little line inside the **OUT** module. Rotate the KNOB (or use the LEFT or RIGHT CURSOR key) to select the ducker's sidechain input. As you move the highlighted little line between available inputs, the upper right-hand side of the display will show the currently selected input and the name of the module it resides on.

**Patch Editor** ducker ∣IN ⊧  $\overline{0}\overline{0}\overline{1}$ ⊤nserl  $\langle$  connect $\rangle$  $\langle$  modify $\rangle$  $\langle$ aud only $\rangle$ 

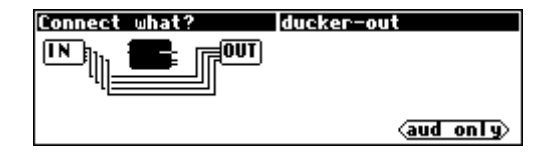

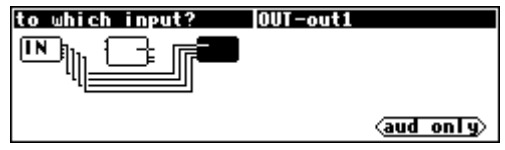

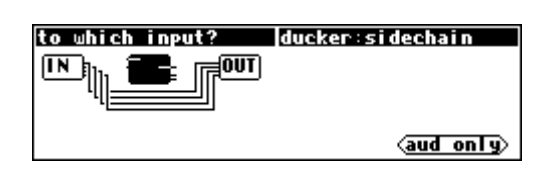

The display to the right shows the **ducker** highlighted, with its output selected and its sidechain input *ready* to be selected. Press the SELECT key.

There you have it. There's a wire connecting the **ducker's** output to its sidechain input.

Now let's connect the ducker's main input to the IN module. Press the «connect» SOFT KEY and then the LEFT CURSOR key twice. The ducker's main input should be highlighted as shown to the right.

Press the SELECT key to actually select the **ducker's** main input. Now we need to select something to connect the ducker's main input *to*. As luck would have it, the IN module's input 1 is the currently selected candidate.

Press the SELECT key to complete the connection.

The last thing we need to do is connect the  $\mathbf{OUT}$  module to the **duck** compressor sounds like. Press the «connect» SOFT KEY and then the output. Press the SELECT key again to connect that to the 0UT's of

Now the compressor will be heard on the first "channel" of the DSP remaining three "channels" go uncompressed. Press and hold the PA module's menu page.

Now that you're somewhat familiar with the mechanics of inserting and hooking modules up, let's move on to something a little more comprehensive.

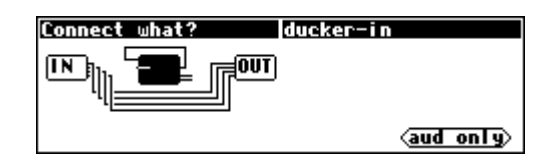

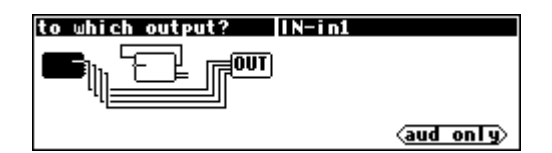

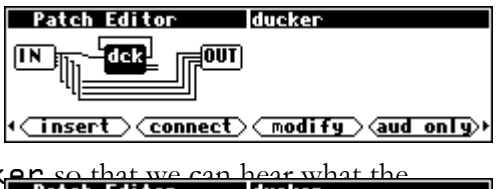

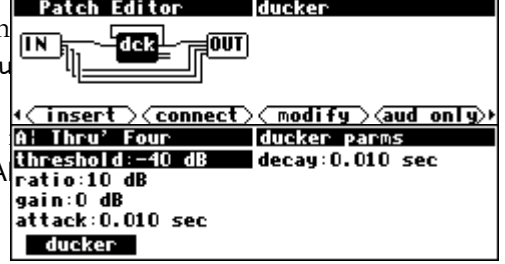

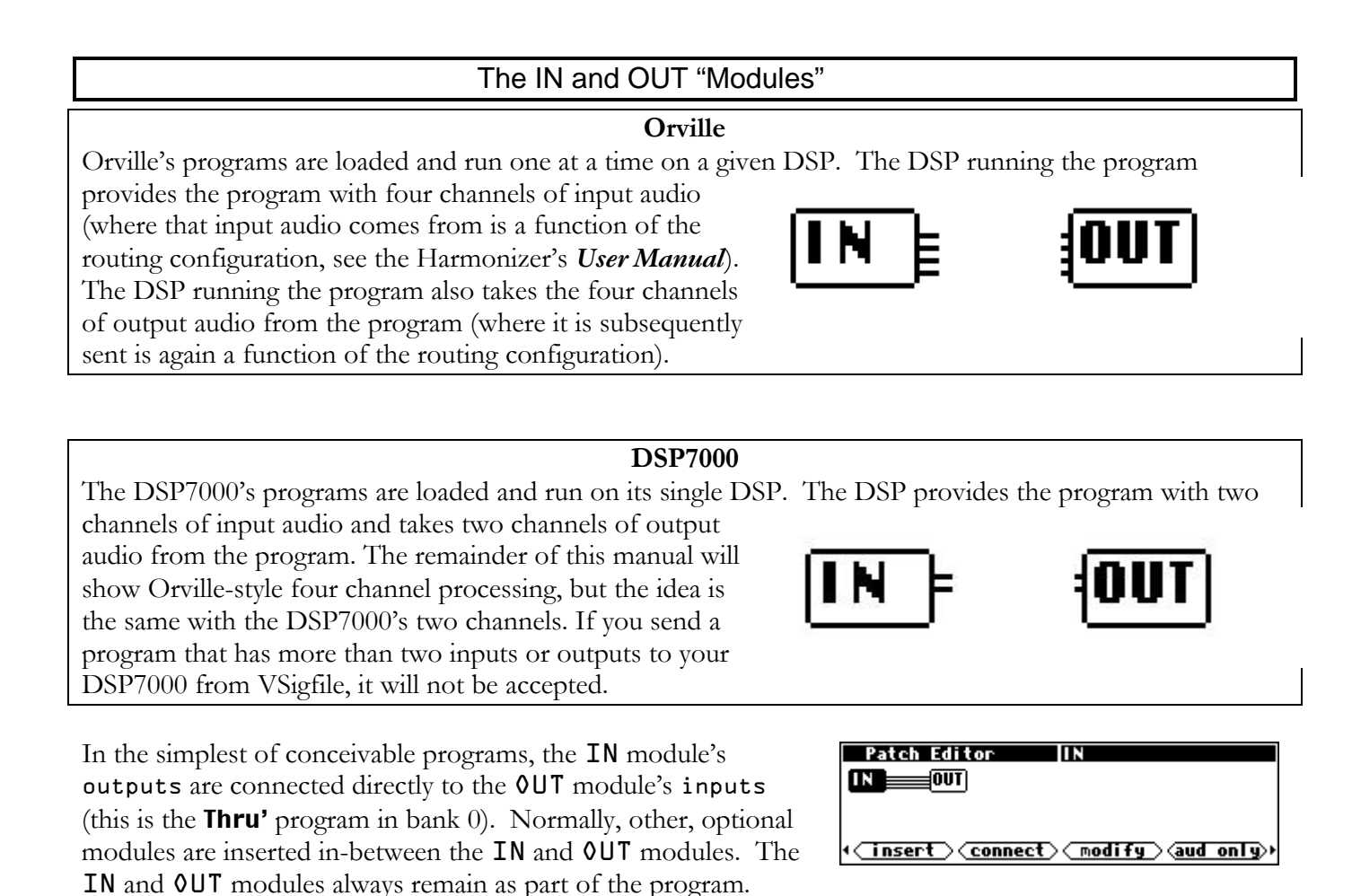

### **THE PATCH EDITOR AREA DISPLAY**

When the PARAMETER key is pressed and held, the Harmonizer presents a Patch Editor area display of the current program along with a selection of SOFT KEYS. This is the default Patch Editor area screen. Unlike the other areas in the Harmonizer, the top line of the screen is used for "special purposes."

The left half of the top line is used as a question field when the <connect> or <unplug> SOFT KEY is used.

The right half of the top line shows the name of the currently selected module (except during **«connect**» or **«unplug»** operations when it shows the currently selected input or output).

A block diagram of the program takes up most of the display. As mentioned before, a program consists of a series of modules. Each module is shown on the display as a block with lines indicating its inputs and outputs. Inputs are on the left side of a module while outputs are on the right side. Each module is shown with a threecharacter (or less) abbreviation of its function name. → See the *Modules Section* for a list of all modules.

The example screen to the right shows four modules and is shown in the default "audio only" mode. This means that the only modules and signals shown are audio paths and modules that work with audio. The modules shown in the example are:

- IN audio from the DSP's four inputs (only one is being used)
- mix a two-input mixer
- mdl "modulateable" delay
- **OUT** audio to the DSP's four outputs

As shown, the IN module's output 1 is connected to one of the inputs of the  $m$  ixer. The other mixer input comes from the output of the "modulateable" delay. The mixer feeds the input of the **delay**. The **delay** output may be seen to drive five module inputs: the **mixer** input and all four of the OUT module's inputs.

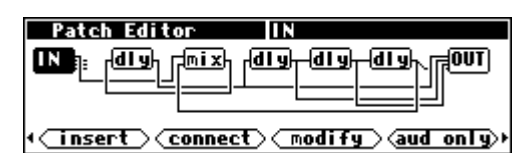

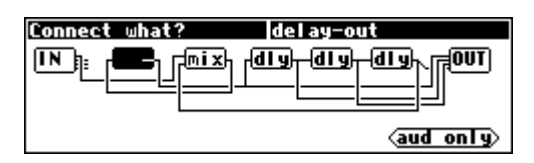

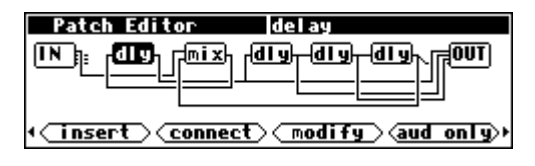

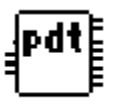

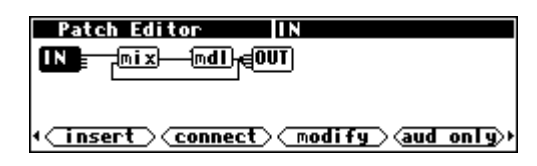

### Front Panel Controls

There are several controls used to manipulate the Patch display.

### *Knob*

In many programs, the patch diagram will be larger than the screen. In such a case, the screen will display only part of the program. The KNOB may be used to shift the screen. A complicated program will move more slowly across the screen as

the KNOB is rotated. This is due to the processing required for the Harmonizer to draw the picture of the program. If the KNOB is rotated faster than the screen moves, the screen will jump to catch up. If the KNOB is rotated very fast, the screen immediately jumps to the end of the program. The screen will not "wrap around" to the other end of the program.

### *Cursor Keys*

The LEFT and RIGHT CURSOR keys are used to highlight (select) modules. When you first enter the Patch Editor area, the IN module is highlighted. As shown on the example screen to the right, pushing the RIGHT CURSOR key causes the **mix** module to be highlighted. The name of the selected module is shown in the top right line of the display.

## *PARAMETER key*

The PARAMETER key is used to toggle between sets of SOFT KEYS. Tapping the PARAMETER key on the screen to the right would give you access to. . .

. . .these SOFT KEYS. Notice that you need only *tap* the PARAMETER key. If you hold it down, you will exit the Patch Editor area and return to the PARAMETER area.  $\rightarrow$  To adjust the "hold time." key hold parameter on the [misc] menu page in the SETUP area.

**Patch Editor** mix  $\overline{\mathsf{INF}}$ <del>,888 ⊠</del> √⊚

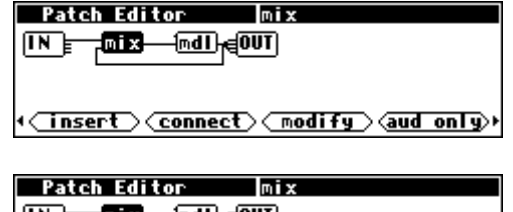

<u> (Ginsert ) (connect) (modify ) (aud only)</u>

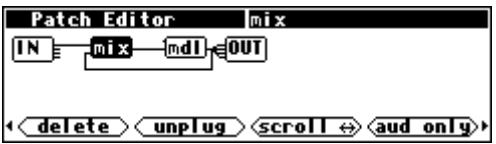

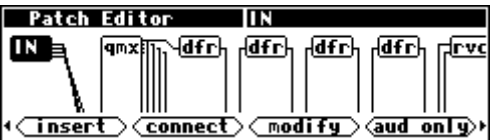

### The Patch Editor Area SOFT KEY Functions

In the Patch Editor area, there are seven SOFT KEY functions. **kinsert** and **cdelete** add and remove modules from a program. **(CONNECT)** and **(UNDIUG)** add, remove, or change a signal connection. **«SCroll**» changes the direction that the KNOB moves the display.  $\triangleleft$  aud-only changes the display mode to show audio and control lines instead of just audio lines

**Patch Editor** IIN <u>र्गणब्री स्वास्त्रिणा</u> m -(<u>Cinsert > {connect > {modify > {aud\_only</u>}) \) ا |←<u><delete ><unplug ><scroll ↔</u>><aud\_only) |

or to show **menupage** modules. «**modify** makes changes to internal module details and *userobject* information. Let's take a closer look at the functions of all these SOFT KEYS.

### *Scroll Direction* <scroll>

The **(SCroll)** SOFT KEY selects the direction of motion that the KNOB causes. This is useful if the program you are editing has so many signals that they dip below the level of the screen. . .

. . .or if one or more modules have enough inputs that they are taller than the screen. Here, the **qmx** module has inputs that exist "below" this screen.

The **(SCroll)** SOFT KEY changes to reflect current scroll mode, allowing you to scroll either horizontally or vertically.

The screen will not move if there is no off-screen information in the direction that you are spinning the KNOB. Thus, in the case of a simple program such as the one shown to the right, selecting scroll motion up and down and then rotating the KNOB will cause no change.

### **Display Mode aud only**

It is quite possible to construct a complex program without using control signals. Eventually however, you'll want to create *custom* PARAMETER area menu pages. This is accomplished by using knob modules, fader modules, and other interface modules that use control signals. Most of the factory presets that come with the Harmonizer were created using these modules. One of the consequences of using interface modules is that there are usually more control signals than audio signals. As a result, what might have been a fairly "viewable" "patch" in terms of its audio signals becomes quite complex in terms of its control signals. To allow the patch to be viewed in a simplified manner, a feature exists that excludes control signals from the Patch Editor area display. Furthermore, modules that have no audio signals (this includes knobs, **faders**, etc.) are not shown in the **aud only** view. Note that mod signals are treated like audio signals by the editor; they will show up in the **aud only** view.

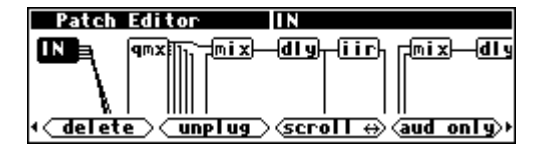

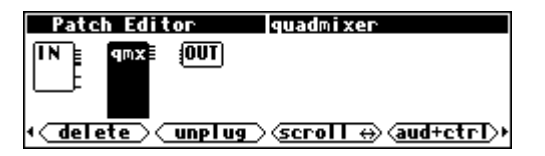

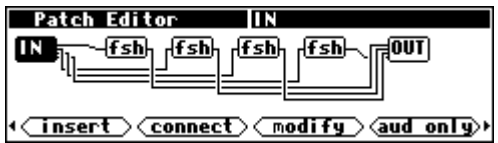
The right-most SOFT KEY provides display mode control. When this key is pressed, the display mode will change to the next mode in this order: aud only, aud+ctrl, ctrlonly, misc, aud only, **aud+ctrl**, etc. The right-most SOFT KEY's label will change to indicate the current mode. Upon entering the Patch Editor area,

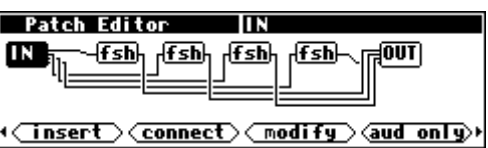

the right-most SOFT KEY is in the aud only mode, and only the audio path is visible. Control signals (and modules that contain only control inputs or outputs) are hidden. Note: most modules that have *audio* inputs or outputs also have *control* inputs or outputs.

The following images are composite pictures of a simple program in all 4 display modes.

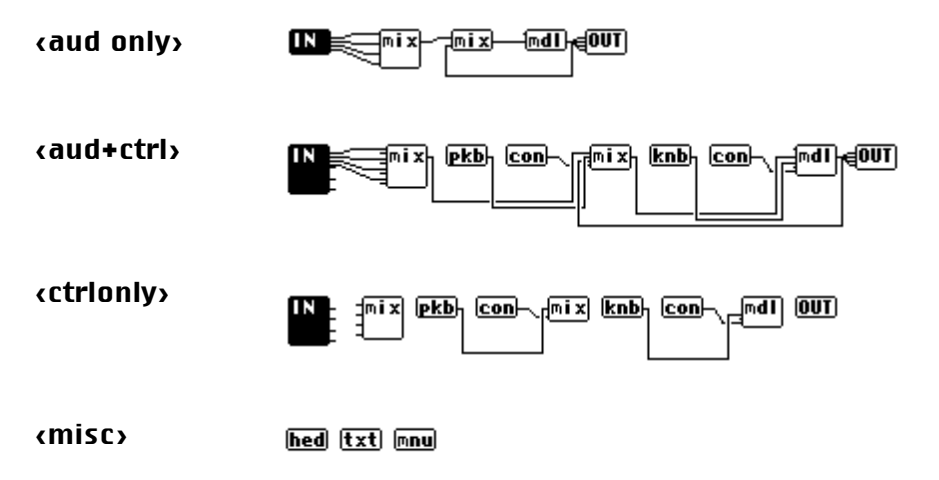

By comparing these different pictures, we can determine which of the wires in the **aud+ctrl** picture carry audio signals and which carry control signals. The misc display mode will be discussed later.

### **Connect Modules <connect>**

Pressing the **connect** SOFT KEY starts a process that will connect a module output to a suitable input. The Patch Editor will prompt for a starting input or output and then will prompt for a complementary destination. The Patch Editor automatically limits the available destinations to legal selections. For example, if a connection is started from a control input, only control outputs will be offered. Similarly, if a connection is started from a mod output, only audio/mod inputs will be offered. To abort a connect, press the PATCH key.

To illustrate, load the program **Patch Instruct** from the "Programming" bank. This program consists of a pair of delay modules, connected in series between DSP input 1 and DSP output 1. The remaining DSP inputs and outputs are "hardwired" one to the other. Press and hold the PARAMETER key to see what this "patch" looks like.

As you can see, there are two **delay** modules.

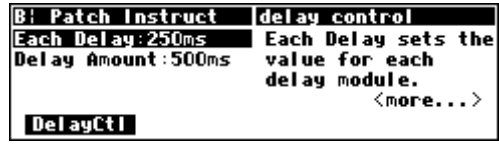

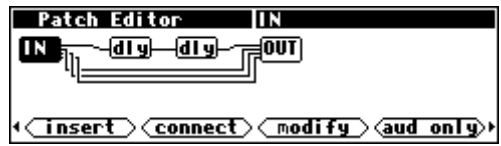

If you press the caud only> SOFT KEY to go to the aud+ctrl display mode, you'll see the **knobs** and **monitor** that make the Each delay and Delay Amount parameters shown in the PARAMETER area work. Notice the **mul** module. That's a

c\_multiply module. It is multiplying the control signal from the knob (knb) module by a constant amount *(in this case 2 -but you can't see it in this display)* and feeding the result to the **monitor (mon)** module.

Go back to the PARAMETER area *(by pressing and holding the PARAMETER key)* to see how these modules and their connections in the Patch Editor area translate into parameters on a menu page. The monitor module creates the parameter Delay Amount that shows the actual delay, while the **knob** creates the parameter **Each** delay that sets the delay for each of the delay modules.

For the sake of demonstration, we'll use the **cconnect** SOFT KEY to rearrange the **delay** (dly) modules such that one is in "channel" 1 and the other is in "channel" 2, thus delaying each "channel" by up to 10 seconds (10,000mS). *(Hey! Ya gotta crawl before you can run, OK?)*

Press the PROGRAM key and reload **Patch Instruct**. After the program is loaded, press and hold the PARAMETER key to re-enter the Patch Editor area.

Press the caud only: SOFT KEY to get the screen shown to the right.

Now press the **cconnect** SOFT KEY. The Harmonizer will prompt for something to connect.

Using the CURSOR keys, select the output of the leftmost **dly** module. You'll know you have the correct output when the upper right of the display reads first delay-out. When the screen looks like the one shown to the right, press the SELECT key.

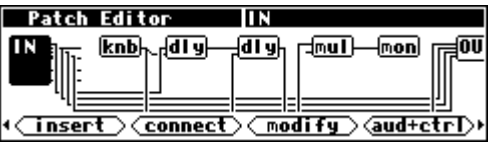

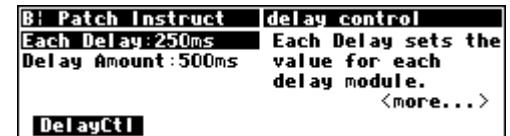

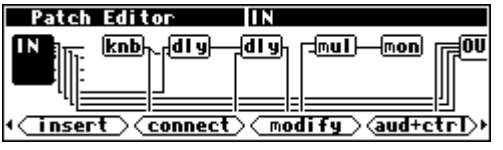

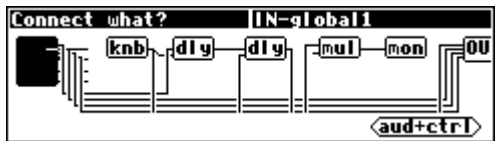

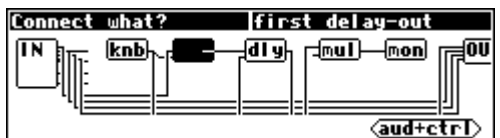

As this is an *audio* output, the screen mode will automatically change to aud only mode. Because you have selected an *output*, the screen will now prompt you for an *input* to connect to. The Patch Editor will automatically choose a valid audio input for you

to connect to as shown to the right. Note that the Patch Editor's choice may not be your choice! Use the LEFT and RIGHT CURSOR keys and the KNOB to experiment with what exactly can be selected.

Although the  $\epsilon$  aud only SOFT KEY is presented, pressing it in this case will *not* allow connections to anything that *isn't* an audio or mod input. This is because we've already selected an *audio* output, and you can't connect an *audio* output to anything but an *audio* or *mod* input. Feel free to press the **caud only** SOFT KEY, and you'll see what we mean.

After you've experimented, set the screen mode back to **aud** only, select out 1 on the 0UT module, and press the SELECT key.

The current program now has a single delay module between IN:in1 and OUT:out1, a delay module that has an input but no output, and straight paths between the remaining DSP "channels." Note that the signal that was *previously* connected to OUT:out1 has been automatically disconnected. See Notes below.

You should now be able to connect **IN:in2** to **second** delay:in. Then connect second delay:out to OUT:out2. The screen to the right is what you should end up with. This "patch" has a delay module in each "channel" of audio.

As an exercise, you could go to **ctrionly** screen mode and bypass the **mul** module by connecting the **knob** (knb) to mon-in *(as shown to the right)*. That would make the Delay Amount parameter in the PARAMETER area show the correct delay value.

#### *Notes on* <connect>

Although it is possible to connect a single output to multiple inputs, it is not possible to connect two signals to a single input. If an attempt is made to connect a signal to an input that is already in use, the new signal will replace the old. To connect multiple audio signals to one input, a **mixer** or **adder** module could be used to combine the audio signals. For control signals, a  $c$ **\_adder** module could be used.

### *Breaking a Connection cunplug*

The **cunplug>** SOFT KEY removes a single connection between two modules. To break a connection, press the **cunplug>** SOFT KEY, then use the CURSOR keys and the KNOB to choose which input to disconnect. The **cunplug** SOFT KEY will not allow a disconnect to be specified by output because outputs may be connected to more than one input.

### to which input?  $\overline{\textbf{H}}$  :  $\overline{\textbf{H}}$  $\overline{\mathsf{IN}}$ ⊲ud only∑

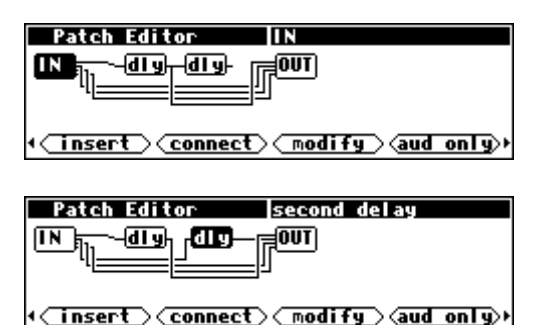

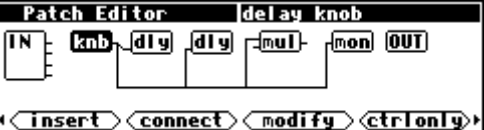

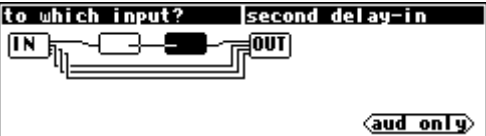

Example: To break the connection between the two delay modules in the program Patch Instruct from the "**Programming**" bank, first load the program. Then press and hold the **PARAMETER** key to enter the Patch Editor area.

After the display updates, briefly press the PARAMETER key again to reveal the alternative set of SOFT KEYS.

Press the cunplug> SOFT KEY

Use the LEFT CURSOR key to select the input for the second delay module.

Press the SELECT key.

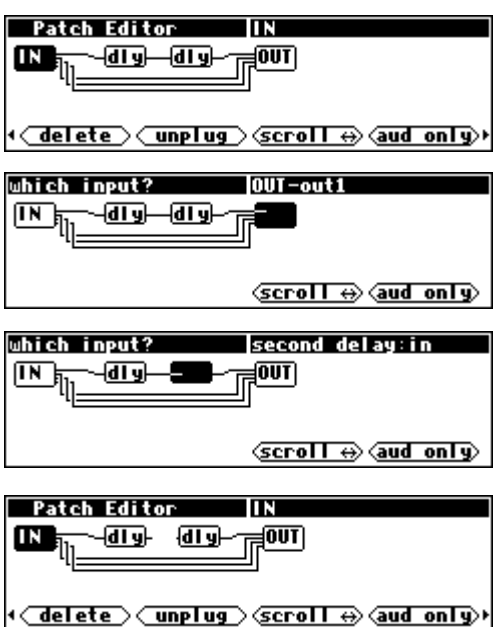

insert what?

Bridg Da\_fitr

a\_to\_o

group:

 $n$ sert:

That's it. You've "unplugged" the input to the **delay** module.

Note that the **aud only/aud+ctrl/ctrlonly/misc** SOFT KEY is active to aid in selecting a module and input to be unplugged. Changing the display mode does not deselect the currently selected input. The upper right corner of the screen will indicate the currently selected input, regardless of the display mode.

### *Inserting Modules cinserty*

The cinsert SOFT KEY adds a new module to the "patch." The new module will be inserted to the right of the currently selected module. Use the RIGHT and LEFT CURSOR keys to select the insertion point.

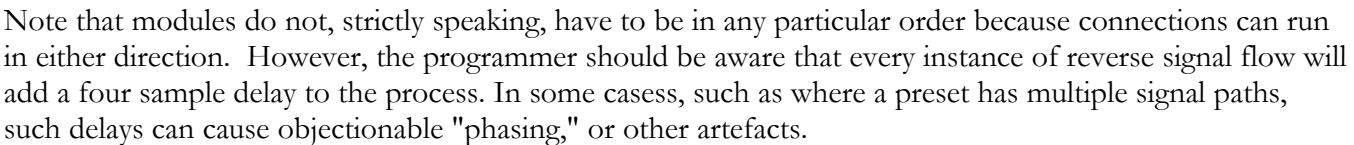

After you've chosen where to place a new module, press the cinsert SOFT KEY. This display is a lot like the one given in the PROGRAM area. Just as in the PROGRAM area, the top area shows the name of a "group" (bank), and the field below lists the contents of that group. The difference is that here a group "contains" modules instead of programs*. If you're unfamiliar with how to load a program, you probably shouldn't be reading this manual. Please read the separate User's Manual before proceeding!*

(modules)

Most modules will create a menu page in the PARAMETER area when they are inserted in the Patch Editor area. To demonstrate this, first load the program Long Mono Delay from Bank 2. Then press and hold the PARAMETER key to enter the Patch Editor area.

Insert an eq module by pressing the cinsert SOFT KEY, scrolling to the Filter group, and selecting **eq**. Press the **SELECT** key to actually insert the eq module.

Press and hold the **PARAMETER** key to return to the PARAMETER area. Note that now there is a menu page and an associated SOFT KEY for **eq** parameters.

Most, but not all, modules get their own PARAMETER area menu keys automatically. If the inserted module comes from any of the following groups, it will *not* show up automatically:

- Bridge
- Control Math
- Control Process
- **Interface**
- Math
- Miscellaneous

*If a module does not create an "automatic" menu page in the PARAMETER area upon insertion but* does *have parameters, a menu page can still be created for it in the PARAMETER area. This is a more advanced operation and is discussed in Chapter 3.*

#### *Notes on cinsert*

During the insert process, if you change your mind and decide not to insert anything yet, press the PARAMETER key to abort. That will put you back at the main edit menu without changing the patch.

#### *Removing a module delete*

The **(delete)** SOFT KEY removes a module from a program. Any signals connected to the deleted module are disconnected. Select a module to be deleted by highlighting it using the LEFT and RIGHT CURSOR keys. Here we're choosing the **second delay** delay module.

Next, press the **cdelete**> SOFT KEY. The Harmonizer prompts to be sure that the *sdelete* is intentional. If it is, press the DOWN CURSOR key (choosing OK) and then press the SELECT key.

In the example to the right, the OUT module now has an unconnected input and the first dly module has an unconnected output.

#### *Modifying a module* **cancer and example the Modify**

The «modify» SOFT KEY is described in the next section.

The Harmonizer® Programmer's Manual Page 75 of 97 Release 1.2 1999 Eventide, Inc.

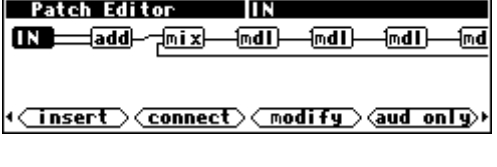

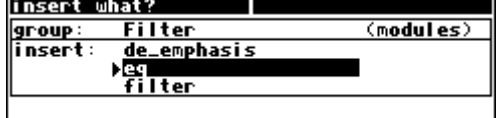

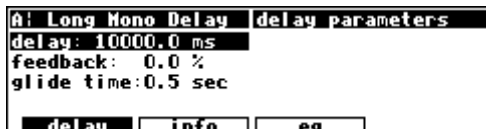

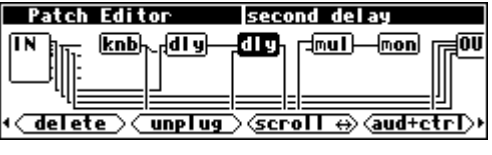

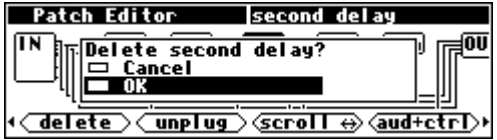

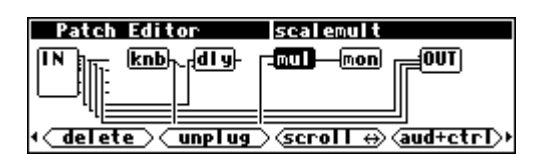

### **THE <MODIFY>** SOFT KEY

The **(modify)** SOFT KEY gives you the ability to directly change the "internals" of a module. This is necessary to create complex, highly customized programs. The **emodify** SOFT KEY works on one module at a time and is needed to change the following:

- the module name
- *specifier*s
- connections between *userobject*s and *userobject* inputs
- control inputs that are not "patched" and that are not controlled via their *userobject*

#### Modifying a delay module

To use the «modify» SOFT KEY in the Patch Editor display, simply select the desired module using the LEFT and RIGHT CURSOR control keys. . .

...and then press the **emodify** SOFT KEY. On entry to the <modify> menu, the display shows the current KNOB mode **(select** or **adjust**), the name of the module, the module type, and the first three lines of module information.

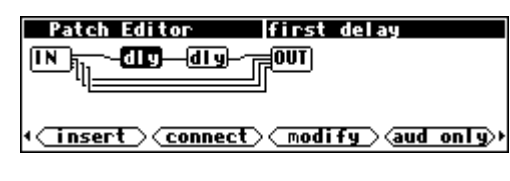

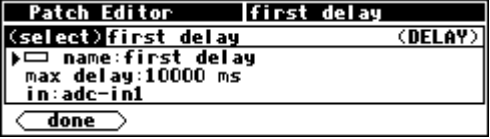

The **«modify** menu scrolls and behaves much like things in the PROGRAM area do.

- To scroll through the data for the module use the CURSOR keys. If the KNOB mode reads (select) *(as shown to the right)* you can also use the KNOB to scroll through the data for the module.
- To change any of the data in the module, first ensure that the line of data you want to change is highlighted and that the KNOB mode reads (adjust) *(these two requirements are actually one in the same)*. You highlight a line by either pressing the RIGHT or DOWN CURSOR key OR by pressing the SELECT key.
- Once a line of data is highlighted, spin the KNOB or use the numeric keypad to adjust the data. A pop-up menu appears that prompts you to either press the SELECT key or the ENT key when you are satisfied with the change.

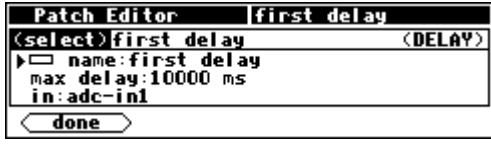

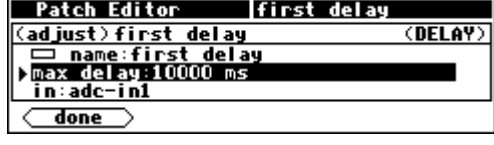

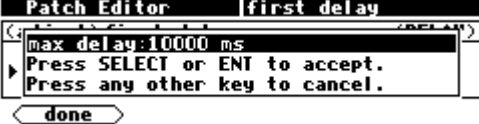

Below is a composite of the information for the first delay module in the **Patch Instruct** program.

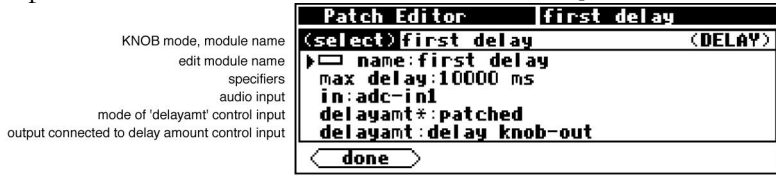

Composite illustration of <modify> on a delay module

The above example includes several details that are familiar and a few that aren't. The following is a breakdown of each line.

### *KNOB Mode*

If the KNOB mode reads (select), spinning the KNOB will scroll through the menu. If the KNOB mode reads (adjust), spinning the KNOB will adjust the data on the current line *(the line with the little triangle next to it!)*.

### *Module Name*

The name of the module we are  $\epsilon$ modify $\delta$ ing!

### *Module Type*

The type of module we are *e***modify** $\frac{1}{2}$ .

### *Edit Module Name*

This is the current name of the selected module. Selecting this line and pressing the SELECT key will allow you to change the name. After the name is changed, press the SELECT key to make it "stick" . The Harmonizer will display a message indicating that

"Modifying..." and then "Loading new patch..." is taking place. If the «done» SOFT KEY is pressed *while* the name is being edited, the name change will be lost and the display will return to the basic Patch Editor area display.

### *Specifier*

This example (the delay module) has only one *specifier*. Some modules have many *specifier*s. To change the *specifier*, choose it and press the SELECT key. This will bring up a menu. Change the value with the numeric keypad or the KNOB. Press the SELECT

key or the ENT key to save your alteration. The Harmonizer will display a message indicating that "**Modifying...**" and then "**Loading new patch...**" is taking place. program take up too much of any resource, the Harmonizer will display and will reverse the change. To return to the **«modify**» menu *without* changing the value of the *specifier*, press any key other than SELECT or ENT.

### *Audio input*

The delay module has one audio input. In this program, the first delay module's input is connected to adc-in1. That's "techie speak" for in1 on the IN module.

You can change the output that connects to the current module's input in the  $\epsilon$ modify menu if you so desire. Here we've changed it to second delay-out.

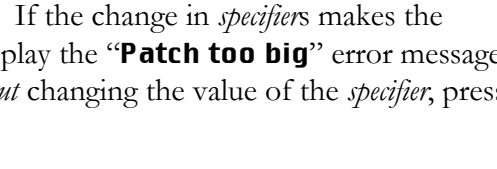

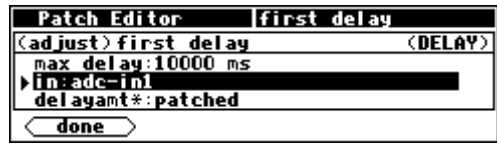

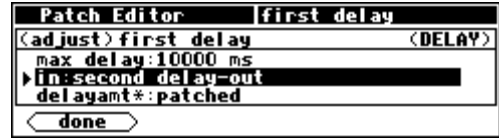

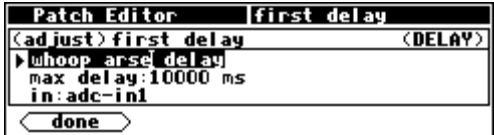

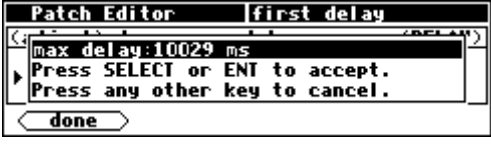

Returning to the basic Patch Editor area display (*by pressing the* <done> SOFT KEY*)*, we can see that the second delay module's output is indeed connected to the first delay module's input.

"Fine," you say, "but it seems simpler to do stuff like that with the **cconnect** SOFT KEY." A wise pupil are you. . .

### *Mode of 'Delayamt' Control Input*

Every control input has two possible modes, "patched" and "autoknob." If patched is selected *(as in the example to the right)* the next line of the menu will show the module and output connected to *this* input *(*delay knob-out *in the example to the right)*. More on this below under "Output Connected to 'delayamt' Control Input." . .

If "autoknob" is chosen *(as in the example to the right)*, the next line of the menu will show the "autoknob's" PARAMETER area menu statement along with the current value of the control input *(*first delay: 101.00 ms *in the example to the right)*. More on this below under "Autoknob." . .

### *Output connected to 'delayamt' control input*

Since the mode of the **delayamt** control input is set to "patched" in the example shown to the right, the *next* line will show the module and output connected to *this* input. By selecting this line *(as shown to the right)* and pressing the SELECT key, the

chosen module and output may be changed. But of course the standard method of re-patching control inputs is to use the **connect** SOFT KEY in the basic Patch Editor area display.

### *Autoknob*

If this particular module's **delayamt** input is set to "autoknob." the control input's value is adjustable. The prompt offered (in this case "**first delay**") is the same prompt that would be offered if this module's *userobject* was displayed on a menu page in

the PARAMETER area *(by connecting this module's userobject to the head module)*. The prompt, also called a "menu statement." is, in this case, the same as the module name. The text that is displayed is determined by the inherent properties of a particular module type (i.e.  $\text{delay}$  module) and may be different for other module types.

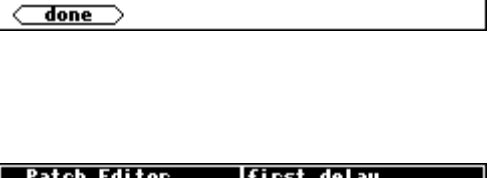

**Ifirst** 

**Ifirst** delay

(DELAY)

(DELAY)

(DELAY)

**Patch Editor** 

done

**Patch Editor** 

(adjust)first delay

in∶adc-in1<br>≻delayamt#:autokno first delay:101.00 ms

(adjust)first delay in:adc-in1 delayamt⊀ ∑del ayamt∶del ay done

adjust)first delay

in:adc-in1<br>| in:adc-in1<br>| delayamt\*:patched<br>| delayamt:delay knob-out

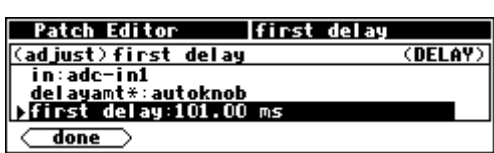

### Modifying Complex Modules

Some modules have *specifier*s that change the number of remaining *specifier*s in the module or the number of some other type of input or output on the module. Consider these two composite screen images:

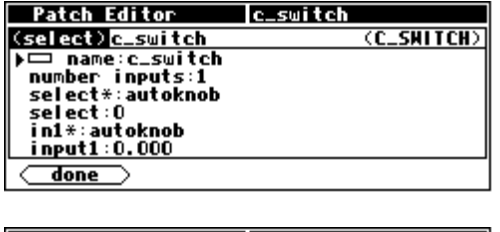

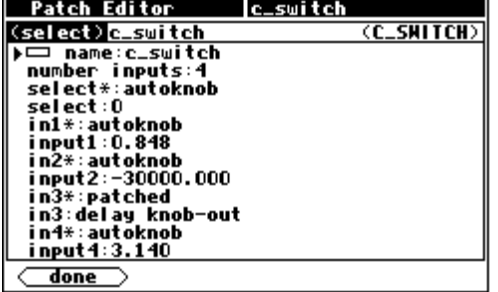

The major difference between these two examples of the  $c$ \_switch module is that the module on the left has its number inputs: *specifier* set to 1 whereas the module on the right has its number inputs: *specifier* set to 4. Since the c\_switch module will always have its number inputs: *specifier* set to 1 when it is first inserted, the «modify» menu must be used to enable more inputs. Note that since the number of control inputs in the  $c$ \_switch module has changed, basic Patch Editor area display will show a different icon for the module:

1 input c\_switch: <del>1500</del> 4 input c\_switch:  $\frac{2500}{15000}$ 

### **INTER-DSP COMMUNICATION FOR ORVILLE**

Control signals can be sent from one DSP to the other in Orville. *7000 family users should note that they only have a single DSP, so will probably want to skip this section.*

**Patch Editor** 看 的

A: Inter-DSP Send

iend Value: 501

Sender

The **c\_bridge** module accepts four control signal inputs.

Control signal outputs that are connected to these inputs appear at the *other* DSP's "global control outputs" and at the control *outputs* of a c\_bridge module in the *other* DSP. A DSP's global control outputs are located on the IN module as seen on the screen to the right *(notice that we're in* ctrlonly *display mode)*.

For example, load the program Inter-DSP Send from the "Programming" bank into  $\overline{DSP A}$ . A knob module is connected to the first input of a  $c$ -bridge module in as shown to the right.

Additionally, the knob module's *userobject* output is connected to the **head** module so that the **knob** module's parameter shows up in the PARAMETER area as shown to the right.

Now load the program **Inter-DSP Receive** from the "**Programming**" bank into  $\overline{DSP}$  B. A monitor module is connected to global control output 1.

Additionally, the monitor module's *userobject* output is connected to the head module so that it shows up in the PARAMETER area as shown to the right.

You can see for yourself that changing the **Send Value** in DSP A alters the **Receive value** in DSP B. Of course, you could  $\alpha$  insert a c\_bridge module in DSP B to send control signals to DSP A *at the same time that DSP A is sending control signals to DSP B!*

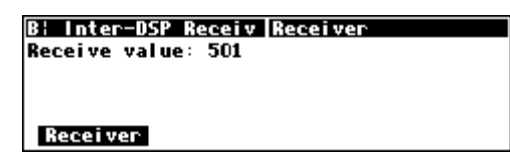

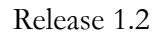

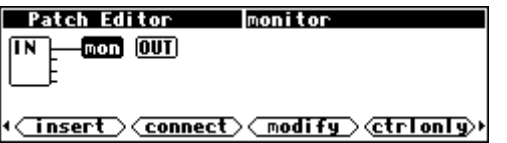

**Patch Editor**  $\overline{\mathsf{H}}$  $knb$  ebr  $|001|$ 

<u>|<\_insert ><connect ><modify ><aud+ctrl ></u>

 $\overline{\mathsf{Sender}}$ 

#### The Harmonizer® Programmer's Manual Page 81 of 97 Release 1.2 1999 Eventide, Inc.

# *The Harmonizer<sup>Ò</sup>*  **Programmer's Manual**

### **CREATING THE USER INTERFACE**

The Patch Editor automatically creates PARAMETER area menu pages for most modules when they are inserted by connecting their *userobject*s to the head module. You can create a wealth of programs this way. In the PARAMETER area, parameters will automatically be grouped by module and SOFT KEYS will appear one per module. A program created this way will be fully functional and have all of the audio characteristics of a factory preset. Audio, however, is where the similarities end. A program created using the "automatic menu system" will not look as slick, nor be as easy to use, as the factory presets are. Factory presets are created by hand-connecting the *userobject*s of knob modules to menupage modules and then handconnecting the *userobject*s of those menupage modules to the head module. This chapter details how this is done.

### *Viewing Menupages and Menupage Modules*

A menupage module has a single *userobject* and any number of *userobject* inputs. Normally a menupage module is connected to the head module. If so, the menupage module shows up in the PARAMETER area as one or more pages of parameters, a title line, and a SOFT KEY. The information for the title line and

SOFT KEY and the list of connected *userobject*s that comprise the parameters seen in the PARAMETER area are accessible by using the «modify» SOFT KEY on the menupage module. For example, load the program Patch Instruct from the "Programming" bank.

The menu page shown above is visible in the PARAMETER area. It is created with a menupage module, a knob module, a monitor module, and a textblock module *(we'll see how in a minute)*.

Pressing and holding the PARAMETER key will access the Patch Editor area. Do so and then press the  $caud$  only SOFT KEY to get the screen shown to the right. From this display the knob (knb) module and monitor (mon) module are visible. Both

are visible in this display mode because they have one or more control inputs or outputs. The menupage and **textblock** modules have neither so they will only be visible in the **misc** display mode. Press the **caud+ctrl** SOFT KEY twice to view the program in the **misc** display mode.

The three modules, head (hed), menupage (mnu), and textblock (txt) can now be seen. Pressing the LEFT or RIGHT CURSOR key will select one of the modules. Select the **menupage** module and then press the **«modify** SOFT KEY.

From here, we can see the **description "delay control"** and the 8 char name "DelayCtl."

Note that these equate to the title and SOFT KEY when the menu page is viewed in the PARAMETER area.

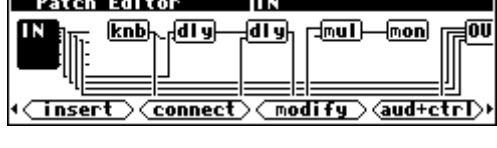

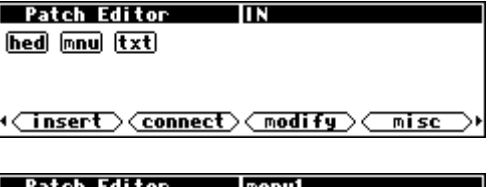

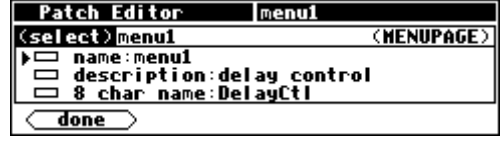

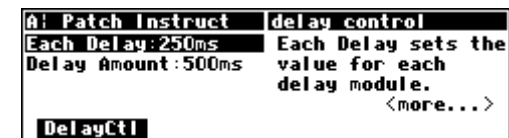

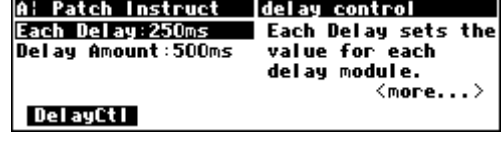

To the right is a composite of the  $\epsilon$  modify menu data that would be seen by rotating the KNOB. The **obj** data lines indicate which *userobject* outputs are connected to this menupage module's *userobject* inputs. In this case, the *userobject*s of the module named "**delay knob**." the module named "**delay mon**." and the module named "info" are all connected to this menupage module's *userobject* inputs. are included *userobject*s.

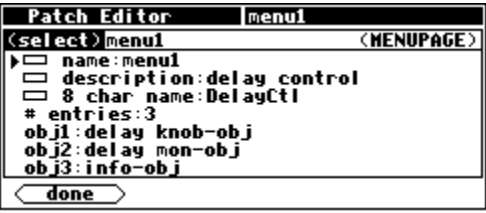

To the right is a diagram of what's actually going on. As was mentioned before, the connections made between *userobject* outputs and *userobject* inputs are *not* shown as little lines in the Patch Editor area. The connections are implicit, much like the connections made between inputs and outputs when routing signal flow on the [analog],  $[dsp A]$ ,  $[dsp B]$ , and  $[digital]$ menu pages in the SETUP area of Orville.

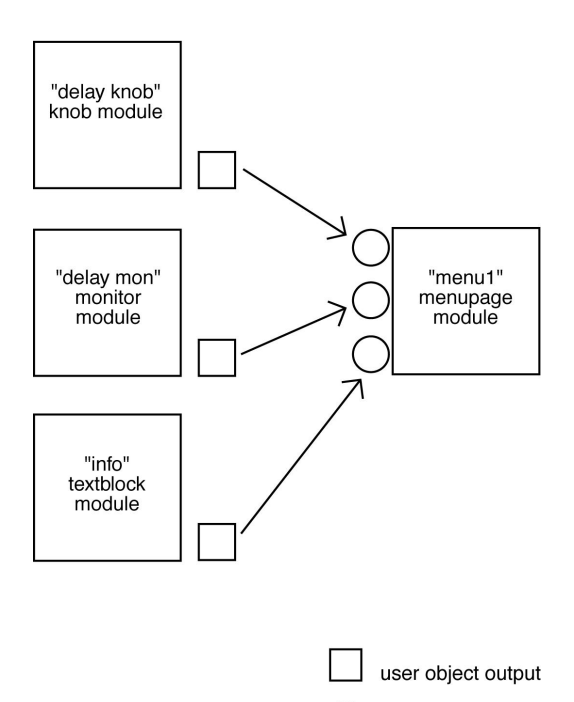

user object input

As an exercise, use the KNOB and RIGHT CURSOR key to select **obj2**. Press the SELECT key. The screen

should look like the one to the right. Rotate the KNOB left and right to view available *userobject*s that can be connected to this *userobject* input. The possibilities are: adc-nullobj, delay knobobj, scalemult-obj, delay mon-obj, menu1-obj, and infoobj.

Just for the fun of it *(and what fun it is!)* select delay knob-obj. The screen should look like the one to the right, with **delay knob**obj connected to both *userobject* input 1 and *userobject* input 2.

Now return to the PARAMETER area by pressing the  $\langle$  dones SOFT KEY and then pressing and holding the PARAMETER key. You should see that indeed, the **Each Delay** parameter is now doubled on the menu page. Change one version and then highlight the second version; you'll see that they are the same

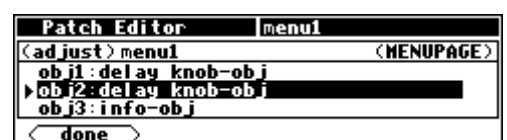

Press sector of the to accept.<br><u>Press any other key to cancel.</u>

menu1

to accept.

Patch Editor

done

obj2:delay mon-obj Press SELECT or ENT

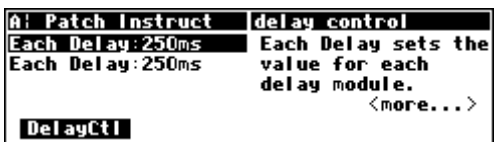

even if they do exhibit some peculiar behavior. You won't normally have any reason to put the same parameter on the same menu page more than once! *(But you may want to put the same parameter on* different *menu pages in the same program so that it will be accessible from more than one "place" in the program.)*

### *Interface Modules*

Control inputs are used to send a parameter value into a module. The parameter value is generated by another module, perhaps a knob module. One common use for this capability is the creation of custom "parameter adjusters" to adjust the parameters for the modules in a program. The custom "parameter adjusters" are special purpose modules from the "interface" module group. This group includes the common text/numerical parameter adjuster that is generated by the knob module, as well as several graphical "parameter adjusters" (hfader module, vfader module, and rfader module).

#### *PARAMETER ADJUSTERS*

"Parameter adjuster" modules have a single control output and a *userobject* output. If connected to a menupage module, a "parameter adjuster" will show up on the menu page in the PARAMETER area as a parameter.

For example, in the now infamous program **Patch Instruct** shown to the right, the module named "delay knob" is a "parameter adjuster."

Its *userobject* is connected to a menupage module. . .

... which is in turn connected to the **head** module.

Thus, the module named "**delay knob**" shows up in the PARAMETER area as a parameter (Each Delay).

Selecting a parameter in the PARAMETER area and rotating the KNOB will change the value of the "parameter adjuster's" control output. The change will also be reflected in a textual or graphical display change. In this case, rotating the KNOB changes the **Each Delay** parameter in the PARAMETER area...

...and it changes the value sent from the "**delay knob**'s" control output into both dly modules and the mul module (of course this screen doesn't *show* the change, but the value has changed nonetheless!) .

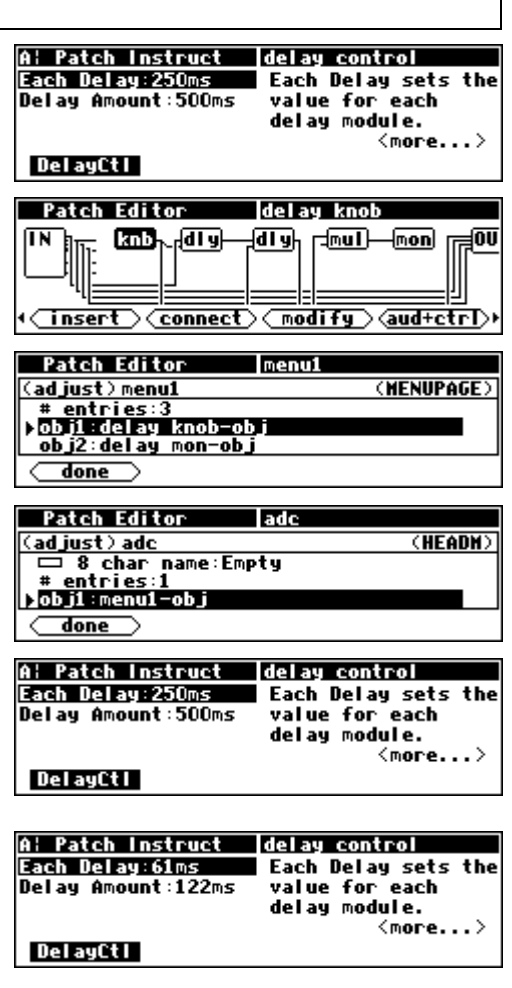

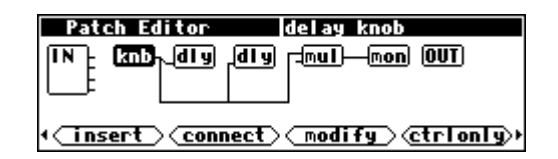

The actual text used for a parameter and the way changes made to a parameter's value in the PARAMETER area translate to control output changes in the Patch Editor area are set up by **emodify**ing the "parameter adjuster's" module in the Patch Editor area.. This screen shown to the right is a composite picture of the «modify» menu for the knob module in the **Patch Instruct** program.

- The module **name** *specifier* is set to "**delay knob.**"
- The menu statement *specifier* is set to "Each Delay:%2.0fms" *(the last 's' is hidden)*. This means that on a menu page in the PARAMETER area where this knob module's menu statement shows up, the text "Each Delay: **xxxxxms**" will show, where **xxxxx** actually reflects the value that the parameter is set to. The "%2.0f" part is described in some detail later.

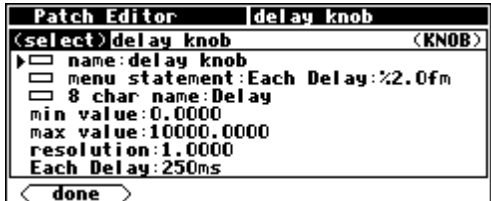

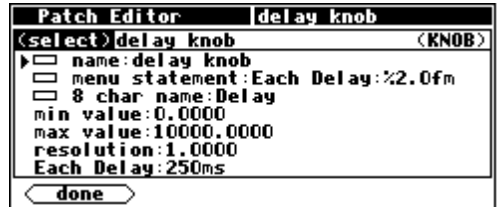

- The **8 char name** is "Delay." The **8 char name** is what would show up as a SOFT KEY if this module's *userobject* were connected to the head module.
- The **min value** *specifier* sets the minimum value that the parameter can be set to.
- The **max value** *specifier* sets the maximum value that the parameter can be set to.
- The **resolution** *specifier* sets the "jump" that the parameter value makes when the KNOB is rotated. In other words, when the user rotates the KNOB, the **resolution** is how far the parameter value changes per incremental movement.
- The last line in the «modify» menu shows "Each Delay:250ms" This is called the "example line." It is an example of what the **menu statement** actually looks like when viewed in the PARAMETER area. If the example line is selected, the parameter value can be set and the parameter will behave the same as it does when used in the PARAMETER area.

Let's look at these lines in more detail, shall we?

#### *Menu Statement*

The menu statement is a crucial *specifier* used in the basic knob module, which is the most common "parameter adjuster." The **menu statement** is the line that will appear in PARAMETER area menu page. The menu statement may contain up to 20 characters *including* the parameter value. Anything over 20 characters will not be displayed.

The first job of the **menu statement** is to indicate to the user what the parameter is for. It should also contain the *format* for the parameter value that will be displayed, indicating the number of spaces that the parameter value will take up and how many digits will be after the decimal point for a numerical parameter value *(parameter values can be text as well, more on this later)*. You must specify this format bearing in mind the min value, the max value, and the resolution.

The syntax of the format is:

#### %Y.Xf

where  $\bf{Y}$  is the number of spaces reserved for display and  $\bf{X}$  is the maximum number of digits after the decimal point. The percent( $\%$ ), period(.), and **f** must be used as shown. If the period(.) is removed, the

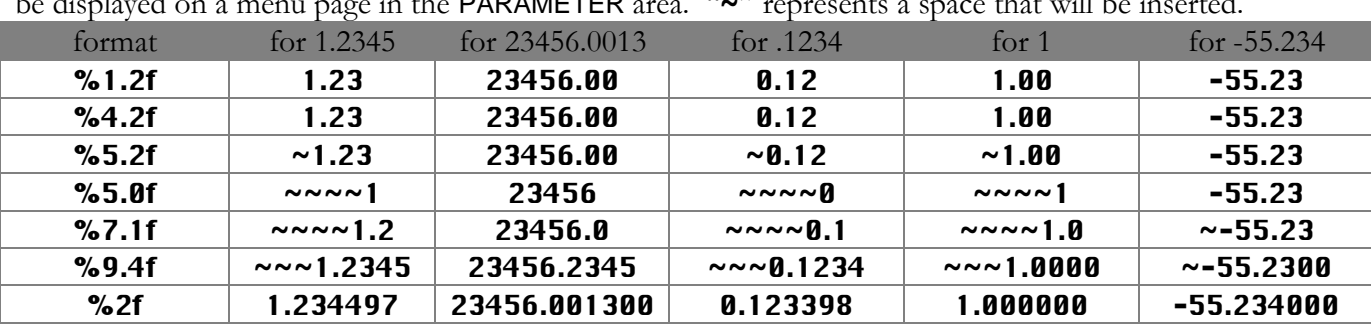

Harmonizer will display six digits after the decimal point. Here are example formats and results that would be displayed on a menu page in the PARAMETER area. "~" represents a space that will be inserted.

Refer to the separate *User Manual* on entering text for a list of the characters included in the text insert menus. The formats shown here can be created using the **%** character, numbers, a small **f**, and a period(.).

As an wee exercise, load the **Patch Instruct** program from the "Programming" bank, go to Patch Editor area, change the screen mode to **aud+ctrl**, and highlight the **knb** module. Then use the «modify» SOFT KEY to change the menu statement to "Each Delay:%2. $3$ fms" as shown to the right.

Now go to the PARAMETER area and see the difference that made to the display. Note the decimal value in the "**Each**" Delay" parameter. It used to read 250. Now it reads 250.000. *Contain yourself. . .*

### *Min and Max Values*

The lower and upper limits of a numeric parameter value are set as *specifiers* in the module that controls the parameter. In the example program Patch Instruct, the "delay knob" parameter value has a range of **0.0000** to 10000.0000 set by the min value and max value *specifier*s. You can adjust these limits using the numeric keypad or the KNOB.

As another wee exercise, load the program **Patch Instruct** from the "**Programming**" bank, go to the Patch Editor area, change the screen mode to **aud+ctrl**, and highlight the **knb** module. Then use the «modify» SOFT KEY to change the min value and max value to set different limits as shown to the right.

Now go to the PARAMETER area and test the **Each Delay** parameter. To the right we bump up against the new **min value**.

And on this screen we bump up against the new **max value**.

You will find max value and min value *specifier*s in most of the "interface" group modules.

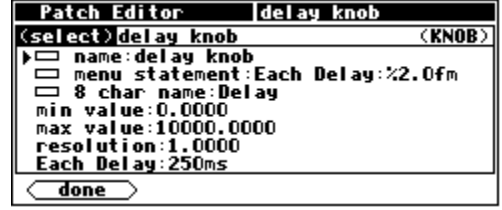

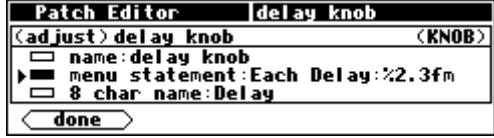

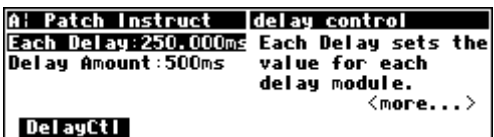

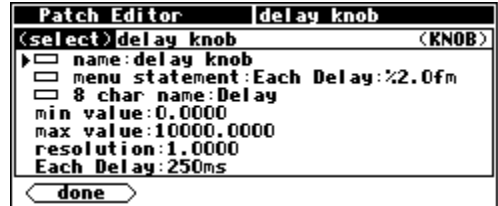

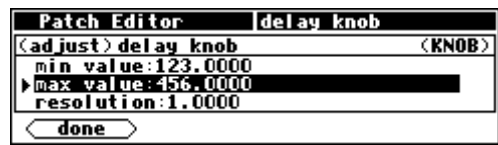

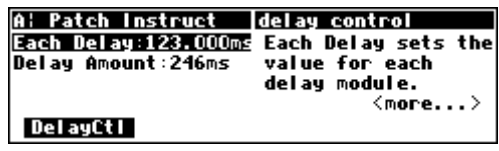

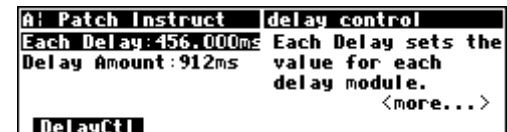

#### *Resolution*

The resolution *specifier* controls what minimum change in a parameter value can be achieved by turning the KNOB or by using the INC or DEC key on the numeric keypad. The **resolution** parameter also controls the "rate of change" as the KNOB is spun. If the resolution is very *fine*, the parameter value will increment in "baby steps" as the KNOB is spun. If the resolution is very *course*, the parameter value will increment in "great leaps" as the KNOB is spun.

For example, if the selected parameter displays a value of **45.30** and the **resolution** is **1.0000**, then slow motion clockwise rotation on the KNOB will change the value to 46.30 *(unless the* max value *is less than* 46.30*!)*. If the selected parameter displays a value of  $45.30$  and the **resolution** is **0.1000**, then slow motion clockwise rotation on the KNOB will change the value to 45.40.

As yet another wee exercise, use the **cmodify** SOFT KEY the same way as in the Min and Max Value section and adjust the resolution *specifier* of the knb module. Notice the difference this makes in the "step size" of the Each Delay parameter value. *(You'll have to walk yourself through this one. . .)*

### *Simple "Parameter Adjusters"*

There are seven simple "parameter adjusters" modules:

- A knob module for simple numeric values.
- An rfader module for "rotary" graphical display instead of numeric values.
- An hfader module for "horizontal" graphical display instead of numeric values.
- A vfader module for "vertical" graphical display instead of numeric values.
- A textknob module for "text-valued" parameters.
- A tapknob module for "tapered" (or non-linear) values.
- A percentknob module for *percentage* display that corresponds to *fractional* control output.

They have several things in common:

- All have a single control output and no other signal inputs or outputs.
- All have a *userobject* output that can be connected to a menupage, gang, or head module.
- All have a menu statement and an 8 char name.

These modules are used by connecting their *userobject* outputs to a menupage module *(using the* <modify> SOFT KEY *on the menupage module as shown to the right)* or the head module *(using the* <modify> SOFT KEY *on the head module)*. The PARAMETER area menu pages will then show the text or graphic **menu statement**s for the connected "parameter adjuster" modules.

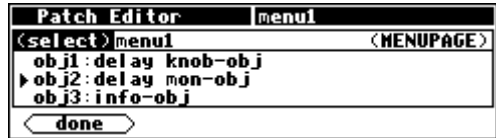

The following pages describe the simple "parameter adjusters." To play along at home, load the program Interface Modules from the "Programming" bank.

#### *Hfader Module*

The **hfader** module creates a horizontal graphic on a PARAMETER area menu page. In the example screen to the right it is the highlighted, upper left parameter. The area taken up by the graphic is one half of the width of the screen and one text line long. Eight of these can fit on a single menu page.

Six characters of the **8 char name** are presented on the display to the left of the graphic. The **menu statement** is not used. Refer to the *Modules Section* for complete information.

#### *Knob module*

The knob module is the most popular interface module (in factory programs). It generates a 20-character text string, including a very versatile numerical display from the **menu statement**. Eight of these can fit on a single menu page.

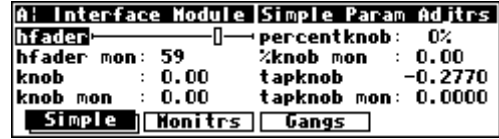

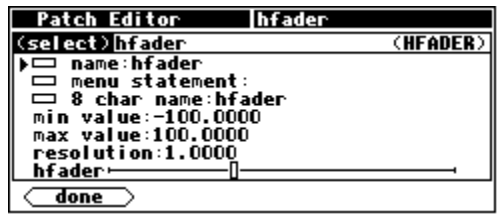

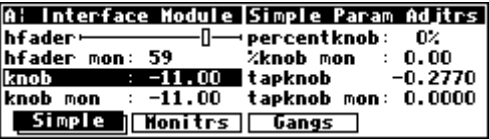

The 8 char name is used only if this module's *userobject* is connected directly to the head module. Normally its *userobject* will be connected a menupage module. Refer to the *Modules Section* for complete information.

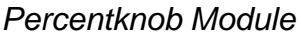

The percent knob module is very similar to the knob module. The only difference is that the control output value is divided by 100. Refer to the *Modules Section* for complete information.

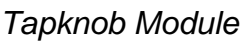

The **tapknob** module is a modification of the standard **knob** module. Just like the knob module, the menu statement is used to create the 20-character text display. However, instead of using the %f format, the %s format is used. The tapknob module creates an 8-character numeric result that is inserted in place of the %s.

The **tapknob** module creates a tapered (non-linear) control that has a "selectable" number of **steps** (instead of the usual resolution parameter) and a "selectable" taper waveform. The greater the taper *specifier*, the more non-linear the parameter response. Refer to the *Modules Section* for complete information.

### *Rfader Module*

The **rfader** module creates a graphic on the **PARAMETER** screen. The graphic, including title, takes up four lines of the screen and one quarter of the width of the screen. Up to four of these modules can fit on one menu page.

Nine characters of the menu statement are displayed above the graphic as a title. Refer to the *Modules Section* for complete information.

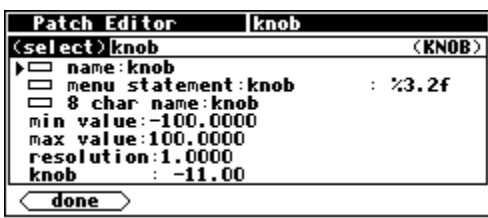

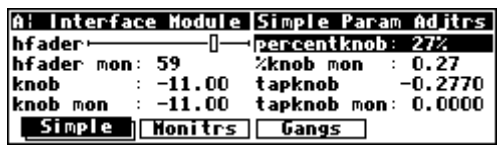

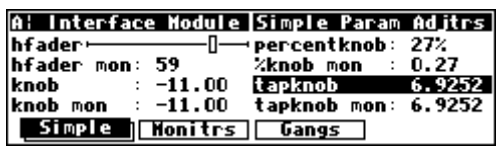

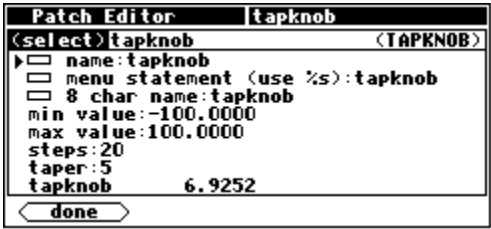

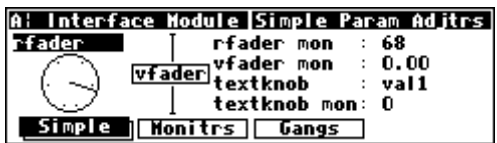

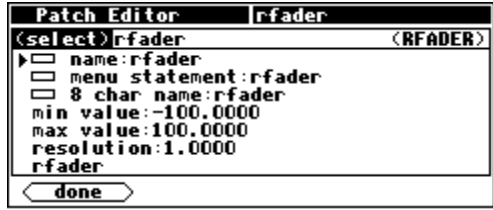

#### *Vfader Module*

The **vfader** module creates a graphic on the **PARAMETER** screen. The graphic, including title, takes up four lines of the screen and one sixth of the width of the screen. Up to six of these modules can fit on one menu page.

Six characters of the **8 char name** are displayed in the graphic as a title. Refer to the *Modules Section* for complete information.

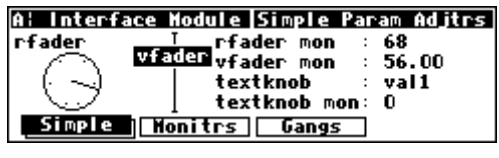

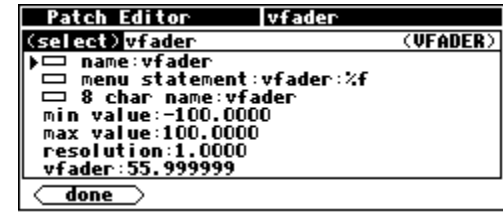

### *Textknob Module*

The textknob module creates a multiple choice selection in a single line by half screen width area of a PARAMETER area menu page.

The choices appear in place of the %s in the **menu statement**. The 8 char name is only used if the module's *userobject* is connected to the head module. The control output reflects which selection is made. If the 1st selection is made the output will equal 0. If the 3rd selection is made, the output value will equal 2. Refer to the *Modules Section* for complete information.

#### *CONTROL SIGNAL MONITORS*

Just as "parameter adjuster" modules are used to *generate* control signals and are displayed as parameters in PARAMETER area menu pages, control signal monitor modules *monitor* the value of control signals and may be displayed on those same menu pages.

#### *Graphical Control Signal Monitors*

There are five different monitor modules. Three of these, the hmonitor, meter, and vmonitor modules, produce graphical displays. The screen to the right *(taken from the program* Interface Modules *from the "*Programming*" bank)* shows the three graphical monitors *(among others)*.

Each of the graphical control signal monitor modules has a control signal input and four *specifier*s: minimum, maximum, name and tag.

- **minimum** sets the lowest value that may be indicated by the monitor.
- **maximum** sets the highest value that may be indicated by the monitor.
- For vmonitor and hmon, the tag *specifier* is used to generate the text for the monitor.

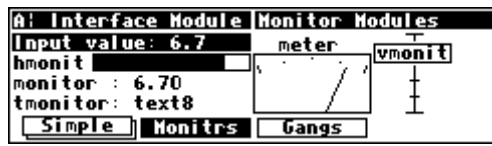

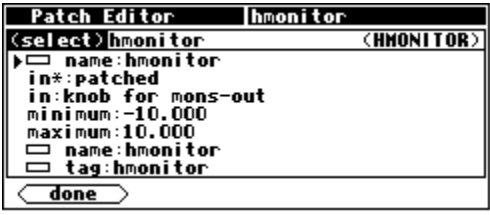

T rfader mon<br>Vfader vfader mon  $56.00$ textknob  $val2$ textknob mon: 1 Simple | Honitrs | Gangs **Patch Editor textknob** (select)textknob<br>▶□ name:textknob **(TEXTKNOB)** □ menu statement:textknob<br>□ 8 char name:textknob<br># of values:3  $: \times$ s textknob  $val2$ valuel name:vall<br>valuel name:vall<br>value3 name:val3 done

A: Interface Module Simple Param Adjtrs

68

rfader

- For meter, the name *specifier* is used to generate the text for the monitor.
- The text fields of the monitors may include %f format numeric displays *(to convey numerical as well as graphical information)*.

All three graphical monitors will indicate when the control input's value falls above or below the range set by the **minimum** and maximum *specifier*s. *(The screen to the right was made by changing the* max value *to* 11 *on the "*knob for mons*" module in the* Interface Modules *program.)*

The **vmonitor** module creates a graphic that is one sixth of a screen width and four lines high. The hmonitor module creates a graphic that is one half of a screen width and one line high. The meter module creates a graphic that is one quarter of a screen width and four lines high. *Form over function. . .*

### *Textual Control Signal Monitors*

The **monitor** and **tmonitor** modules use text to display their control input values.

The **monitor** module is a mirror image of the **knob** module; it displays the decimal value of its control input. The format for the display is set using the text and %f format described earlier.

The **tmonitor** module is a mirror image of the **textknob** module. It uses the control input to determine which of several text strings will be shown. A control input value of 0 chooses text1, a value of 3 chooses text4 and so on.

Both the textual monitor modules create displays that are half of a screen width and one line long.

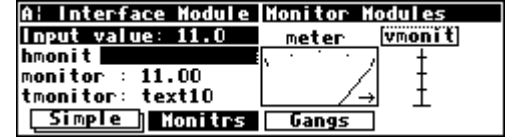

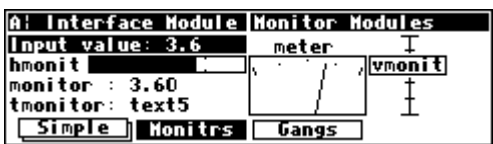

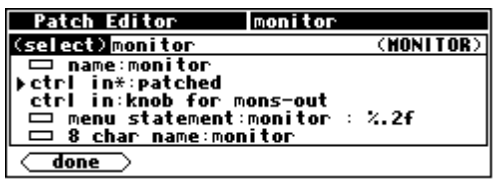

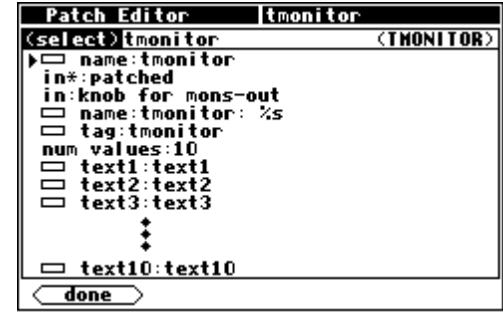

#### *Menupages and Parameter Placement*

The use of **menupage** modules to create menu pages in the **PARAMETER** area is crucial for creating easy to use programs. This section discusses many of the fine points of menu creation and the care and feeding of *userobject*s. There are several important points regarding PARAMETER area menu pages and their construction in the Patch Editor area:

- Null *userobject*s are invisible. They do not take space on a menu page in the PARAMETER area. Having the head module or a menupage module include a nullobj (sometimes titled adc-nullobj *(as shown to the right)* or headnullobj) creates null *userobject*s.
- Any *userobject* that is connected to the head module creates a SOFT KEY (with the exceptions of those *userobject*s that are null).
- The order that a *userobject* is listed in the head module determines what location the SOFT KEY will appear in the PARAMETER menu. The first *userobject* gets the first SOFT KEY. The fifth *userobject* gets the fifth SOFT KEY and so on.
- The order that a *userobject* is listed in a menupage module determines where on a PARAMETER area menu page it will appear.

- Objects are placed on a menu in upper left to lower right order, as listed in the menupage module.
- If a module's **PARAMETER** area graphic is too large to appear on a menu page with other modules' graphics, it is placed on a later menu page in a menu stack, thus creating a SOFT KEY stack.
- menupage modules may be connected to other menupage modules! A menupage *userobject* output is the same as any other module's *userobject* output, except that a menupage *userobject* output is always big enough to warrant being placed on its own menu page or pages in the PARAMETER area.
- *·* A *userobject* output may be connected to multiple *userobject* inputs. This means a single module's *userobject* output can show up in several menu pages in the PARAMETER area. *Note: If an module's PARAMETER area graphic is shown more than once on a single menu page, the second instance might not be updated when the first instance's value changes and vice versa.*
- When a module with a *userobject* output from the "delay." "detector." "dynamic." "external." "filter." "mixer." "oscillator." "pitchshift." or "reverb" module groups is inserted using the **cinsert** SOFT KEY, its '*userobject*" output is automatically connected to the head module.

The Harmonizer® Programmer's Manual Page 91 of 97 Release 1.2 1999 Eventide, Inc.

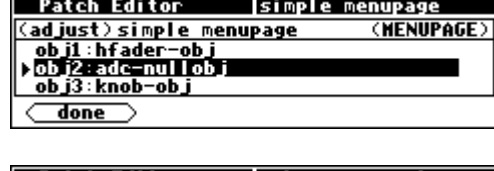

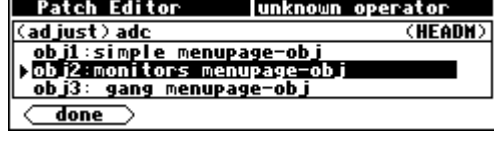

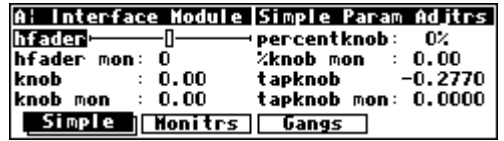

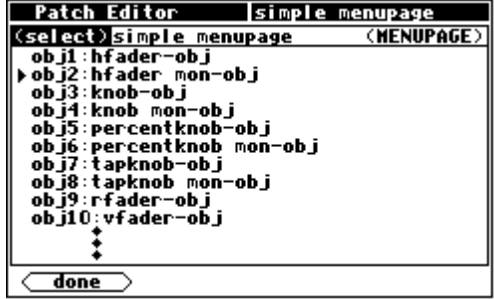

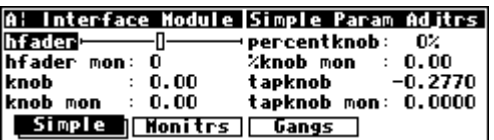

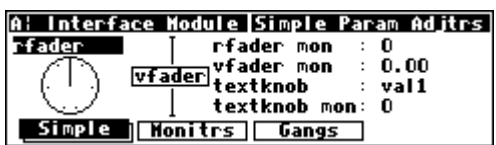

### *PARAMETER AREA MENU PAGE PLACEMENT*

This section goes through a tutorial to show:

- Certain modules that have *userobject* outputs are automatically connected to the head module upon <insert>ion.
- The order of *userobject* connection to the head module affects SOFT KEY location in the PARAMETER area.
- A null *userobject* connected to the head module or a menupage module does not appear in the PARAMETER area menu pages, but rather acts as a place holder.

#### *Start with a "clean slate"*

- Load **Empty Program** from the "Utilities" bank.
- Go to the Patch Editor area *(by pressing and holding the PARAMETER key)*
- Select the **misc** display mode by pressing the **caud only** SOFT KEY three times. Select the module marked hed with the LEFT or RIGHT CURSOR key. Press the «modify» SOFT KEY. To the right is a composite image of what the <modify> menu looks like for the head module at this time.

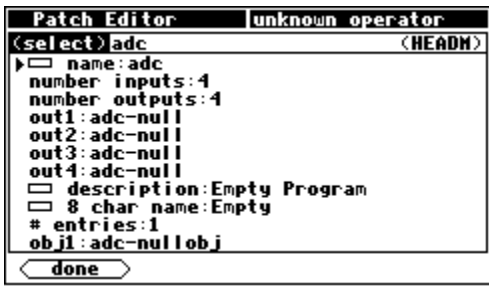

#### *Automatically connecting a userobject to the head module*

- Press the **cdone** SOFT KEY to leave the **cmodify** menu for the **head** module. Press the **cmisc** SOFT KEY twice to select the **aud+ctrl** display mode.
- Press the cinsert SOFT KEY and then the LEFT CURSOR key. Turn the KNOB until the "Delay" group is shown. Press the RIGHT CURSOR key to highlight the allpass module.
- Press the **SELECT** key to go ahead with the insertion.
- Press and hold the PARAMETER key to see that there is now a menu page and SOFT KEY for the allpass module.
- Go back to the Patch Editor area and select the **misc** display mode and use the «modify» SOFT KEY on the head module. This is a composite of what the  $\epsilon$  modify SOFT KEY can see in the head module now. This shows that the allpass-obj *userobject* was automatically connected to the head module.

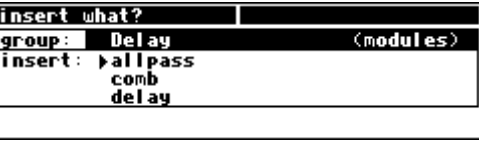

**Patch Editor Jal Lpass**  $\overline{IN}$  and  $\overline{OM}$ 

allpass parms A: Empty Program  $delay:1.00ms$  $9:0.00$ 

allpass

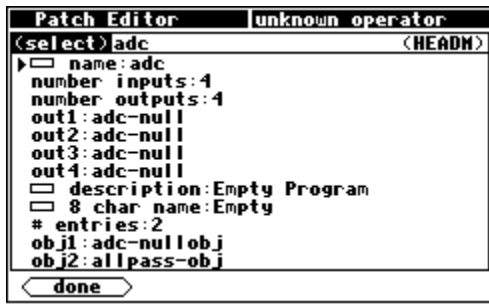

- Go back to the basic Patch Editor area by pressing the
- <done> SOFT KEY. Now <insert> an easytaps module.

Return to the **PARAMETER** area and observe that there is now a second SOFT KEY. This SOFT KEY is stacked because the easytaps' parameters take up more than one menu page.

Go back to the Patch Editor and use the **emodify** SOFT KEY on the head module. Note there are now three *userobject*s connected to the head module and that the new *userobject* was connected after the existing two *userobject*s.

#### *Adding a menupage module*

This section demonstrates how an empty menu page shows up in the PARAMETER area with a SOFT KEY.

- <insert> a menupage module (from the "Interface" group).
- Use the «modify» SOFT KEY on the head module and change the obj1 *specifier* to menupage-obj.
- Return to the PARAMETER area and observe that the menupage module has created a new menu page and that the allpass and easytaps' SOFT KEYS were bumped over when the null *userobject* was replaced.

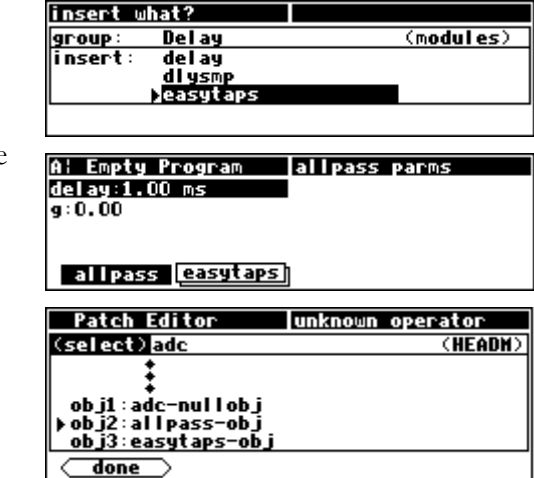

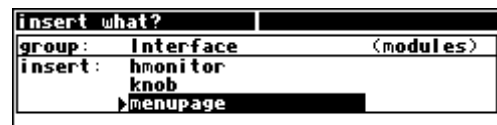

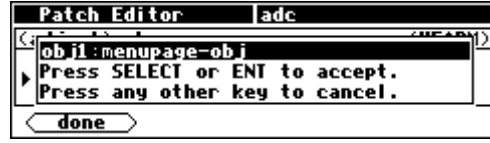

A: Empty Program

menupage allpass easytaps

#### *STACKED MENU PAGES*

This section goes through a tutorial to show:

- That modules' parameters are presented on a menu page when their *userobject* outputs are connected to a menupage module *(which is in turn connected to the head module)*.
- *·* That multiple connections of the same module's *userobject* output creates multiple "images" of the module's parameter(s). *Note: The second image of a module's parameter(s) on the same menu page may not be active.*
- That menupage modules' *userobject* outputs may be connected to other menupage modules to create SOFT KEY stacks.

#### *Inserting Multiple menupages*

- Load **Empty Program** from the "Programming" bank.
- Go to the Patch Editor area by pressing and holding the PARAMETER key.
- Select **misc** display mode by pressing the **caud only** key three times.
- *sinsert* a menupage module from the interface group.

• So that we can differentiate this menupage module from the next one we insert, use the «modify» SOFT KEY on it and change its name to "1menupage." Do this by selecting the name *specifier*, pressing the SELECT key, turning the KNOB right until the highlighted line reads "1menupage." and pressing the SELECT key.

After you've changed the **name**, press the **done** SOFT KEY and note that the module name is displayed in the upper right corner of the screen.

- Select the **aud+ctrl** display mode.
- <insert> a meter module from the "Interface" group.
- Go back to the **misc** display mode and use the **emodify** SOFT KEY on the menupage module. (Use the LEFT or RIGHT CURSOR key to choose the menupage module.)
- Set the **# entries** *specifier* to **1** and then set the **obj1** *specifier* to **meter-obj**. Make sure you use the **SELECT** key to save each change. Press the **cdone** SOFT KEY to exit from the **cmodify** menu.
- Use the «modify» SOFT KEY on the head (hed) module. Change its # entries parameter to 1 *(if it isn't already)* and set obj1 to 1menupage-obj.
- Return to the PARAMETER area and observe the menu page. Note that it has one meter module monitor. Note also that the SOFT KEY is not stacked and that the menu page's title is "menupage."
- Go back to the Patch Editor, **misc** display mode and use the <modify> SOFT KEY on the menupage module.
- Set the **# entries** *specifier* to **2** and then set the **obj2** *specifier* to meter-obj (same as obj1).

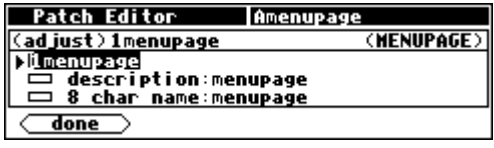

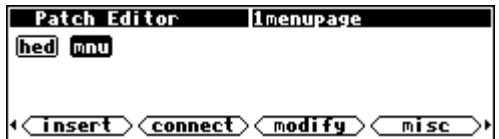

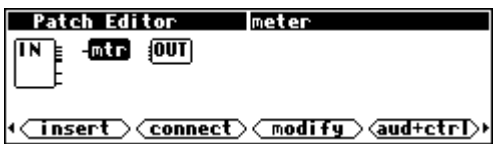

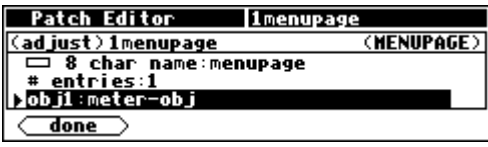

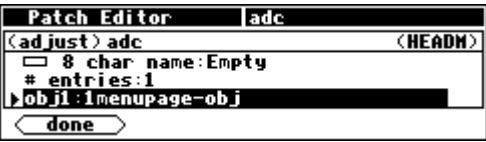

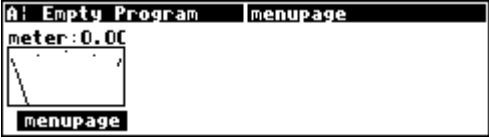

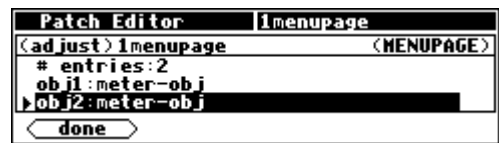

- Return to the PARAMETER area and observe the menu page. Note that it shows two meter module monitors *(these are in fact two pictures of the same meter module)*. Notice that the SOFT KEY is not stacked.
- Go back to the Patch Editor area, **misc** display mode and <insert> another menupage module. Edit its module name using the «modify» SOFT KEY such that it reads "2menupage." Then change the description *specifier* to read "2" *(you will need to use the CXL key to delete characters)*. Press **(done)** to exit the **(modify)** menu.

Note the module name in the upper right corner of the display.

- Go back into the **«modify**» SOFT KEY menu for the 2menupage module and set the # entries *specifier* to 1 and then change the obj1 *specifier* to meter-obj. Exit from the  $\epsilon$  modify menu by pressing  $\epsilon$  dones.
- Now, using the LEFT or RIGHT CURSOR key, select the 1 menupage module. Use the «modify» SOFT KEY and change its # entries *specifier* to 3 and its obj3 to 2menupage. Press «done».
- Return to the PARAMETER area. Notice that there is now a stack of SOFT KEY menu pages. The title of the top menu page is still "menupage."
- Press the SOFT KEY. The second menu, whose title is "2." has only one meter module monitor on it.

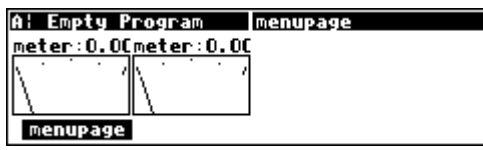

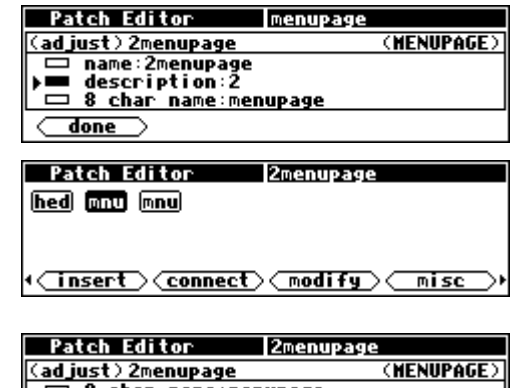

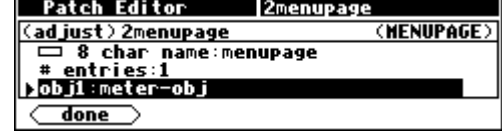

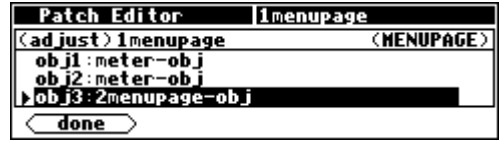

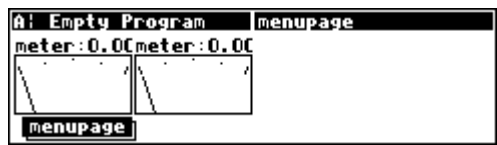

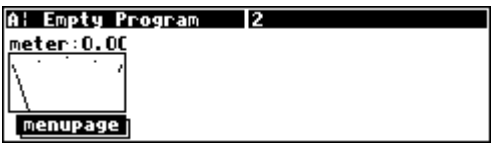

#### *PARAMETER PLACEMENT ON A MENU PAGE*

Menu page design may be highly individualized. The "look and feel" of a menu page is important if a program is complex or if there are displayed reactions to adjustments that must be viewed and understood quickly. For instance, if a program uses a **meter** monitor to display the signal level in a given frequency range while a **knob** parameter gives adjustment of the compression level in that frequency range, it is important to have the knob parameter and the meter monitor on the same menu page. It may also be possible to show the relationship between a **fader** parameter and a **meter** monitor by placing them on the same menu page. This kind of "look and feel" control is performed through the connection of *userobject* outputs to menupage modules.

This section goes through a tutorial to show:

• Parameters are presented on a menu page in the PARAMETER area in the order their *userobject*s are connected to a menupage module, with placement beginning in the upper left corner of the screen and proceeding to lower right corner of the screen.

• Modules that produce parameters with simple text take up one eighth of the screen *(exception is the textblock module*). Modules that produce parameters with graphics take up some other portion of the screen. The order that modules are connected to the menupage module may cause the parameters to be placed poorly, allowing only a few parameters to appear on a screen where better placement might have allowed more.

#### *Placing a Vfader, a Meter, and Four Knob Modules*

It is possible to build a good looking menu page using six modules connected to a menupage module. The order of their connection to the menupage module is important. The display to the right shows a typical arrangement of the six modules, taken from the program Placement Demo found in the "Programming" bank.

To achieve this arrangement, the modules' *userobject* outputs must be connected to the menupage module in exactly the order shown to the right:

- 1. main fader-obj
- 2. left low knob-obj
- 3. left high knob-obj
- 4. right low knob-obj
- 5. right high knob-obj
- 6. meter-obj

To create a menu page such as the one shown, the programmer inserts the six "parameter" modules and the **menupage** module using the **cinsert** SOFT KEY and then uses the **cmodify** SOFT KEY on the **menupage** module. The  $\neq$  **entries** is first set to the desired number (six) and then the **obj** entries are adjusted, one at a time, to connect the *userobject* outputs to the menupage module.

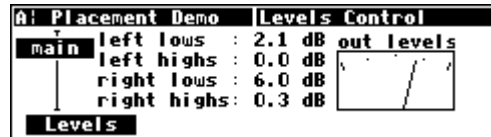

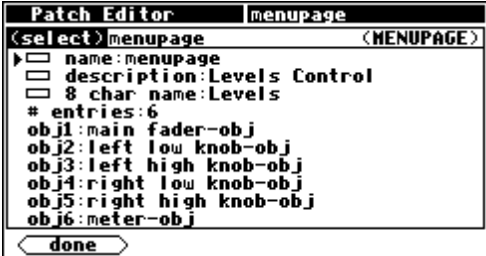

If the *userobject* outputs are connected in a different order, the menu page items might not only look bad but might not all fit on the same menu page. For instance, connecting the *userobject* outputs in this order:

- 1. main fader
- 2. left low knob
- 3. left high knob
- 4. meter
- 5. right low knob
- 6. right high knob

results in *two* menu pages *(accessible via a stacked* SOFT KEY*)*!

Since parameters are always placed from upper left to lower right, top to bottom, once the meter monitor is placed, (not fitting below the **left highs** parameter) there is no more room below the meter or to the right of the meter on the first menu page. Therefore, a new menu page is created for the latter two **knob** parameters.

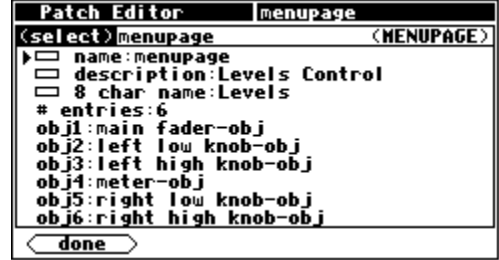

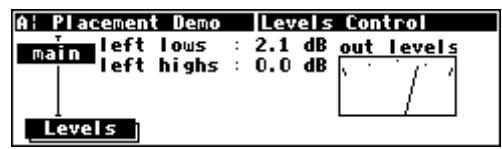

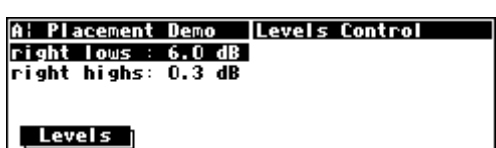